# **Wagosuszarka**

# Excellence Plus HX204

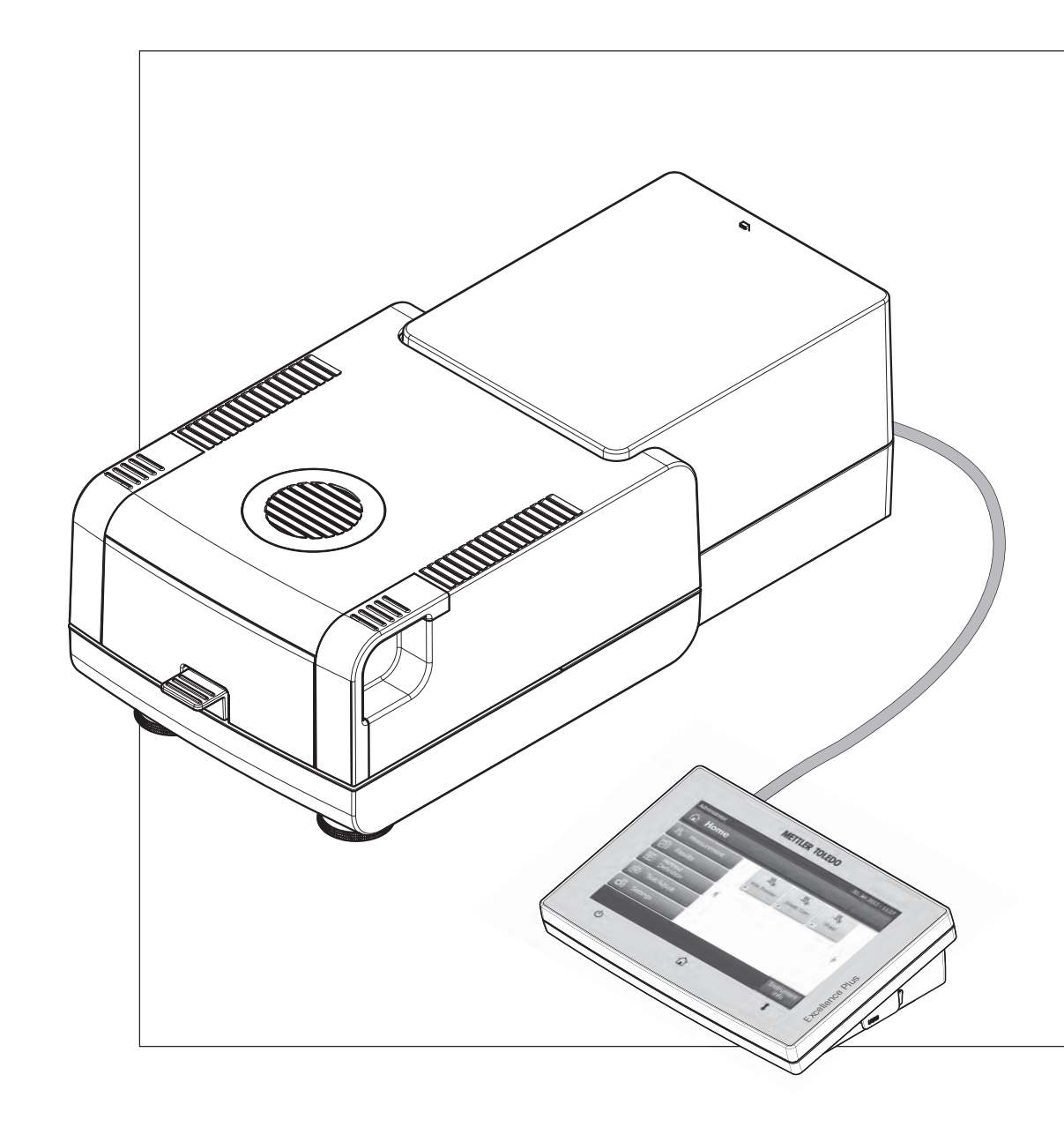

Instrukcja obsługi Instrukcja obsługi

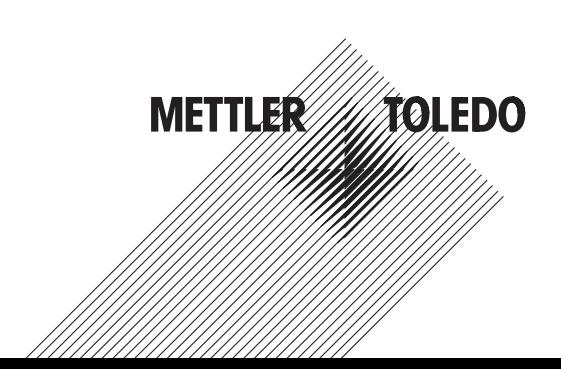

## **Spis treści**

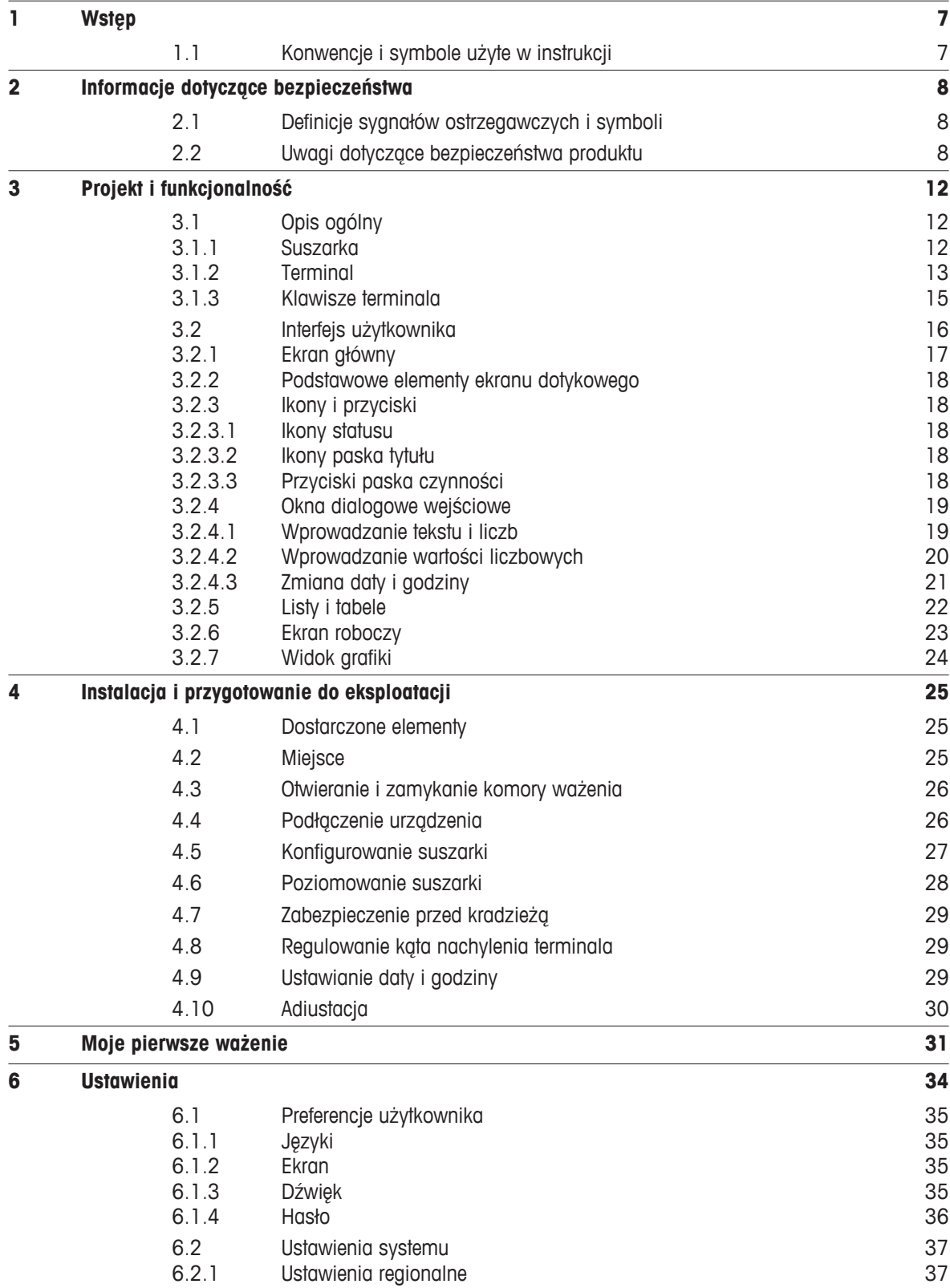

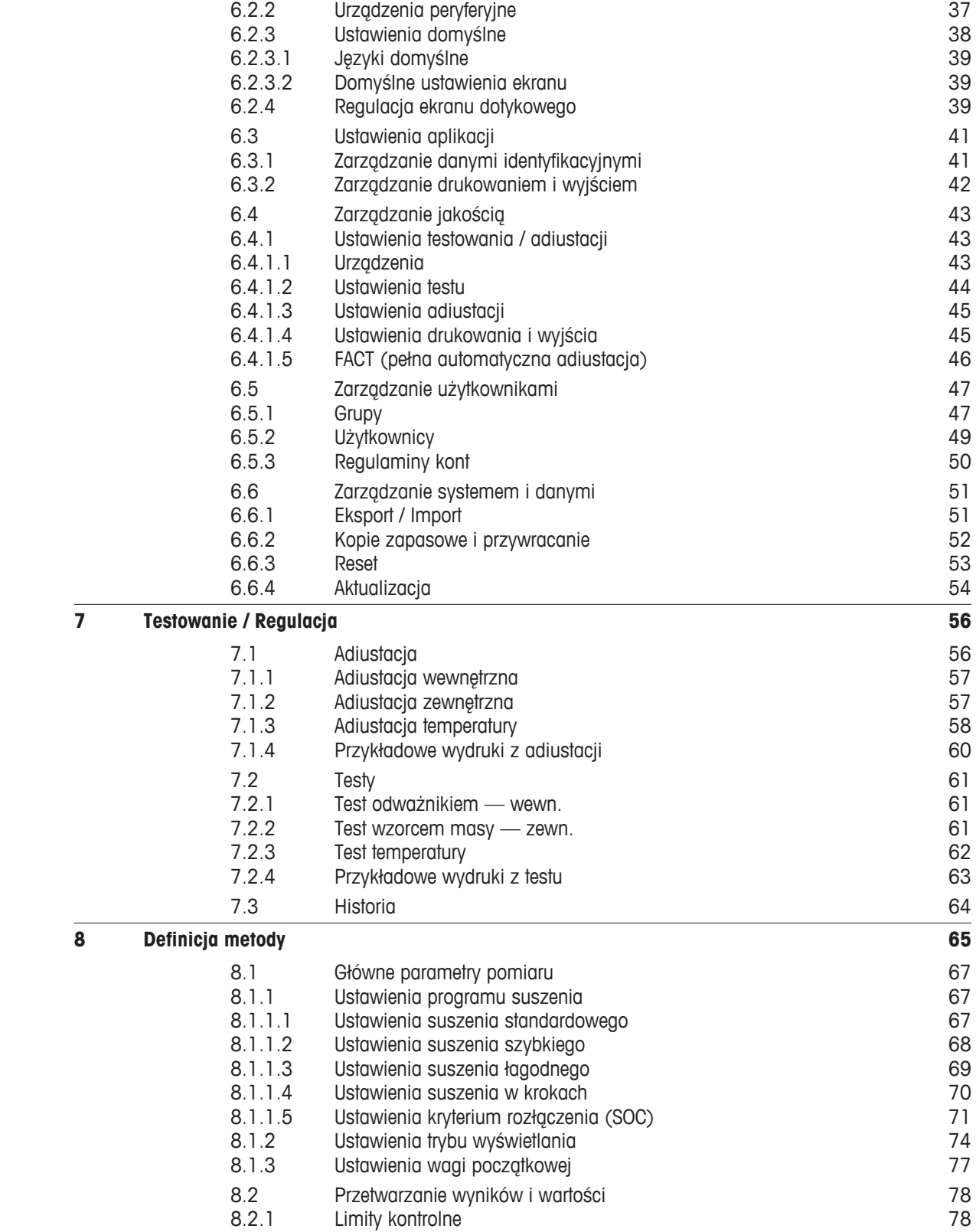

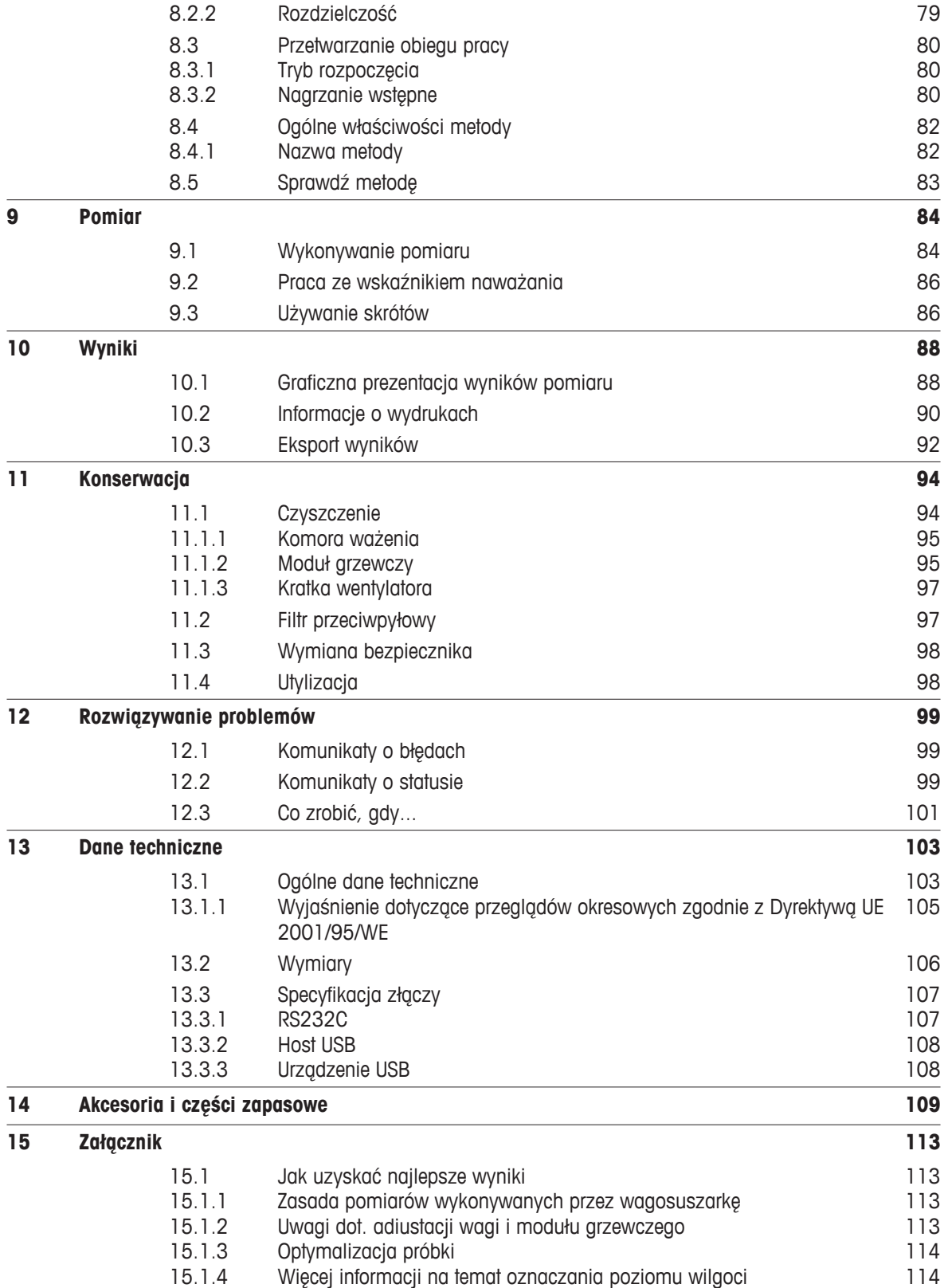

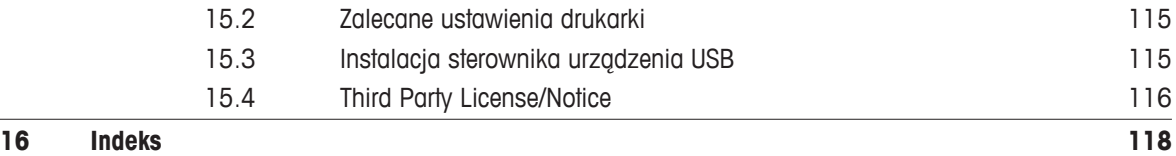

## <span id="page-6-0"></span>**1 Wstęp**

Dziękujemy za zakup wagosuszarki halogenowej firmy METTLER TOLEDO.

Zakupiona przez Państwa wagosuszarka jest szybka, niezawodna i wygodna w obsłudze, a do tego posiada przydatne funkcje, które ułatwiają oznaczanie poziomu wilgoci w próbkach.

Za jakość Państwa produktu odpowiada firma METTLER TOLEDO — wiodący producent wag przeznaczonych do laboratoriów i procesów produkcyjnych, a także analitycznych urządzeń pomiarowych. Do Państwa dyspozycji jest sieć obsługi klienta, która jest nieprzerwanie dostępna na całym świecie i służy pomocą zarówno przy wyborze akcesoriów, jak i w zakresie poszczególnych zastosowań, aby zapewnić optymalne wykorzystanie urządzenia.

Wagosuszarka halogenowa służy do oznaczania poziomu wilgoci prawie każdej substancji. Urządzenie działa na zasadzie termograwimetrycznej. Na początku pomiaru wagosuszarka oznacza wagę próbki, a następnie szybko ją podgrzewa wewnętrznym halogenowym modułem grzewczym, aby odparować wilgoć. W procesie suszenia urządzenie dokonuje ciągłego pomiaru wagi próbki i pokazuje ubytek wilgoci. Po zakończeniu procesu suszenia wyświetlana jest waga wilgoci lub substancji stałej zawartej w próbce jako końcowy wynik pomiaru.

W praktyce decydujące znaczenie ma szybkość nagrzewania, a nawet nagrzanie powierzchni próbki. W porównaniu z tradycyjną metodą grzania podczerwienią lub w piecu suszarniczym halogenowy moduł grzewczy, który jest integralną częścią urządzenia, potrzebuje mniej czasu, aby osiągnąć maksymalną moc grzewczą. Umożliwia on również zastosowanie wysokich temperatur, co dodatkowo skraca czas suszenia. Równomierne nagrzewanie próbki zapewnia wysoką powtarzalność wyników suszenia i pozwala na zastosowanie mniejszych próbek.

Wagosuszarka jest zgodna ze wszelkimi powszechnie stosowanymi normami i wytycznymi. Urządzenie umożliwia stosowanie metod pracy i dokumentowanie wyników pomiaru zgodnie z wszystkimi międzynarodowymi systemami zapewniania jakości, np. GLP (Dobra Praktyka Laboratoryjna) i GMP (Dobra Praktyka Produkcyjna). Posiada deklarację zgodności CE, a jego producent czyli firma METTLER TOLEDO, otrzymała certyfikaty ISO 9001 i ISO 14001. To zapewnia długoterminową ochronę Państwa inwestycji w postaci wysokiej jakości produktu i kompleksowego pakietu obsługi (naprawy, konserwacja, serwis, adiustacja).

#### **Więcej informacji**

 $\blacktriangleright$  [www.mt.com/hxhs](http://www.mt.com/hxhs)

#### **Wersja oprogramowania**

Niniejsza instrukcja obsługi jest oparta na fabrycznie zainstalowanym oprogramowaniu (firmware) w wersji 1.20.

## **1.1 Konwencje i symbole użyte w instrukcji**

Funkcje przypisane do klawiszy i przycisków zostały zaznaczone symbolem lub tekstem umieszczonym w nawiasie kwadratowym (np. [**Zapisz**].

Te symbole oznaczają instrukcję:

- ь Wymagania wstępne
- 1 Kroki
- 2 …
- ⇨ Wyniki

## <span id="page-7-0"></span>**2 Informacje dotyczące bezpieczeństwa**

## **2.1 Definicje sygnałów ostrzegawczych i symboli**

Uwagi dotyczące bezpieczeństwa są oznaczone specjalnymi wyrazami i symbolami ostrzegawczymi. Pokazują one zagrożenia dla bezpieczeństwa i ostrzeżenia. Ignorowanie uwag dotyczących bezpieczeństwa może być przyczyną obrażeń, uszkodzenia urządzenia, jego nieprawidłowego funkcjonowania i nieprawidłowych odczytów.

#### **Wyrazy ostrzegawcze**

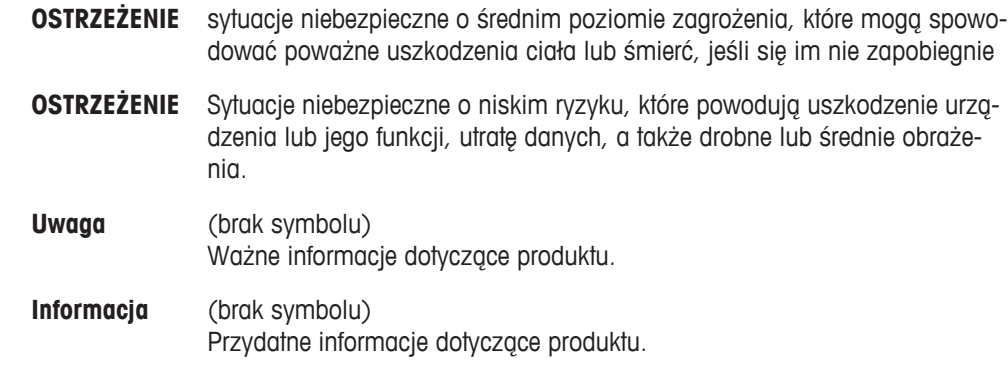

#### **Symbole ostrzegawcze**

Ogólne niebezpieczeństwo **Alexandru Porażenie prądem** 

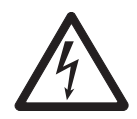

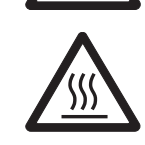

Substancja toksyczna **Kwas / Korozja** Kwas / Korozja

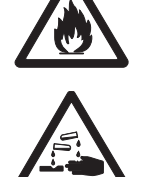

Gorąca powierzchnia and Substancja łatwopalna lub wybuchowa

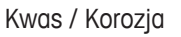

## **2.2 Uwagi dotyczące bezpieczeństwa produktu**

#### **Ogólne informacje o bezpieczeństwie produktu**

Urządzenie korzysta z wysokiej klasy technologii i spełnia wszystkie obowiązujące przepisy bezpieczeństwa, jednak w skrajnych okolicznościach może spowodować zagrożenie. Nie należy otwierać obudowy urządzenia: w środku nie ma żadnych części, które mogą być konserwowane, naprawiane lub wymieniane przez użytkownika. W razie problemów należy się skontaktować z autoryzowanym dealerem lub serwisem firmy METTLER TOLEDO.

Korzystając z urządzenia, należy zawsze postępować zgodnie z niniejszą instrukcją. Należy ściśle przestrzegać instrukcji dotyczących konfiguracji nowego urządzenia.

#### **Korzystanie z urządzenia w sposób niezgodny z niniejszą instrukcją może doprowadzić do uszkodzenia jego zabezpieczeń, za co METTLER TOLEDO nie ponosi żadnej odpowiedzialności.**

#### **Przeznaczenie**

Wagosuszarka służy do określania poziomu wilgoci w próbkach. i należy jej używać wyłącznie do tego celu. Każde inne zastosowanie, jak również przekroczenie limitów określonych w specyfikacji technicznej bez pisemnej zgody firmy Mettler-Toledo AG zostanie uznane za użycie urządzenia niezgodnie z jego przeznaczeniem.

Czynność określania poziomu wilgoci wymaga optymalizacji i legalizacji zgodnie z obowiązującymi lokalnie przepisami prawa. Dane dotyczące poszczególnych zastosowań urządzenia przedstawione przez firmę METTLER TOLEDO mają jedynie charakter orientacyjny.

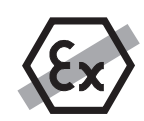

Korzystanie z urządzenia w warunkach grożących wybuchem gazu, w parze, we mgle, w kurzu i w pyle zapalnym (warunki niebezpieczne) jest niedozwolone.

#### **Bezpieczeństwo pracowników**

Wagosuszarka może być obsługiwana wyłącznie przez przeszkolony personel, który zapoznał się z właściwościami próbek i zasadami obsługi urządzenia.

Aby używać urządzenia, należy najpierw zapoznać się z jego instrukcją obsługi. Instrukcję obsługi należy zachować do wykorzystania w przyszłości.

W urządzeniu nie można wprowadzać żadnych zmian konstrukcyjnych, a części zapasowe i opcjonalne oprzyrządowanie powinny pochodzić od firmy METTLER TOLEDO.

#### **Odzież ochronna**

W czasie korzystania z urządzenia w laboratorium zaleca noszenie odzieży ochronnej.

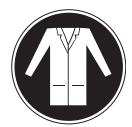

Należy założyć fartuch laboratoryjny.

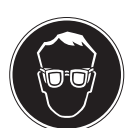

Należy chronić oczy, np. zakładając okulary ochronne.

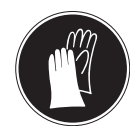

W czasie pracy z niebezpiecznymi substancjami chemicznymi należy mieć założone odpowiednie rękawice, wcześniej upewniając się, że nie są uszkodzone.

#### **Zasady bezpieczeństwa**

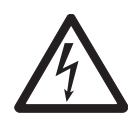

## **Ryzyko porażenia prądem**

**OSTRZEŻENIE**

Urządzenie jest dostarczane z 3-żyłowym przewodem wyposażonym w złącze uziemienia urządzenia. Stosować można tylko przedłużacze spełniające odpowiednie standardy i także wyposażone w uziemienie. Zabrania się rozmyślnego rozłączania przewodu uziemienia urządzenia.

#### **PRZESTROGA**

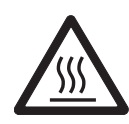

#### **Wagosuszarka halogenowa wytwarza wysoką temperaturę!**

- a) Należy zapewnić odpowiednią przestrzeń wokół urządzenia, aby uniknąć kumulacji ciepła lub przegrzania (ok. 1 m wolnej przestrzeni ponad modułem grzewczym).
- b) Otwór wentylacyjny nad próbką nie może być zakryty, zatkany, zaklejony ani w żaden inny sposób zablokowany.
- c) Na urządzeniu, pod nim i wokół niego nie można trzymać materiałów łatwopalnych, ponieważ miejsce wokół modułu grzewczego może być gorące.
- d) Należy zachować ostrożność przy wyjmowaniu próbki. Sama próbka, a także komora ważenia, osłona przeciwwietrzna oraz naczynie, w którym znajduje się próbka, mogą być nadal gorące.
- e) Nie wolno otwierać modułu grzewczego w czasie pracy, ponieważ okrągły lampa grzewcza i jej szklana osłona mogą osiągać temperaturę nawet 400°C! Jeżeli otwarcie modułu grzewczego jest konieczne np. ze względu na wymogi konserwacyjne, należy najpierw odłączyć urządzenie od zasilania i zaczekać, aż moduł grzewczy całkowicie się ostudzi.
- f) W module grzewczym nie można wprowadzać żadnych modyfikacji. Szczególnie niebezpieczne jest wyginanie i wyjmowanie jakichkolwiek elementów, a także inne zmiany.

#### **Niektóre rodzaje próbek wymagają zachowania szczególnej ostrożności!**

Niektóre rodzaje próbek mogą stanowić zagrożenie dla osób i rzeczy. Odpowiedzialność za szkody spowodowane użyciem danego rodzaju próbek ponosi zawsze użytkownik urządzenia!

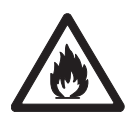

#### **PRZESTROGA**

#### **Pożar lub eksplozja**

- Substancje łatwopalne i wybuchowe.
- Substancje zawierające rozpuszczalniki.
- Substancje wydzielające po podgrzaniu gazy łatwopalne lub wybuchowe.
- a) W razie wątpliwości należy wykonać dokładną analizę ryzyka.
- b) Temperatura suszenia powinna być na tyle niska, aby nie dopuścić do powstania płomieni lub eksplozji.
- c) Należy nosić okulary ochronne.
- d) Próbki powinny być odpowiednio małe.
- e) **Nie należy pozostawiać urządzenia bez nadzoru!**

#### **OSTRZEŻENIE**

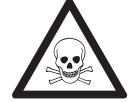

#### **Substancje zawierające toksyczne i żrące składniki**

Toksyczne gazy, które powstają w czasie suszenia mogą powodować podrażnienia (oczu, skóry, układu oddechowego), choroby lub śmierć.

– Tego rodzaju substancje można suszyć wyłącznie w dygestorium.

### **PRZESTROGA**

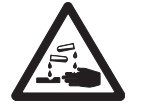

### **Korozja**

Substancje, które w czasie podgrzewania wydzielają korozjogenne opary (np. kwasy).

– Należy używać niewielkich próbek, ponieważ na chłodniejszych częściach obudowy może się osadzać para i powodować ich korozję.

## <span id="page-11-0"></span>**3 Projekt i funkcjonalność**

Przed rozpoczęciem pracy z wagosuszarką należy zapoznać się z układem całego urządzenia, suszarką, graficznym interfejsem użytkownika na ekranie dotykowym oraz z terminalem.

## **3.1 Opis ogólny**

## **3.1.1 Suszarka**

Opis elementów i zewnętrznych złączy suszarki (jednostka ważąca z modułem grzewczym).

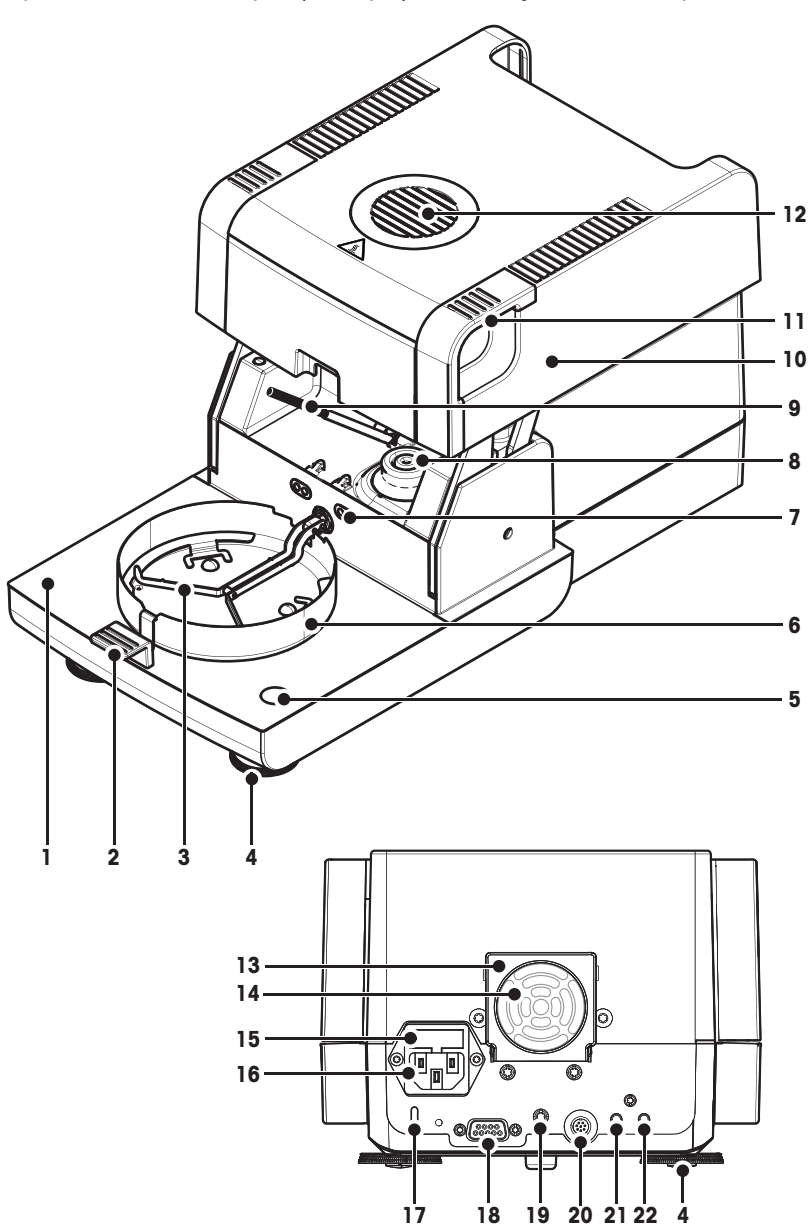

- **1** Komora ważenia
- **2** Uchwyt szalki
- **3** Podstawka szalki
- **4** Śruba poziomująca
- **5** Wskaźnik poziomu / Czujnik poziomu
- **6** Kołnierz przeciwwiatrowy
- **7** Styki do zestawu regulacji temperatury(opcja)
- **8** Styki zasilające lampę halogenową
- **9** Czujnik temperatury
- 10 Moduł grzewczy (z termicznym zabezpieczeniem przeciążeniowym)
- **11** Rączki do awaryjnego otwarcia komory ważenia
- **12** Okienko kontrolne i otwór wentylacyjny
- **13** Wentylator
- **14** Filtr do kurzu (opcja)
- **15** Bezpiecznik linii zasilania
- 16 Gniazdo elektryczne
- **17** Zabezpieczenie przed kradzieżą typu Kensington
- **18** Złącze czujnika wilgotności (nie dot.)
- **19** Mocowanie stojaka terminala (opcja)
- **20** Złącze systemowe (przewód terminala)
- **21** Złącze Aux 2 (nie dot.)
- **22** Złącze Aux 1 (nie dot.)

#### **Kompatybilność**

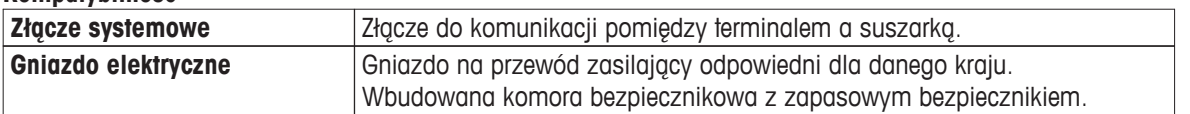

## <span id="page-12-0"></span>**3.1.2 Terminal**

Opis połączeń terminala (jednostka wejście-wyjście ze złączami)

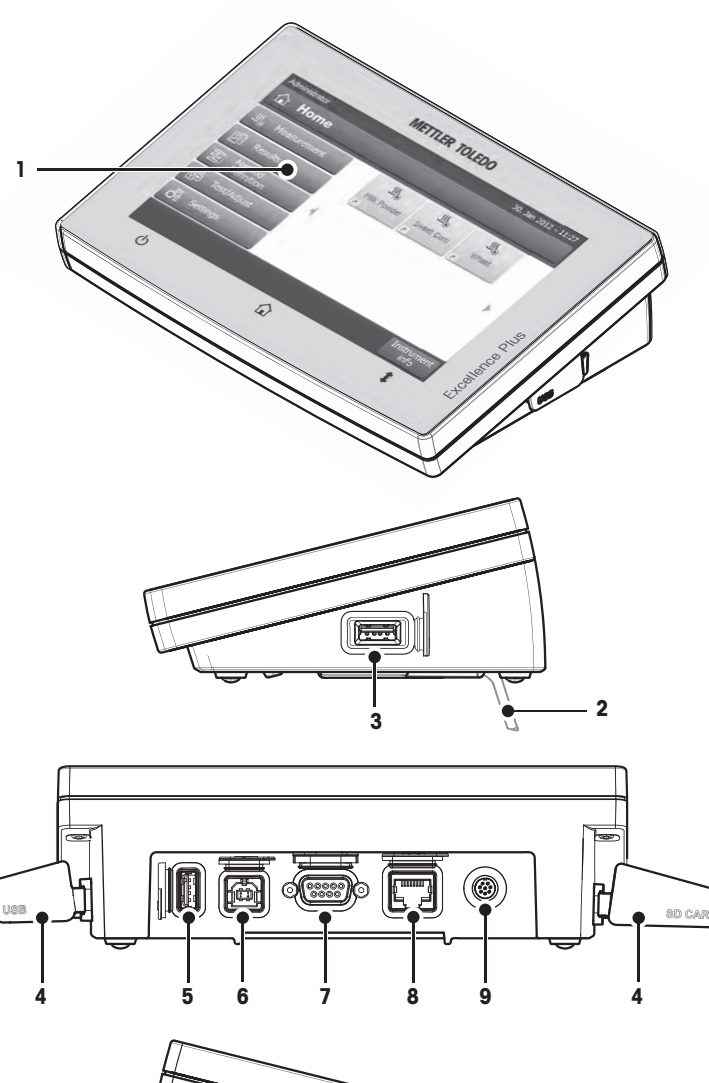

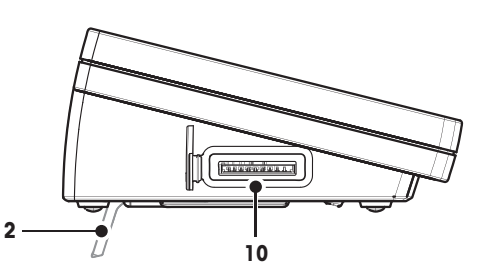

- Kolorowy wyświetlacz WVGA (ekran dotykowy)
- Stopka
- Złącze hosta USB
- Płytka czołowa
- Złącze hosta USB
- Złącze urządzenia USB
- Złącze RS232C
- Złącze ethernet RJ45 (nie dot.)
- Złącze systemowe (przewód terminala)
- Miejsce na kartę pamięci SD

**Kompatybilność**

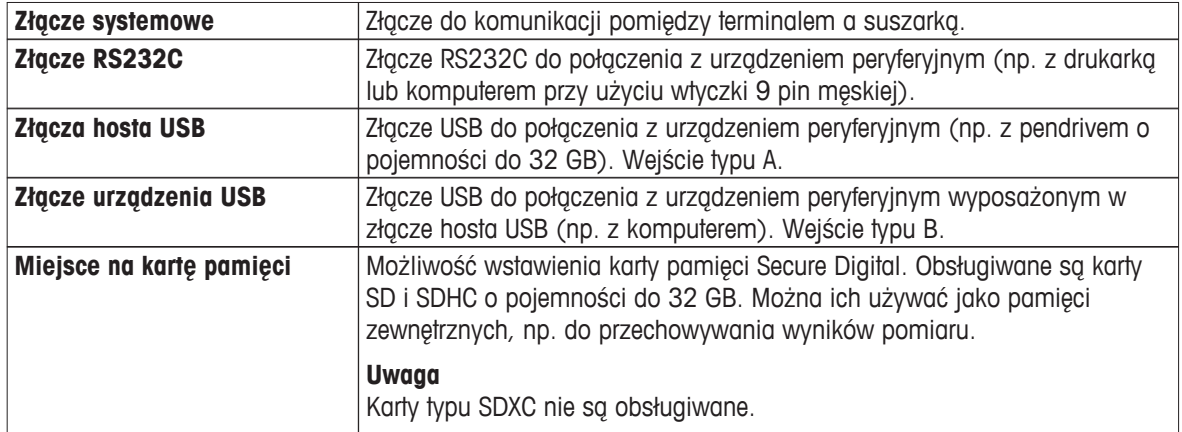

## <span id="page-14-0"></span>**3.1.3 Klawisze terminala**

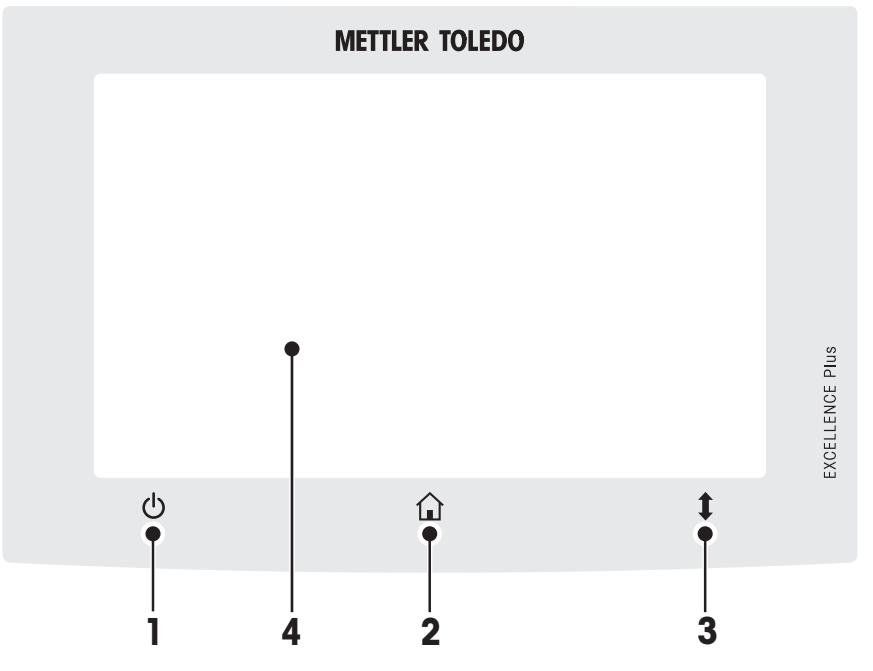

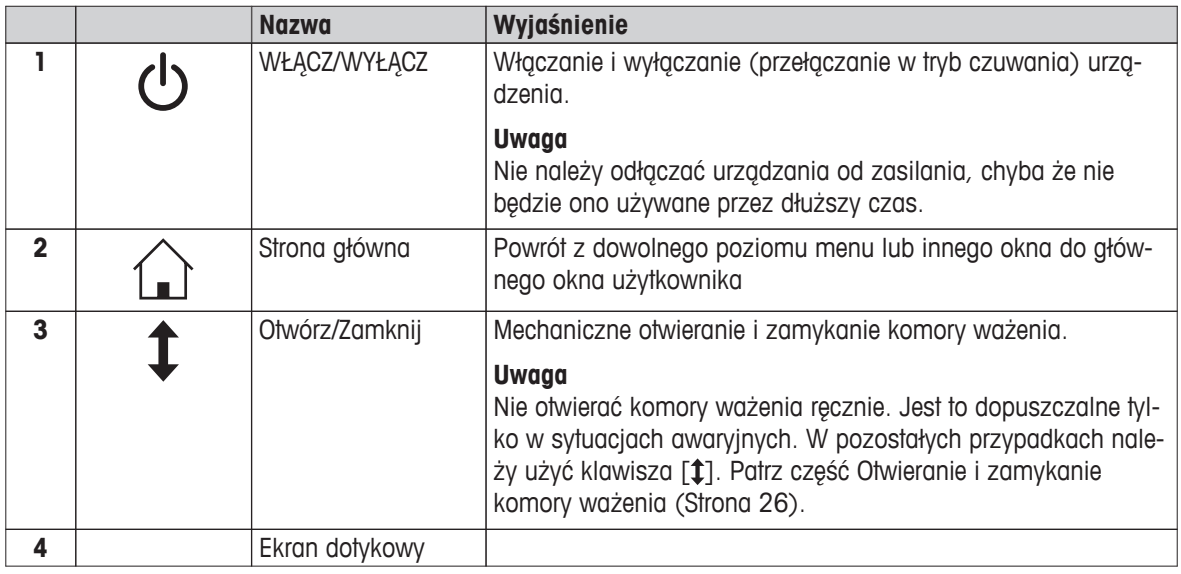

## <span id="page-15-0"></span>**3.2 Interfejs użytkownika**

Kolorowy ekran dotykowy to monitor w rozdzielczości WVGA, który wyczuwa dotyk. Ekran dotykowy służy nie tylko do wyświetlania informacji, lecz pozwala również na wprowadzanie poleceń poprzez dotknięcie określonych pól na jego powierzchni. Użytkownik może wybrać informacje, które są wyświetlane na ekranie, zmieniać ustawienia terminala, a także wykonywać niektóre zadania na urządzeniu.

Na wyświetlaczu widoczne są tylko te elementy, które są dostępne w aktualnym dialogu.

#### **Przyciski na ekranie dotykowym**

Przyciski na ekranie dotykowym są elementami oprogramowania (przyciski programowe).

#### **PRZESTROGA**

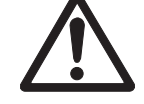

**Nie dotykać ekranu dotykowego ostrymi i szpiczastymi przedmiotami!**

Może to spowodować jego uszkodzenie.

## <span id="page-16-0"></span>**3.2.1 Ekran główny**

Ekran **Ekran główny** jest głównym ekranem użytkownika, który jest widoczny po uruchomieniu lub zalogowaniu urządzenia. Z tego ekranu można przejść do wszystkich innych ekranów interfejsu użytkownika. Aby powrócić do ekranu **Ekran główny** z dowolnego innego ekranu interfejsu użytkownika, należy wcisnąć klawisz [1] lub dotknąć przycisku [**Ekran główny**] na ekranie.

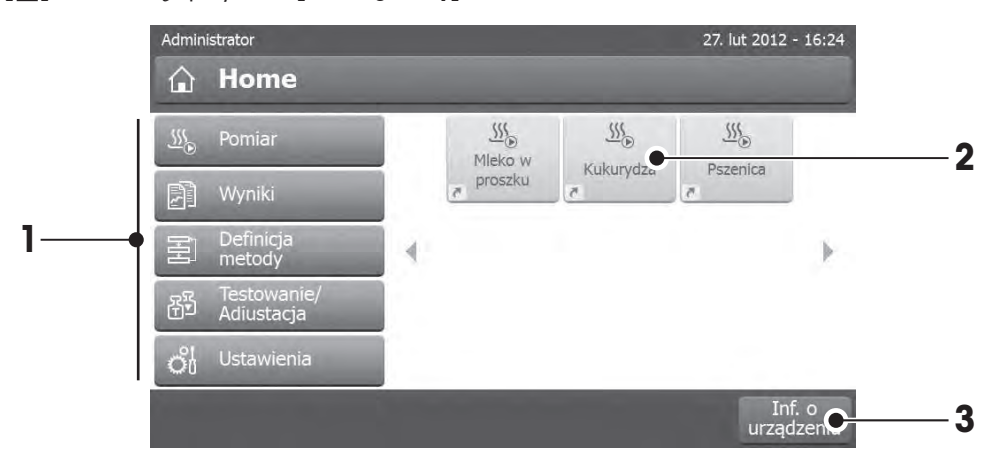

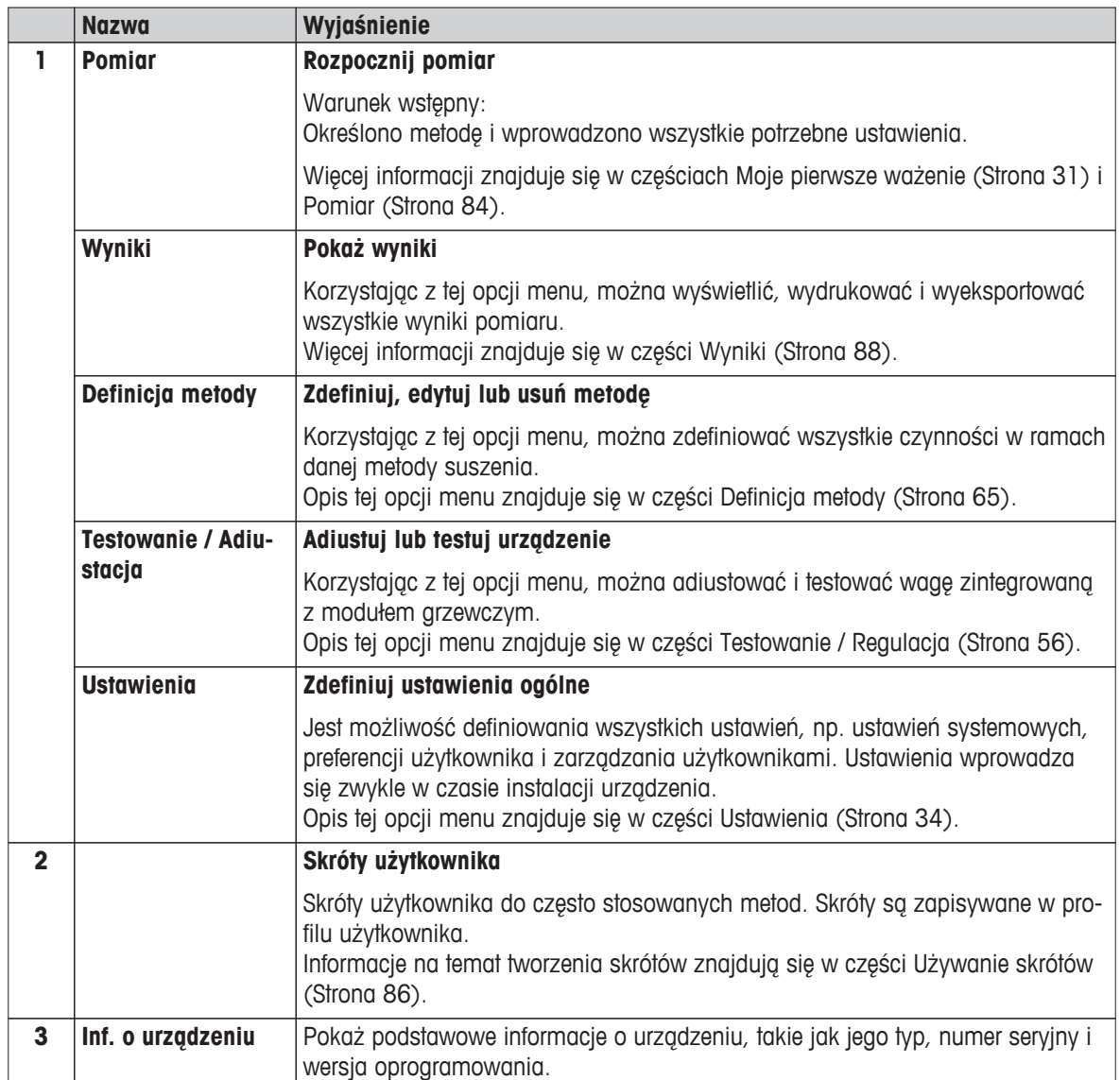

## <span id="page-17-0"></span>**3.2.2 Podstawowe elementy ekranu dotykowego**

**Obszary ekranu i ich elementy**

Graficzny interfejs użytkownika zawiera następujące podstawowe elementy.

#### **1 1** Administrator  $M$   $\odot$   $B$   $\rightarrow$   $\gg$ 27. lut 2012 - 16:24 **2 2** Home  $\Omega$ r  $\frac{\sqrt{55}}{200}$  $\frac{555}{200}$  $\frac{555}{250}$ Pomiar Mleko w Kukurydza Pszenica proszku Wyniki 廟 Definicja<br>metody 刮 **3** 4 Testowanie<br>Adiustacja ෯ on Ustawienia Inf. o<br>urządzeniu **4**

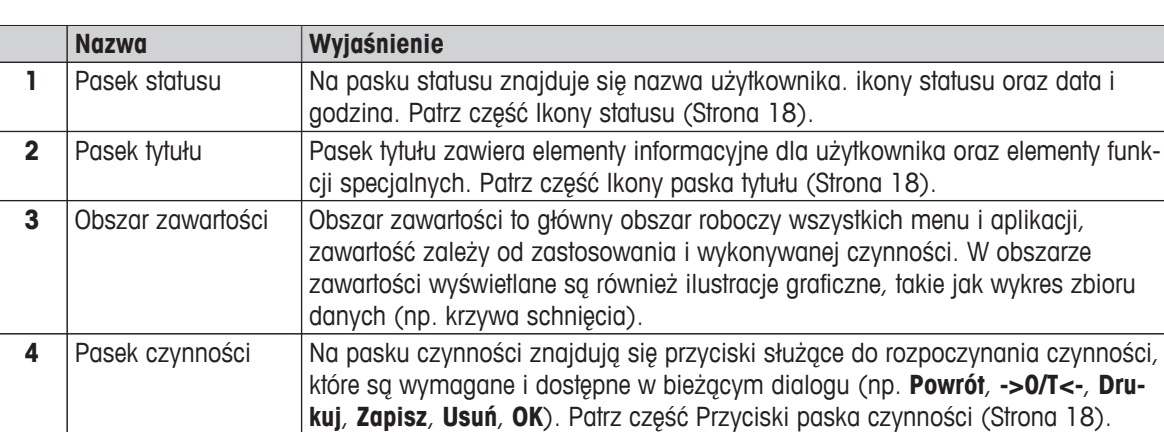

## **3.2.3 Ikony i przyciski**

#### **3.2.3.1 Ikony statusu**

Komunikaty o statusie są wyświetlane w formie małych ikon na pasku statusu. Najważniejsze komunikaty zostały przedstawione w części Komunikaty o statusie (Strona [99](#page-98-0)).

Po dotknięciu symbolu w oddzielnym oknie zostanie wyświetlone jego objaśnienie.

#### **3.2.3.2 Ikony paska tytułu**

Ikony paska tytułu są widoczne tylko wtedy, gdy są aktywne. Poniżej znajduje się lista ikon widocznych na pasku tytułu wraz z ich funkcją:

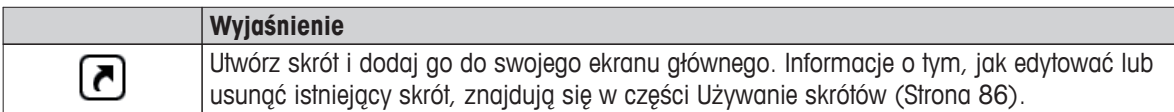

#### **3.2.3.3 Przyciski paska czynności**

Na pasku czynności znajdują się przyciski służące do rozpoczynania czynności, które są wymagane i dostępne w bieżącym dialogu (np. **Powrót**, **->0/T<-**, **Drukuj**, **Zapisz**, **Usuń**, **OK**). W jednym kroku roboczym dostępnych jest do sześciu przycisków czynności. Funkcje tych przycisków są oczywiste, dlatego nie będą tutaj omawiane.

## <span id="page-18-0"></span>**3.2.4 Okna dialogowe wejściowe**

### **3.2.4.1 Wprowadzanie tekstu i liczb**

Okno dialogowe z klawiaturą służy do wprowadzania znaków, takich jak litery, cyfry i znaki specjalne. Układ klawiatury jest zgodny z wybranym językiem, patrz część Ustawienia regionalne (Strona [37](#page-36-0)).

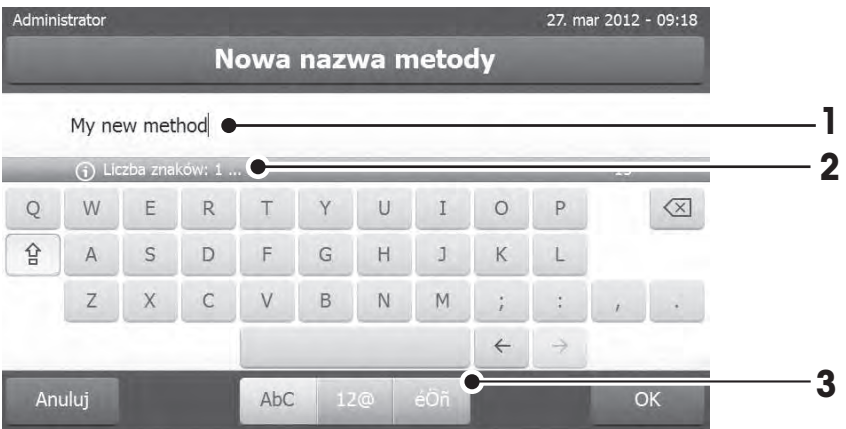

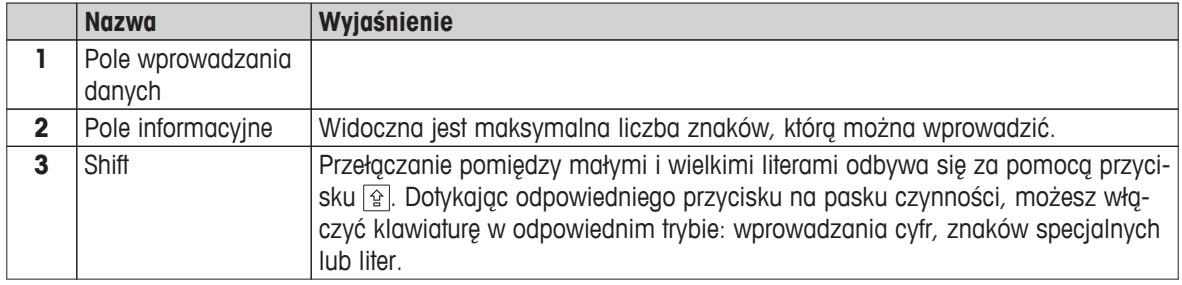

– Potwierdź przyciskiem [**OK**] (Aby zamknąć klawiaturę, dotknij przycisku [**Anuluj**]).

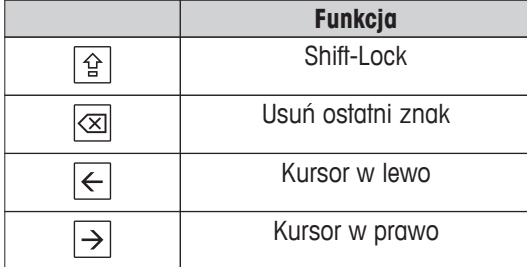

#### **Uwaga**

Można również umieścić kursor bezpośrednio w polu wprowadzania danych, dotykając wybranego miejsca.

## <span id="page-19-0"></span>**3.2.4.2 Wprowadzanie wartości liczbowych**

Okno dialogowe z klawiaturą numeryczną służy do wprowadzania wartości liczbowych.

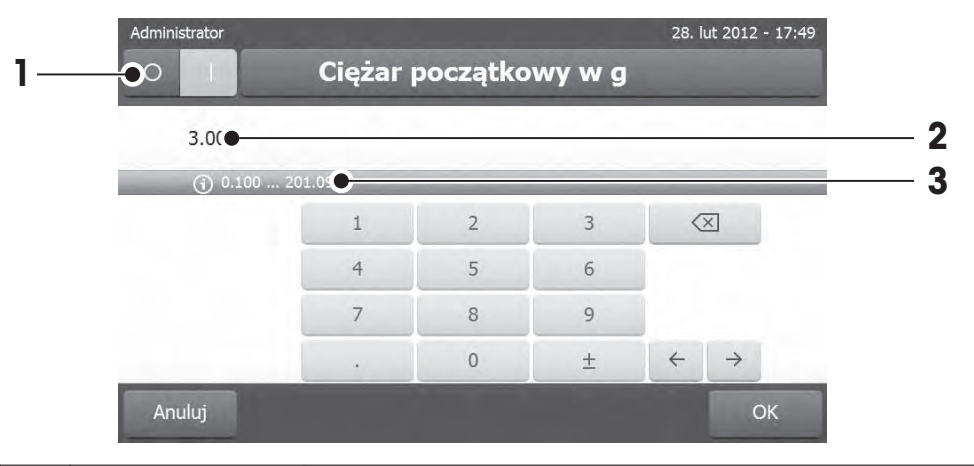

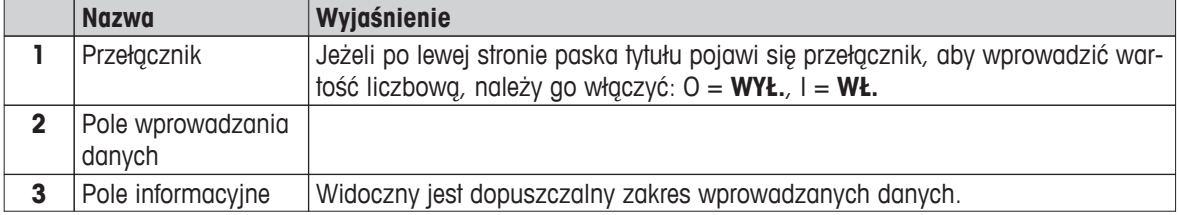

– Potwierdź przyciskiem [**OK**]. Aby zamknąć klawiaturę, dotknij przycisku [**Anuluj**].

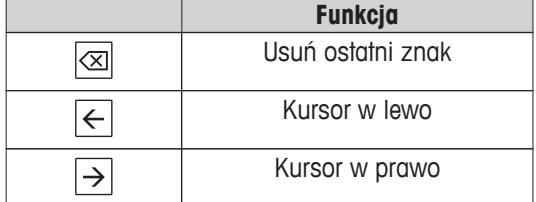

## <span id="page-20-0"></span>**3.2.4.3 Zmiana daty i godziny**

W tym widoku (Widok wyboru) można ustawić datę i godzinę, dokonując odpowiedniego wyboru w wewnętrznym kalendarzu i zegarze.

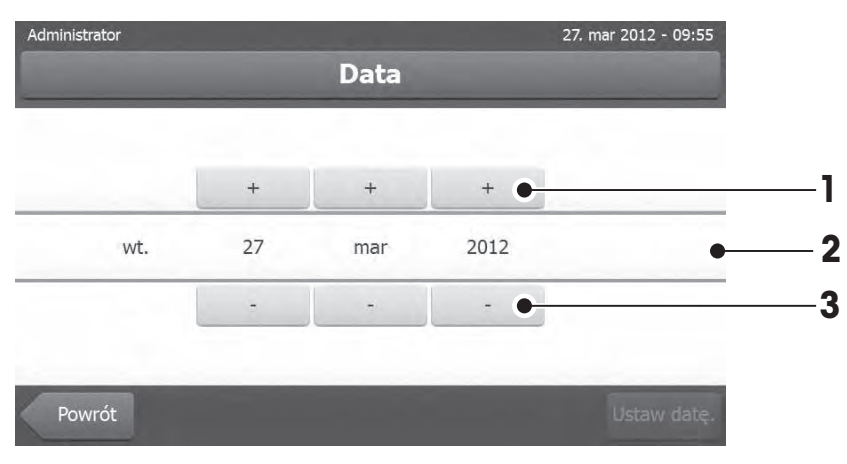

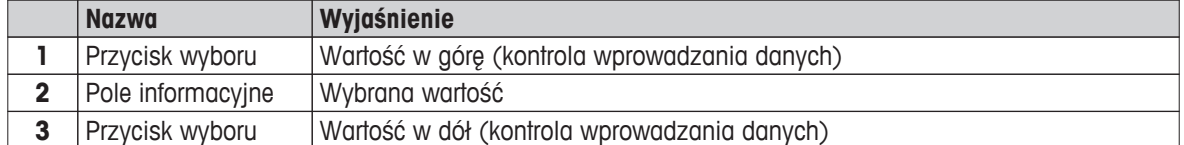

– Potwierdź przyciskiem [**Ustaw datę**]. (Aby zamknąć bez zmieniania, dotknij przycisku [**Anuluj**].)

## <span id="page-21-0"></span>**3.2.5 Listy i tabele**

#### **Widok listy prostej**

Do podstawowych elementów listy prostej należy tytuł zawartości. W razie konieczności obszar zawartości można przewinąć poziomo i zmienić jego kolejność.

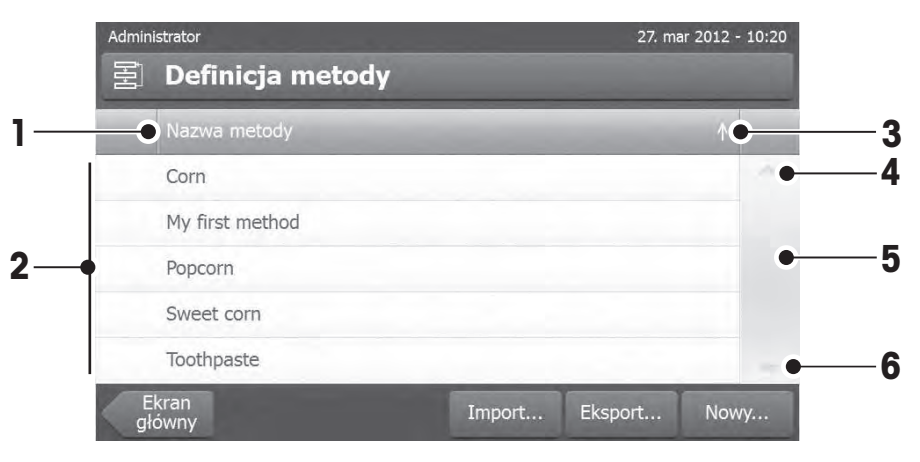

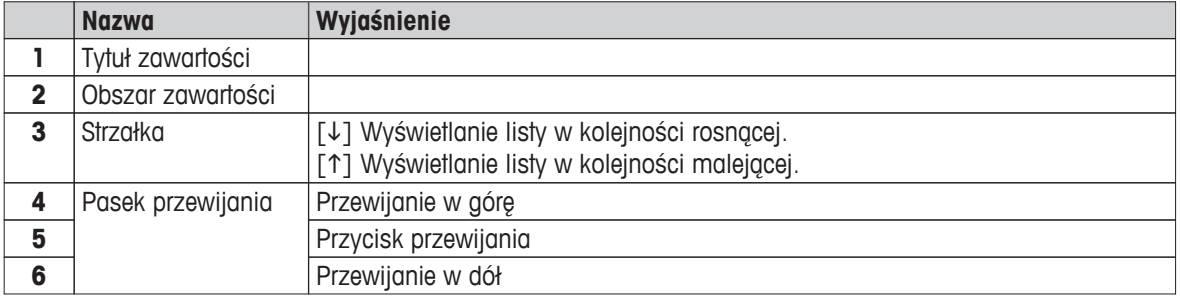

Inne rodzaje list:

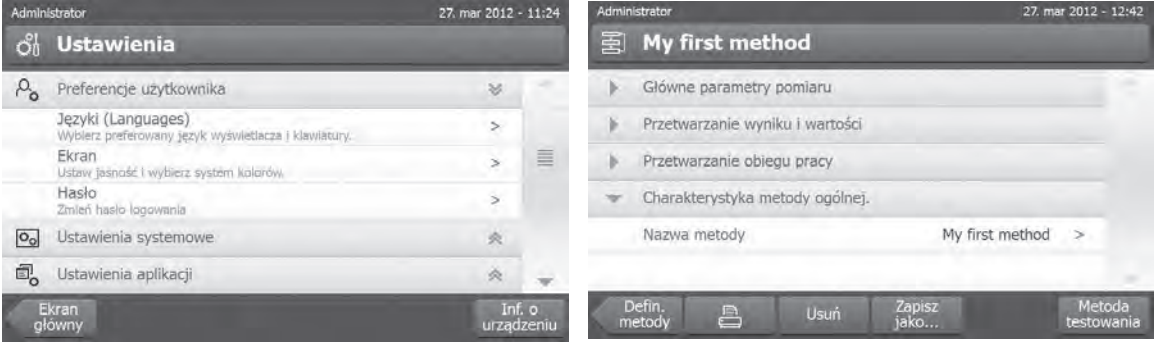

Panele akordeonowe można otwierać i zamykać przy- Panele zamykane można otwierać i zamykać przyciciskiem  $[\hat{\frown}]$ .

skiem [>].

## <span id="page-22-0"></span>**3.2.6 Ekran roboczy**

Ekran roboczy służy do wykonywania zadań głównych, takich jak pomiary.

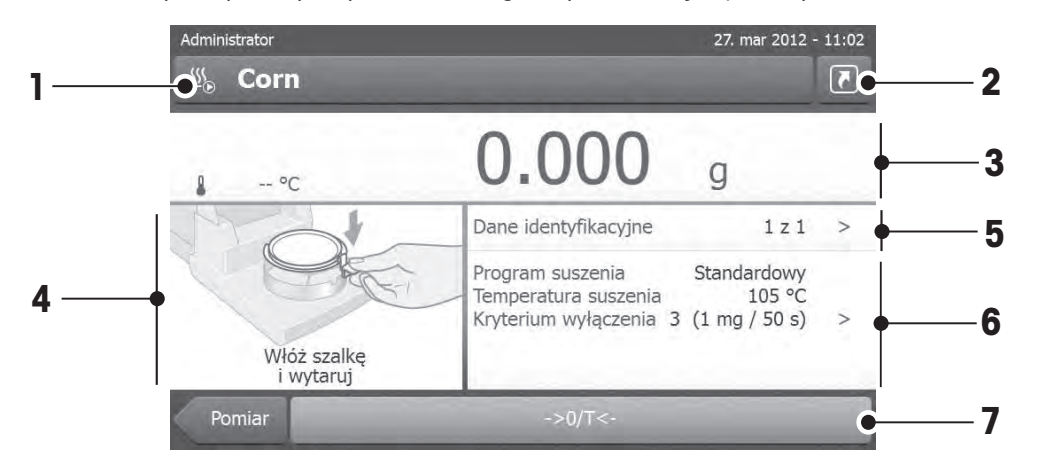

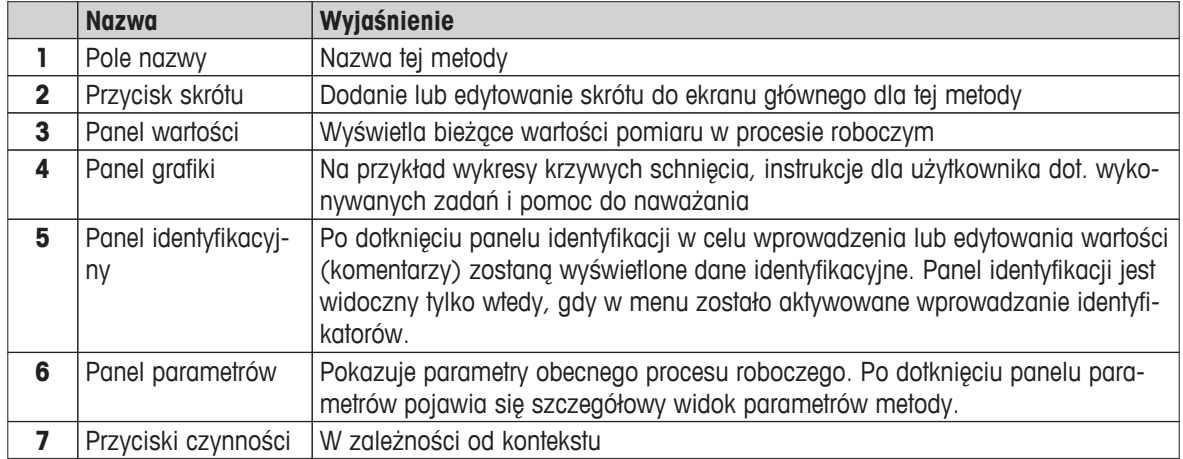

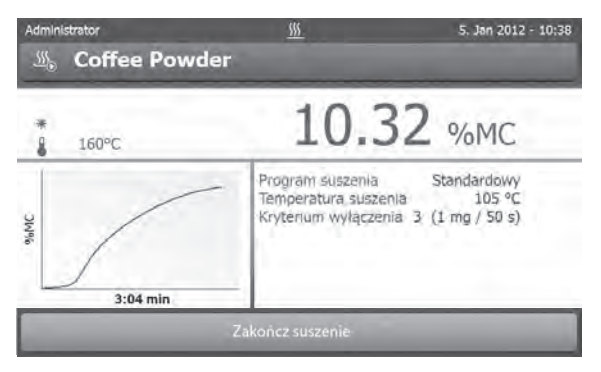

Pomiar w toku

## <span id="page-23-0"></span>**3.2.7 Widok grafiki**

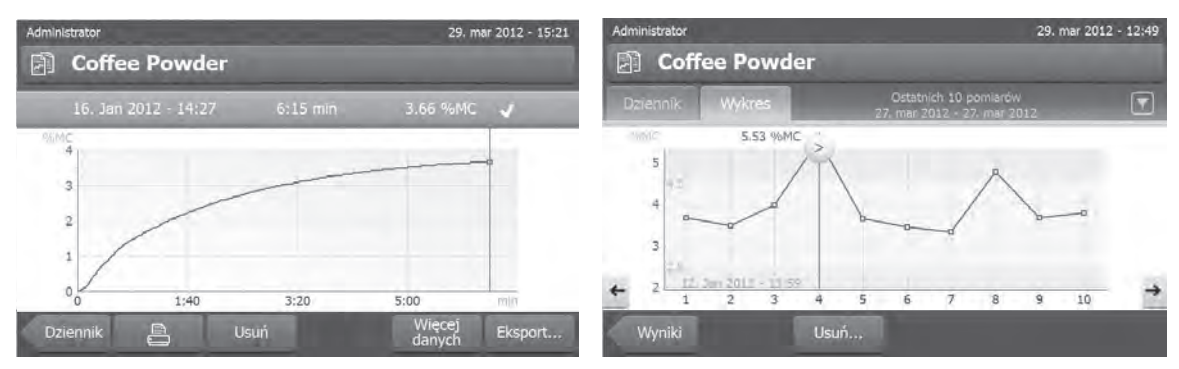

Widok grafiki dla pojedynczego pomiaru Widok wykresu dla serii pomiarów

Więcej informacji można znaleźć w części Graficzna prezentacja wyników pomiaru (Strona [88](#page-87-0)).

## <span id="page-24-0"></span>**4 Instalacja i przygotowanie do eksploatacji**

W tej części przedstawiamy informacje o tym, jak rozpocząć pracę z urządzeniem.

## **4.1 Dostarczone elementy**

Otwórz karton, aby wyjąć suszarkę, terminal i akcesoria. Sprawdź, czy zestaw zawiera wszystkie elementy. W standardowym wyposażeniu nowej wagosuszarki znajdują się następujące elementy:

- 80 aluminiowych szalek na próbki
- 1 uchwyt szalki
- 1 podstawka szalki
- 1 przykładowa próbka (okrągła, filtr absorpcyjny z włókna szklanego)
- 1 osłona przeciwwietrzna
- 1 przewód zasilający (odpowiedni dla danego kraju)
- 1 przewód do terminala (terminal suszarka)
- 1 instrukcia obsługi
- 1 broszura informacyjna «Przewodnik po analizie wilgoci»
- 1 certvfikat produkcii
- 1 deklaracja zgodności

Wyjmij urządzenie z opakowania. Sprawdź, czy nie uległo zniszczeniu w czasie transportu. W celu złożenia reklamacji lub zgłoszenia brakujących części prosimy o kontakt ze swoim przedstawicielem firmy METTLER TOLEDO.

#### **Uwaga**

Należy zachować wszystkie części opakowania. Gwarantuje ono najlepsze zabezpieczenie urządzenia na czas transportu.

## **4.2 Miejsce**

Wagosuszarka jest urządzeniem precyzyjnym. Optymalny wybór jej miejsca pracy zapewni precyzję i miarodajność pomiarów. Należy zapewnić następujące warunki zewnętrzne:

- Urządzenie nadaje się wyłącznie do pracy w pomieszczeniach na wysokości poniżej 4000 metrów nad poziomem morza.
- Przed włączeniem urządzenia należy odczekać, aby wszystkie jego części osiągnęły temperaturę pokojową (+5 to 30°C).

Względna wilgotność powietrza powinna się zawierać w przedziale od 20% do 80% i nie mogą występować warunki powodujące skraplanie.

- Wtyczka przewodu zasilającego musi być łatwo dostępna.
- Wagę należy ustawić w stabilnej, poziomej pozycji, tak aby nie była narażona na wibracje.
- Bezpośredni dostęp światła słonecznego jest niewskazany.
- Unikać nadmiernych wahań temperatury.
- Unikać silnych przeciągów.
- Zapylenie w otoczeniu powinno być możliwie jak najmniejsze.
- Wokół urządzenia należy zapewnić odpowiednio dużo wolnej przestrzeni, aby umożliwić ujście ciepłego powietrza.
- Materiały wrażliwe na ciepło powinny znajdować się w odpowiedniej odległości od urządzenia.

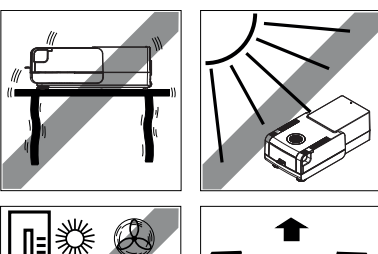

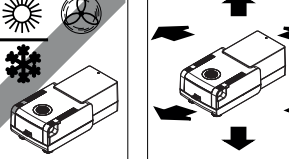

#### **OSTRZEŻENIE**

<span id="page-25-0"></span>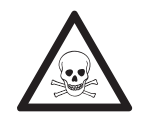

#### **Substancje zawierające toksyczne i żrące składniki**

Toksyczne gazy, które powstają w czasie suszenia mogą powodować podrażnienia (oczu, skóry, układu oddechowego), choroby lub śmierć.

– Tego rodzaju substancje można suszyć wyłącznie w dygestorium.

## **4.3 Otwieranie i zamykanie komory ważenia**

Komorę ważenia można otwierać i zamykać wyłącznie przyciskiem [ $\ddagger$ ].

#### **Uwaga**

Nie otwierać komory ważenia ręcznie.

Komorę ważenia można otwierać ręcznie wyłącznie w sytuacji awaryjnej:

- 1 Chwyć uchwyty modułu grzewczego **oboma rękoma** i pewnym ruchem pociągnij go w górę, aż komora ważenia otworzy się.
- 2 Wyciągnij wtyczkę przewodu zasilającego.

#### **Uwaga**

Po awaryjnym otwarciu komory konieczne jest ponowne uruchomienie systemu.

## **4.4 Podłączenie urządzenia**

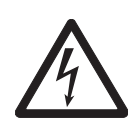

## **Ryzyko porażenia prądem**

**OSTRZEŻENIE**

- a) Należy używać wyłącznie 3-żyłowego przewodu zasilnia z uziemieniem, który jest dostarczany razem z urządzeniem.
- b) Urządzenie należy podłączyć do gniazda elektrycznego z uziemieniem.
- c) Można stosować wyłącznie przedłużacze spełniające odpowiednie standardy i posiadające uziemienie.
- d) Odłączanie przewodu uziemienia jest zabronione.

#### **Uwaga**

- W pierwszej kolejności sprawdź, czy napięcie w lokalnej sieci elektrycznej jest zgodne z informacją podaną na tabliczce znamionowej suszarki. Jeśli nie, to nie można pod żadnym pozorem podłączać wagi do zasilania, lecz skontaktować się z przedstawicielem lub dealerem firmy METTLER TOLEDO. Dostępne są dwie różne wersje suszarek z przewodem zasilającym odpowiednim dla danego kraju (110 V AC lub 230 V AC).
- Wtyczka przewodu zasilającego musi być zawsze dostępna.
- Przed rozpoczęciem pracy sprawdź, czy żaden z przewodów nie jest uszkodzony.
- Kable należy poprowadzić w taki sposób, aby nie mogły ulec zniszczeniu i nie przeszkadzały w procesie ważenia.

#### **Podłączanie terminala do suszarki**

- Suszarka i terminal są na swoich docelowych miejscach.
- 1 Włóż jeden koniec dostarczonego przewodu do gniazda systemowego w terminalu, patrz część Terminal (Strona [13](#page-12-0)).
- 2 Dobrze przykręć wtyczkę.
- 3 Drugi koniec przewodu połącz z wejściem systemowym suszarki, patrz część Suszarka (Strona [12\)](#page-11-0).

<span id="page-26-0"></span>4 Dobrze przykręć wtyczkę.

#### **Podłączenie suszarki do zasilania**

- Suszarka jest połączona z terminalem.
- 1 Włóż jeden koniec przewodu zasilającego do wejścia zasilania w suszarce, patrz część Suszarka (Strona [12](#page-11-0)).
- 2 Drugi koniec przewodu włóż do gniazda elektrycznego.

## **4.5 Konfigurowanie suszarki**

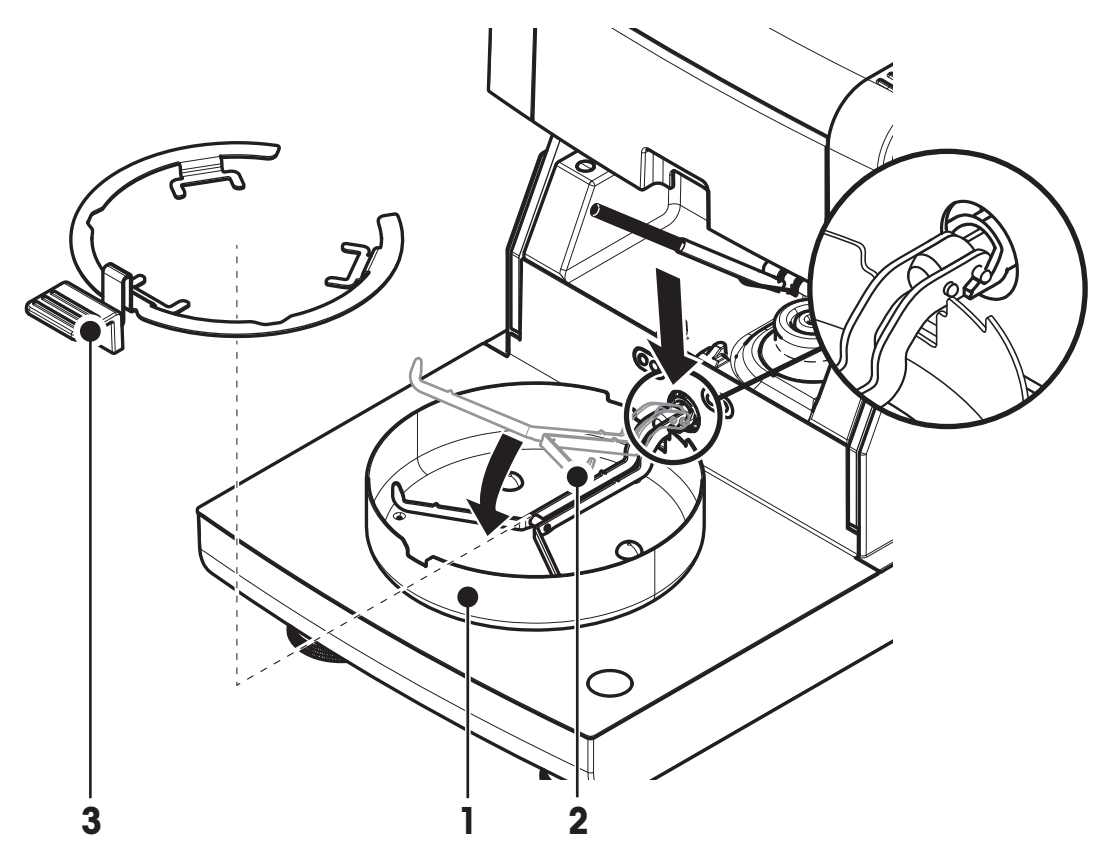

- Suszarka jest połączona z terminalem.
- 1 Włącz urządzenie przyciskiem [U].
- 2 Naciśnij przycisk [ $\ddagger$ ].

 $\Rightarrow$  komora ważenia zostanie mechanicznie otwarta.

- 3 Załóż kołnierz przeciwwietrzny (1). Pasuje tylko w jednej pozycji.
- 4 Ostrożnie włóż podstawkę szalki (2). Sprawdź, czy podstawka została prawidłowo zaczepiona.
- 5 Włóż uchwyt szalki (3).

#### **Uwaga**

Suszarka jest specjalnie przystosowana do mechanicznego otwierania komory ważenia. Nie otwierać komory ważenia ręcznie. Jest to dopuszczalne tylko w sytuacjach awaryjnych. W pozostałych przypadkach należy użyć klawisza [], patrz część Klawisze terminala (Strona [15](#page-14-0)).

#### <span id="page-27-0"></span>**Uwaga**

Przed pierwszym uruchomieniem urządzenia lub kiedy było ono odłączone od zasilania przez dłuższy czas, należy je pozostawić podłączone do zasilania przez przynajmniej 5 godzin, aby naładować wbudowany akumulator. Odpowiada on za zachowanie daty i godziny, kiedy urządzenie jest odłączone od zasilania. Akumulator nie może być wymieniany przez użytkownika. W tym celu prosimy o kontakt z przedstawicielem firmy METTLER TOLEDO.

## **4.6 Poziomowanie suszarki**

Precyzyjne i stabilne ustawienie urządzenia w pozycji poziomej jest warunkiem koniecznym do uzyskania powtarzalnych i dokładnych wyników pomiaru. Aby wyeliminować drobne nierówności i przechyły (±2%) w danym miejscu, urządzenie powinno zostać wypoziomowane.

Aby zapewnić idealnie poziome ustawienie suszarki, została ona wyposażona we wskaźnik poziomu i dwie śruby poziomujące. Jeśli pęcherzyk powietrza we wskaźniku poziomu znajduje się dokładnie na środku, oznacza to, że urządzenie zostało ustawione idealnie poziomo. Aby wypoziomować urządzenie, wykonaj następujące czynności:

- 1 Ustaw wagosuszarkę w wybranym miejscu.
- 2 Kręć śrubami poziomującymi do czasu, aż pęcherzyk powietrza znajdzie się na środku wskaźnika.

 $L =$  lew stopka

 $R =$  prawa stopka

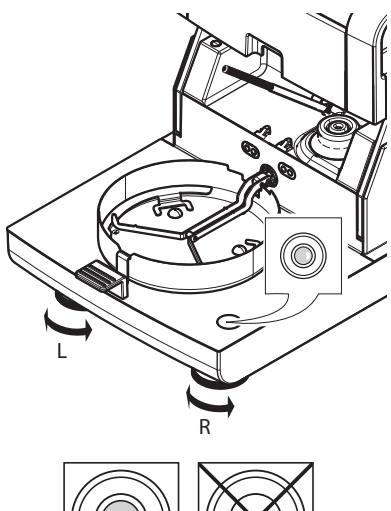

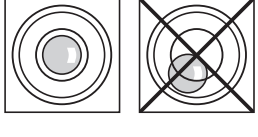

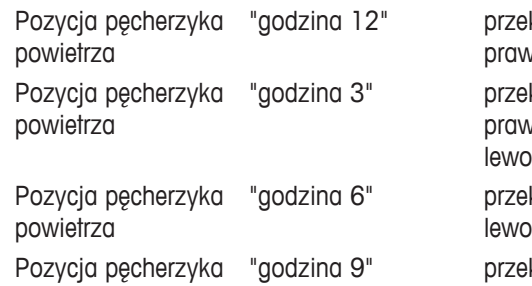

powietrza

ekręcić obie stopki w vo kręcić lewą stopkę w prawo, a prawą stopkę w  $\Omega$ krecić obie stopki w

ekręcić lewą stopkę w lewo, a prawą stopkę w prawo

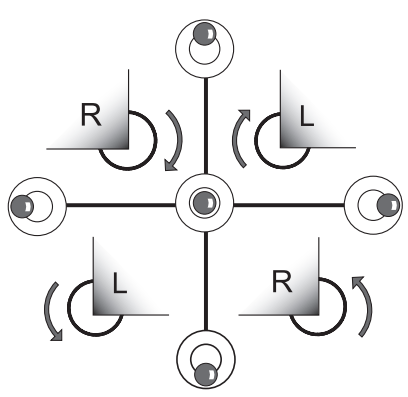

#### **Uwaga**

Suszarkę należy wypoziomować po każdej zmianie miejsca.

**Poziomowanie suszarki z założonym opcjonalnym stojakiem na terminal.**

Stojak na terminal, patrz część Akcesoria i części zapasowe (Strona [109\)](#page-108-0).

- <span id="page-28-0"></span>Suszarka jest ustawiona w wybranym miejscu.
- 1 Aby poluzować zaciski na nóżki zabezpieczające stojaka, przekręć je do zewnętrz.
- 2 Wypoziomuj suszarkę zgodnie z wcześniej opisaną procedurą.
- 3 Aby zablokować zaciski stopek zabezpieczających, przekręć do wewnątrz do oporu.

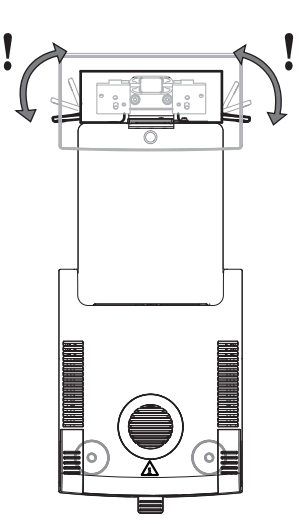

#### **Czujnik poziomu**

Wbudowany czujnik poziomu stale sprawdza, czy suszarka jest ustawiona równo w poziomie. Jeżeli suszarka nie jest odpowiednio wypoziomowana, na wyświetlaczu pojawi się ikona statusu . patrz część Ikony statusu (Strona [18](#page-17-0)).

#### **Uwaga**

Nie ma możliwości wyłączenia czujnika poziomu.

## **4.7 Zabezpieczenie przed kradzieżą**

Aby ochronić suszarkę przed kradzieżą, została ona wyposażona w zabezpieczenie typu Kensington do podłączenia urządzenia zabezpieczającego. Odpowiedni kabel zabezpieczający przed kradzieżą można znaleźć w części Akcesoria i części zapasowe (Strona [109\)](#page-108-0).

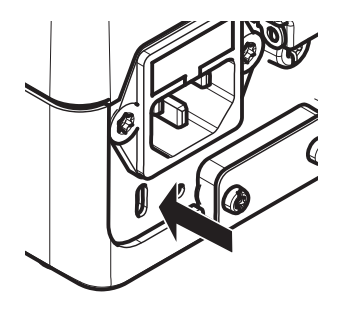

## **4.8 Regulowanie kąta nachylenia terminala**

– Aby zmienić kąt nachylenia, rozłóż obie składane stopki.

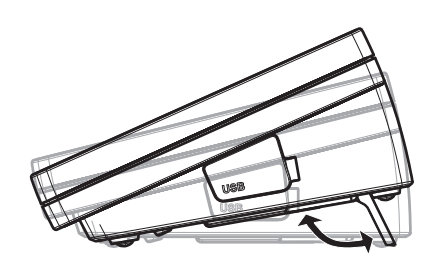

## **4.9 Ustawianie daty i godziny**

#### **Nawigacja:Ekran główny** > **Ustawienia** > **Ustawienia systemowe** > **Ustawienia regionalne**

Przy pierwszym uruchomieniu nowego urządzenia należy wprowadzić aktualną datę i godzinę. Ustawienia te są zachowywane nawet po odłączeniu zasilania.

#### <span id="page-29-0"></span>**Uwaga**

Okna dialogowe mogą być wyświetlane w języku, który zostanie wybrany w menu: **Nawigacja: Ustawienia** > **Preferencje użytkownika**, patrz część Preferencje użytkownika (Strona [35](#page-34-0)).

#### **Ustawianie daty**

- Wybrano opcję **Ustawienia regionalne**.
- 1 Dotknij opcji **Data**.
- 2 Ustaw dzień, miesiąc i rok.
- 3 Potwierdź przyciskiem [**Ustaw datę**].

#### **Ustawianie godziny**

- Wybrano opcję **Ustawienia regionalne**.
- 1 Dotknij opcji **Godzina**.
- 2 Ustaw godzinę i minutę.
- 3 Potwierdź przyciskiem [**Ustaw czas**].

#### **Uwaga**

Informacje na temat zmiany formatu daty i godziny znajdują się w części Ustawienia regionalne (Strona [37](#page-36-0)).

## **4.10 Adiustacja**

Aby wyniki pomiarów były prawidłowe, należy wykonać adiustację wbudowanej wagi i modułu grzewczego. Adjustacja jest konieczna:

- przed pierwszym użyciem urządzenia;
- w regularnych odstępach czasu;
- po przeniesieniu w inne miejsce.

Dostępne są następujące opcje adiustacji:

- pełna automatyczna adiustacja (FACT);
- adiustacja przy użyciu wewnętrznego wzorca masy;
- adiustacja przy użyciu zewnętrznego wzorca masy (wyposażenie dodatkowe);
- adiustacja temperatury przy użyciu zestawu do regulacji temperatury (wyposażenie dodatkowe).

Więcej informacji na temat tych czynności znajduje się w części Testowanie / Regulacja (Strona [56](#page-55-0)).

## <span id="page-30-0"></span>**5 Moje pierwsze ważenie**

Po udanym uruchomieniu wagosuszarki po raz pierwszy można od razu przystąpić do pierwszego ważenia. W ten sposób użytkownik może zapoznać się z pracą urządzenia.

Aby oznaczyć poziom wilgoci w pierwszym ważeniu, można użyć przykładowej próbki dostarczonej razem z urządzeniem (filtr absorpcyjny z włókna szklanego). Przy pierwszym pomiarze urządzenie działa z ustawieniami fabrycznymi.

#### **Włączanie**

- Urządzenie jest podłączone do zasilania.
- Aby je włączyć, naciśnij przycisk  $\lceil (1) \rceil$ .

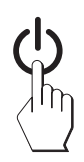

#### **Tworzenie metody**

- 1 Dotknij przycisku **Definicja metody**.
	- Zostanie wyświetlone menu **Definicja metody**.
- 2 Aby zdefiniować nową metodę, dotknij opcji [**Nowy...**].
	- $\Rightarrow$  Na ekranie pojawi się klawiatura.
- 3 Wprowadź nazwę swojej pierwszej metody, np. **Moja pierwsza metoda**.
- 4 Potwierdź przyciskiem [**OK**].
- 5 Aby zapisać swoją pierwszą metodę z ustawieniami fabrycznymi, dotknij opcji [**Zapisz**].
- 6 Dotknij przycisku [**Ekran główny**].
- $\Rightarrow$  Na ekranie pojawi się strona główna użytkownika.

#### **Wybieranie metody pomiaru**

- 1 Dotknij opcji [**Pomiar**].
	- $\Rightarrow$  Zostanie wyświetlona lista metod.
- 2 Dotknij pozycji **Moja pierwsza metoda**.
	- Na ekranie pojawi się ekran roboczy metody o nazwie **Moja pierwsza metoda**.
	- $\Rightarrow$  Komora ważenia otworzy się automatycznie.

#### **Nakładanie szalki**

- Na wyświetlaczu pojawi się komunikat, aby położyć pustą szalkę i wytarować wagę.
- 1 Połóż pustą szalkę na uchwycie szalki.
- 2 Włóż uchwyt szalki do komory ważenia. Języczek uchwytu powinien idealnie pasować do otworu w kołnierzu przeciwwietrznym. Szalka powinna leżeć płasko na podstawce.

#### **Uwaga**

Zalecamy korzystanie z uchwytu na szalkę przy każdym ważeniu. Uchwyt na szalkę jest ergonomiczny, bezpieczny, sam się pozycjonuje i zapewnia ochronę przed ewentualnymi oparzeniami spowodowanymi wysoką temperaturą szalki.

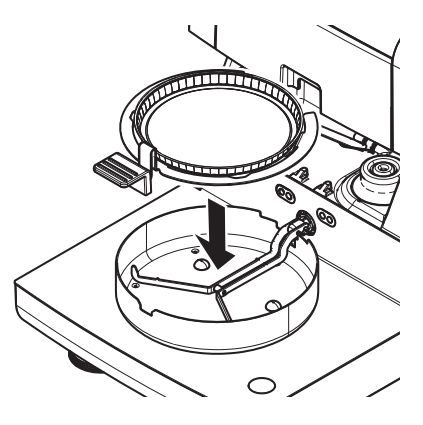

#### **Tarowanie wagi**

- Dotknij przycisku [ **->0/T<-**].
	- $\Rightarrow$  Komora ważenia zamknie się automatycznie na czas tarowania.
	- $\Rightarrow$  Po zakończeniu tarowania komora ważenia otworzy się samoczynnie.

#### **Rozpoczęcie pomiaru**

- Po zakończeniu tarowania na wyświetlaczu pojawi się komunikat, aby położyć próbkę na szalkę.
- 1 Połóż przykładową próbkę (filtr z włókna szklanego) na szalce.
- 2 Zmocz próbkę kilkoma kroplami wody.
- 3 Dotknij opcji [**Rozpocznij suszenie**].
	- $\Rightarrow$  Komora ważenia zamknie się samoczynnie.
	- $\Rightarrow$  Proces suszenia rozpocznie się samoczynnie.

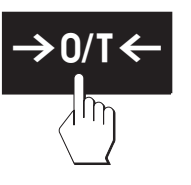

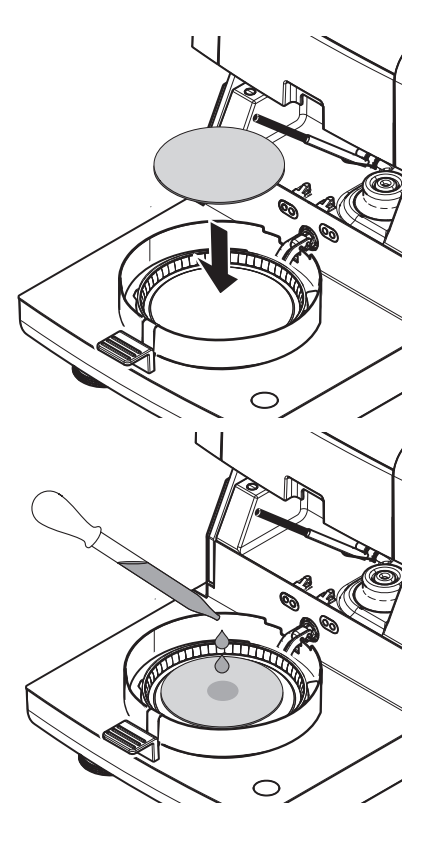

#### **Proces suszenia**

Proces pomiaru można śledzić na wyświetlaczu, patrz część Ekran roboczy (Strona [23](#page-22-0)).

- Grafika przedstawiająca proces suszenia jest wyświetlana w sposób ciągły.
- Pokazywana jest informacja o temperaturze modułu grzewczego oraz o czasie, jaki upłynął, i bieżącej wartości suszenia.
- Na wyświetlaczu widoczne są wybrane ustawienia.
- Proces suszenia można przerwać, dotykając opcji [**Zakończ suszenie**].

Po zakończeniu procesu suszenia na wyświetlaczu można odczytać zawartość wilgoci w próbce. Jeżeli dla danej metody zostały ustawione limity kontrolne, urządzenie wyświetla status: zaliczone, niezaliczone lub ostrzeżenie.

#### **Wyjmowanie próbki**

#### **PRZESTROGA**

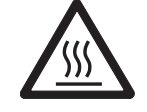

**Ryzyko poparzenia**

Próbka, szalka i podstawka szalki mogą być nadal gorące.

- **Proces suszenia jest zakończony.**
- Komora suszenia jest otwarta (otwiera się samoczynnie po zakończeniu pomiaru).
- 1 Ostrożnie wyjmij uchwyt na szalkę z komory ważenia. **Uwaga**

Aby zdjąć szalkę z uchwytu, lekko ją unieś od dołu i zdejmij z uchwytu.

- 2 Aby wykonać kolejny pomiar tą samą metodą, dotknij opcji [**Następna próbka**].
	- Aby wykonać pomiar nową metodą, dotknij opcji [**Pomiar**].
	- Aby powrócić do ekranu głównego, naciśnij przycisk  $[\hat{\ }]$ .

#### **Gratulujemy!**

Twoje pierwsze ważenie przy użyciu nowej wagosuszarki powiodło się. W kolejnej części znajduje się więcej informacji na temat licznych funkcji urządzenia.

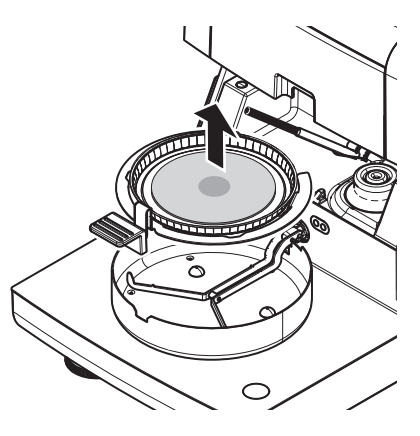

## <span id="page-33-0"></span>**6 Ustawienia**

## **Nawigacja: Ekran główny** > **Ustawienia**

W tej części wyjaśniamy, jak można określić ogólne ustawienia urządzenia.

#### **Struktura menu**

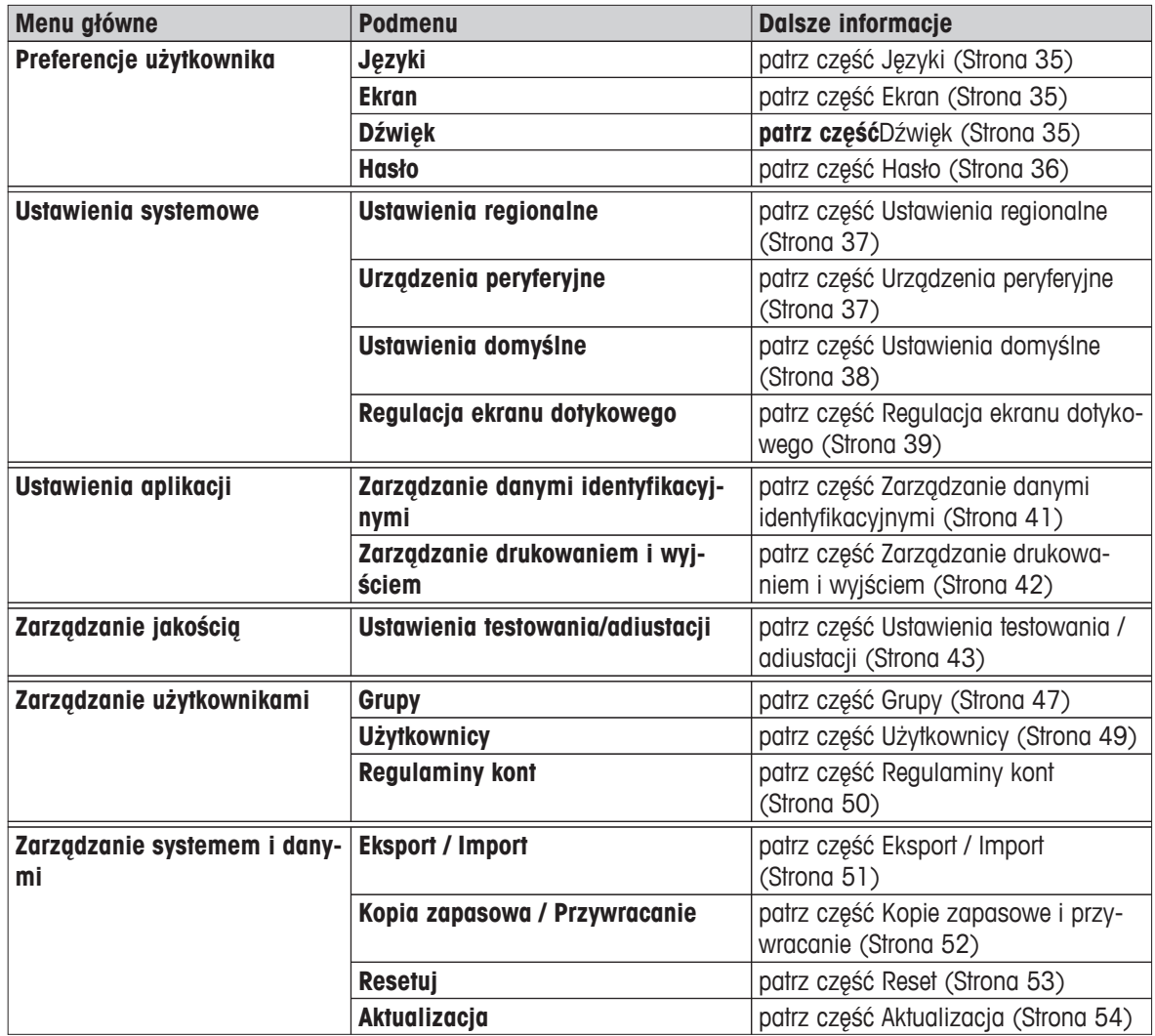

## <span id="page-34-0"></span>**6.1 Preferencje użytkownika**

#### **Nawigacja: Ekran główny** > **Ustawienia** > **Preferencje użytkownika**

Ta opcja menu służy do definiowania podstawowych ustawień dla każdego użytkownika. Ustawienia są zapisywane w aktywnym profilu użytkownika i mają zastosowanie w czasie pracy w tym profilu. Po przywołaniu profilu użytkownika (zalogowaniu się na konto) odpowiednie ustawienia ładują się automatycznie. Patrz część Zarządzanie użytkownikami (Strona [47](#page-46-0)).

Użytkownik może zdefiniować następujące parametry:

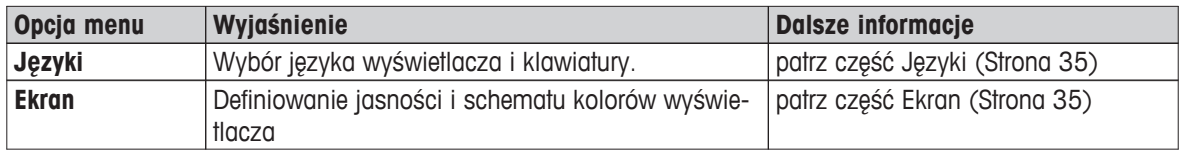

#### **6.1.1 Języki**

#### **Nawigacja: Ekran główny** > **Ustawienia** > **Preferencje użytkownika** > **Języki**

Użytkownik może wybrać język, w którym chce obsługiwać terminal.

**Ustawienie fabryczne:** Z reguły ustawiony jest język kraju użytkownika (jeżeli jest dostępny) lub j. angielski.

Użytkownik może zdefiniować następujące parametry:

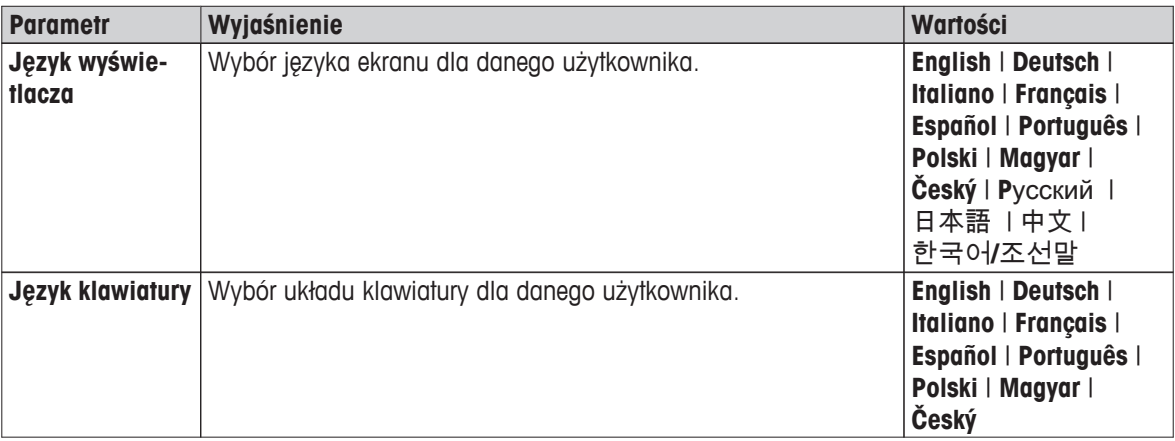

## **6.1.2 Ekran**

#### **Nawigacja**: **Ekran główny** > **Ustawienia** > **Preferencje użytkownika** > **Ekran**

Użytkownik może zdefiniować następujące parametry:

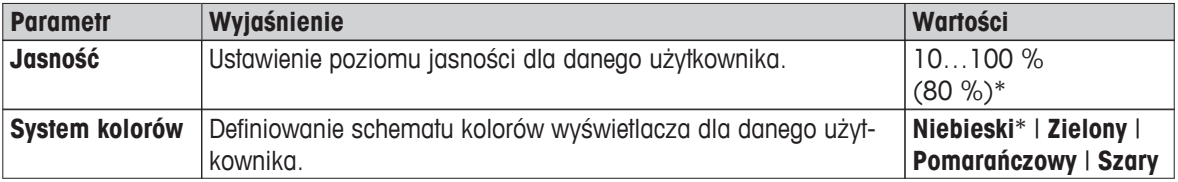

\* Ustawienie fabryczne

#### **6.1.3 Dźwięk**

#### **Nawigacja: Ekran główny** > **Ustawienia** > **Preferencje użytkownika** > **Dźwięk**

Użytkownik może zdefiniować następujące parametry:

<span id="page-35-0"></span>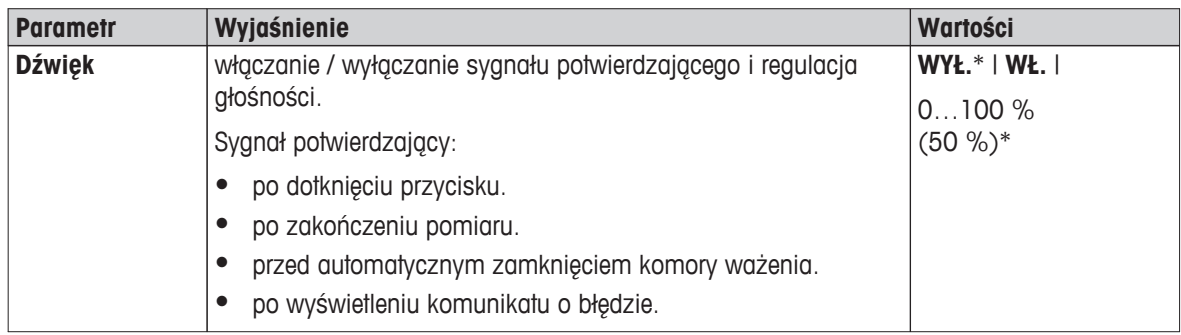

\* Ustawienie fabryczne

## **6.1.4 Hasło**

## **Nawigacja: Ekran główny** > **Ustawienia** > **Preferencje użytkownika** > **Hasło**

Ta opcja menu służy do zmiany hasła użytkownika. Można tu również utworzyć nowe hasło zabezpieczające lub dezaktywować ochronę hasłem.

Użytkownik może zdefiniować następujące parametry:

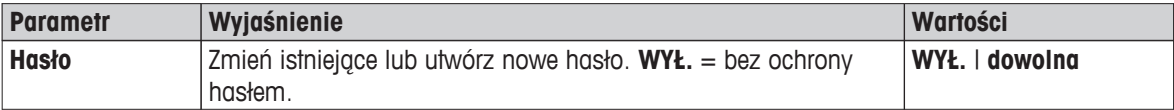
# <span id="page-36-0"></span>**6.2 Ustawienia systemu**

### **Nawigacja: Ekran główny** > **Ustawienia** > **Ustawienia systemowe**

Ta opcja menu służy do definiowania podstawowych ustawień w systemie. Ustawienia systemowe mają zastosowanie w całym systemie, a więc również do profili wszystkich użytkowników i aplikacji.

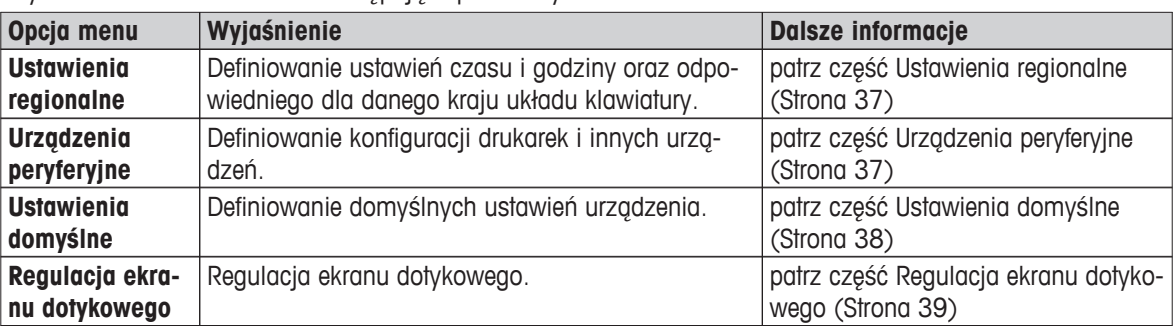

Użytkownik może zdefiniować następujące parametry:

# **6.2.1 Ustawienia regionalne**

### **Nawigacja: Ekran główny** > **Ustawienia** > **Ustawienia systemowe** > **Ustawienia regionalne**

Ta opcja menu służy do definiowania ustawień daty i godziny.

Użytkownik może zdefiniować następujące parametry:

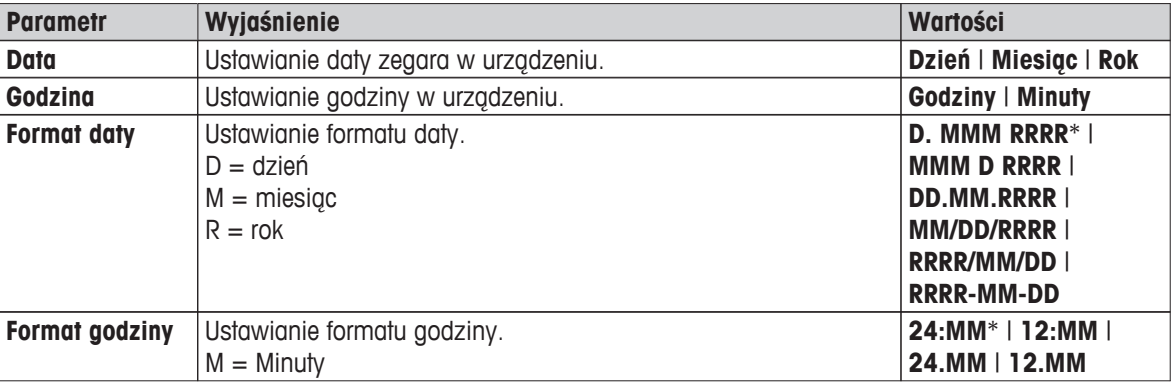

\* Ustawienie fabryczne

### **Uwaga**

Data i godzina ustawiona w podłączonej drukarce zostanie zignorowana. Istotna jest data i godzina ustawiona w urządzeniu.

# **6.2.2 Urządzenia peryferyjne**

# **Nawigacja: Ekran główny** > **Ustawienia** > **Ustawienia systemowe** > **Urządzenia peryferyjne**

Ta opcja menu służy do konfigurowania jednego połączenia z drukarką i jednego połączenia z hostem.

### **Klienty zdalne**

Połączenie z hostem **MT-SICS** (klient zdalny) jest domyślnie aktywne i można z niego korzystać wyłącznie przy użyciu protokołu firmy METTLER TOLEDO o nazwie MT-SICS.

Polecenia i funkcje MT-SICS można przesyłać przez złącze RS232 (port COM1) lub złącze urządzenia USB (port COM4). Przed użyciem złącza urządzenia USB należy zainstalować sterownik urządzenia USB na komputerze (patrz część Instalacja sterownika urządzenia USB (Strona [115](#page-114-0))).

Lista poleceń i więcej informacji na ten temat znajduje się w podręczniku pt. **MT-SICS Interface Commands for Halogen Moisture Analyzers**, który można pobrać z Internetu.

 $\blacktriangleright$  [www.mt.com/hxhs](http://www.mt.com/hxhs)

# <span id="page-37-0"></span>**Drukarki**

Domyślnie nie jest zainstalowana żadna drukarka. Aby zainstalować drukarkę:

- 1 Dotknij opcji [**Nowy...**].
	- Zostanie wyświetlona lista **Typ urządzenia peryferyjnego**.
- 2 Wybierz urządzenie.
- **Uwaga**

Aktualnie obsługiwane urządzenia firmy METTLER TOLEDO ze wstępnie ustawionymi parametrami:

- **Drukarka taśmowa RS-P42**
- **Drukarka taśmowa RS-P25**
- **LabX Direct Moisture**
- 3 Ustaw parametry.
- 4 Aby zapisać ustawienia, dotknij przycisku [**Zapisz**].
- 5 Aby włączyć interfejs, dotknij przycisku [**WŁ.**].
	- Status zmieni się z **Nieaktywne** na **Aktywne**.

# **Uwaga**

- Połączenie z drukarką lub hostem może również zostać usunięte.
- Informacje na temat ustawień drukarki znajdują się w części Zalecane ustawienia drukarki (Strona [115](#page-114-0)).
- Informacje na temat definiowania wydruków znajdują się w części Zarządzanie drukowaniem i wyjściem (Strona [42](#page-41-0)).

Użytkownik może zdefiniować następujące parametry:

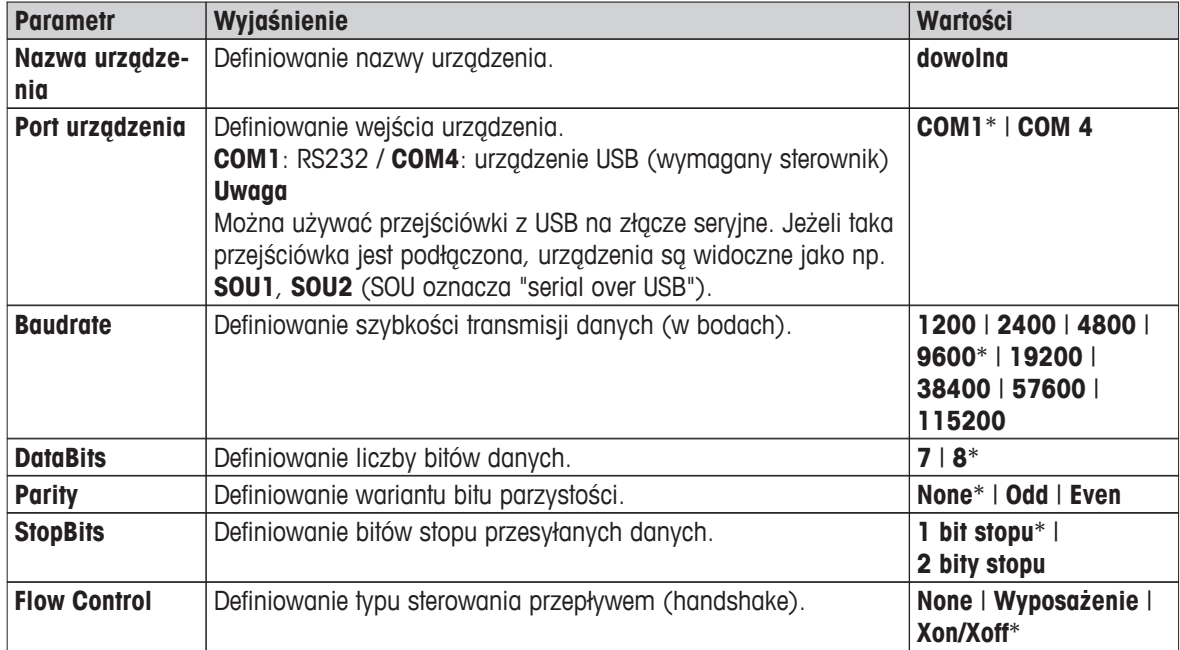

\* Ustawienie fabryczne

# **6.2.3 Ustawienia domyślne**

# **Nawigacja: Ekran główny** > **Ustawienia** > **Ustawienia systemowe** > **Ustawienia domyślne**

Definiowanie ustawień domyślnych urządzenia.

Użytkownik może zdefiniować następujące parametry:

<span id="page-38-0"></span>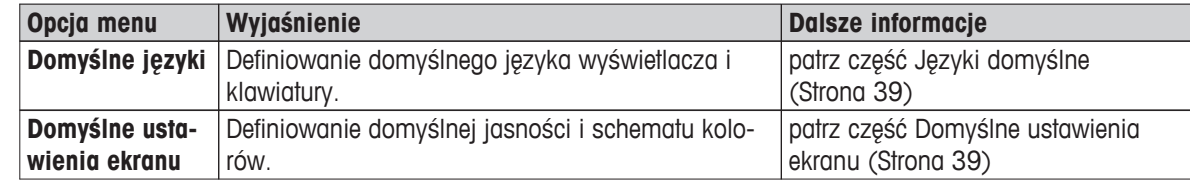

# **6.2.3.1 Języki domyślne**

# **Nawigacja: Ekran główny** > **Ustawienia** > **Ustawienia systemowe** > **Ustawienia domyślne** > **Domyślne języki**

Wybierz domyślny język obsługi terminala. Ustawienie fabryczne: Z reguły ustawiony jest język kraju użytkownika (jeżeli jest dostępny) lub j. angielski.

Użytkownik może zdefiniować następujące parametry:

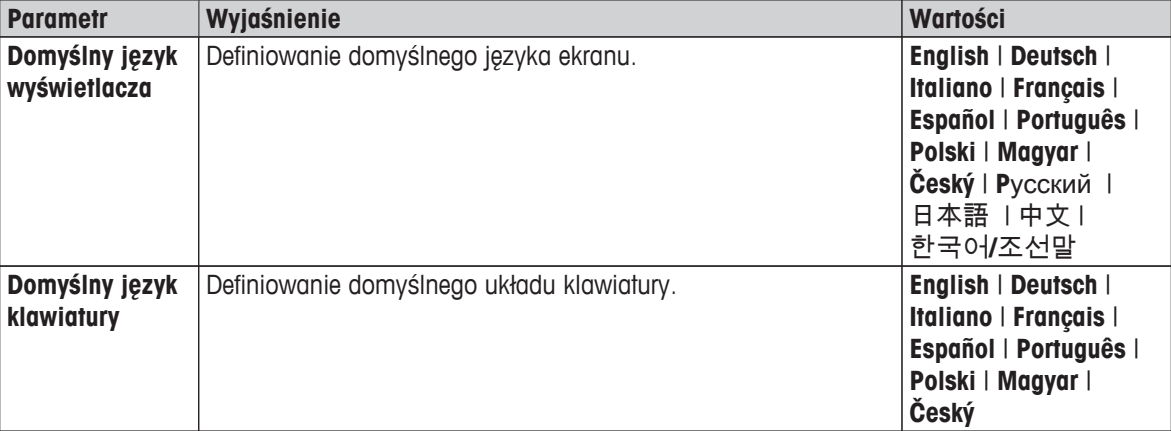

# **6.2.3.2 Domyślne ustawienia ekranu**

### **Nawigacja: Ekran główny** > **Ustawienia** > **Ustawienia systemowe** > **Ustawienia domyślne** > **Domyślne ustawienia ekranu**

Użytkownik może zdefiniować następujące parametry:

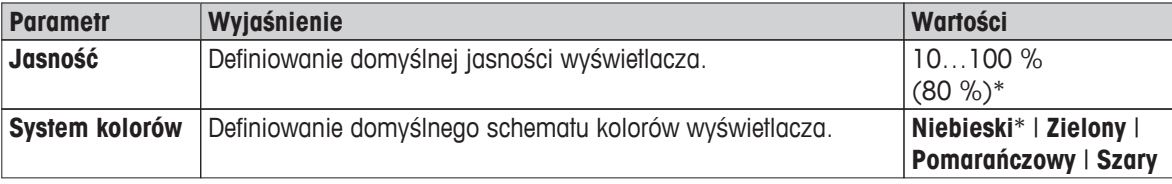

\* Ustawienie fabryczne

# **6.2.4 Regulacja ekranu dotykowego**

### **Nawigacja: Ekran główny** > **Ustawienia** > **Ustawienia systemowe** > **Regulacja ekranu dotykowego**

Ta funkcja może być przydatna, jeżeli wrażliwe na dotyk obszary ekranu dotykowego niezupełnie pokrywają się z przyciskami, np. po aktualizacji oprogramowania, i umożliwia rozwiązania tego problemu.

### **PRZESTROGA**

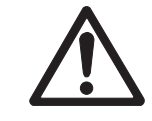

**Nie dotykać ekranu dotykowego ostrymi i szpiczastymi przedmiotami!**

Może to spowodować jego uszkodzenie.

- Jest widoczne menu **Ustawienia systemowe**.
- 1 Wybierz opcję **Regulacja ekranu dotykowego** i dotknij przycisku [**Start**].

 $\Rightarrow$  Jest widoczny ekran Adiustacja.

- 2 Dotknij i przytrzymaj pisak ekranu dotykowego (oporowego) na środku celu, aż przesunie się do kolejnej pozycji na ekranie.
- 3 Powtarzaj tę czynność do czasu, aż pojawi się komunikat (**Zakończono pomiar nowych ustawień kalibracji**).
- 4 Dotknij ekranu, aby potwierdzić, lub zaczekaj 30 sekund, aby odrzucić ustawienia (limit czasu).
	- $\Rightarrow$  Jest widoczne okienko z komunikatem.
- 5 Aby zapisać ustawienie, dotknij przycisku [**OK**].

# **Uwaga**

- Dotknij środka celu możliwie jak najdokładniej, aby uniknąć konieczności kilkukrotnego powtarzania tego procesu.
- W czasie kalibracji nie można dotykać innych części ekranu, w tym części przypisanych przyciskom.
- Uważaj, aby nie dotknąć ekranu ręką.
- Zachowaj minimalny kąt patrzenia.
- Procesu kalibracji nie można przerwać.

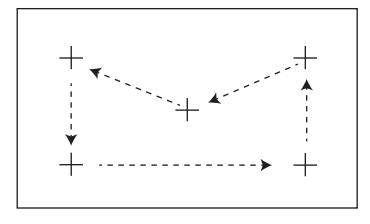

# <span id="page-40-0"></span>**6.3 Ustawienia aplikacji**

### **Nawigacja: Ekran główny** > **Ustawienia** > **Ustawienia aplikacji**

Użytkownik może zdefiniować następujące parametry:

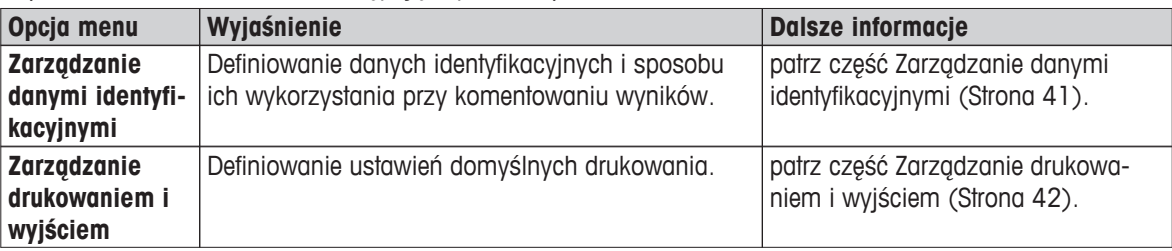

# **6.3.1 Zarządzanie danymi identyfikacyjnymi**

### **Nawigacja: Ekran główny** > **Ustawienia** > **Ustawienia aplikacji** > **Zarządzanie danymi identyfikacyjnymi**

Dane identyfikacyjne zawierają tekstowe opisy poszczególnych pomiarów, które pozwalają łatwo przypisać próbki do poszczególnych zadań i klientów. Ta funkcja pozwala użytkownikowi zdefiniować dane identyfikacyjne, np. dotyczące firmy lub próbki, aby komentować pomiary. W panelu identyfikacji na ekranie roboczym wartości (komentarze) można wprowadzać i zmieniać przed pomiarem, patrz część Ekran roboczy (Strona [23](#page-22-0)). Dane identyfikacyjne mają wpływ na wszystkie pomiary niezależnie od wybranej metody. Dane identyfikacyjne są widoczne na wydrukach i można je wyeksportować do komputera.

### **Struktura menu**

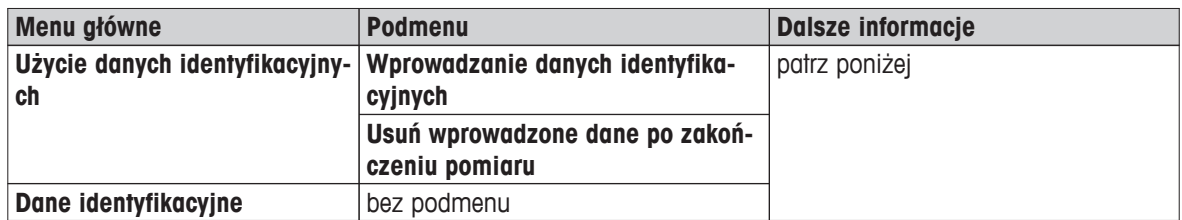

Użytkownik może zdefiniować następujące parametry:

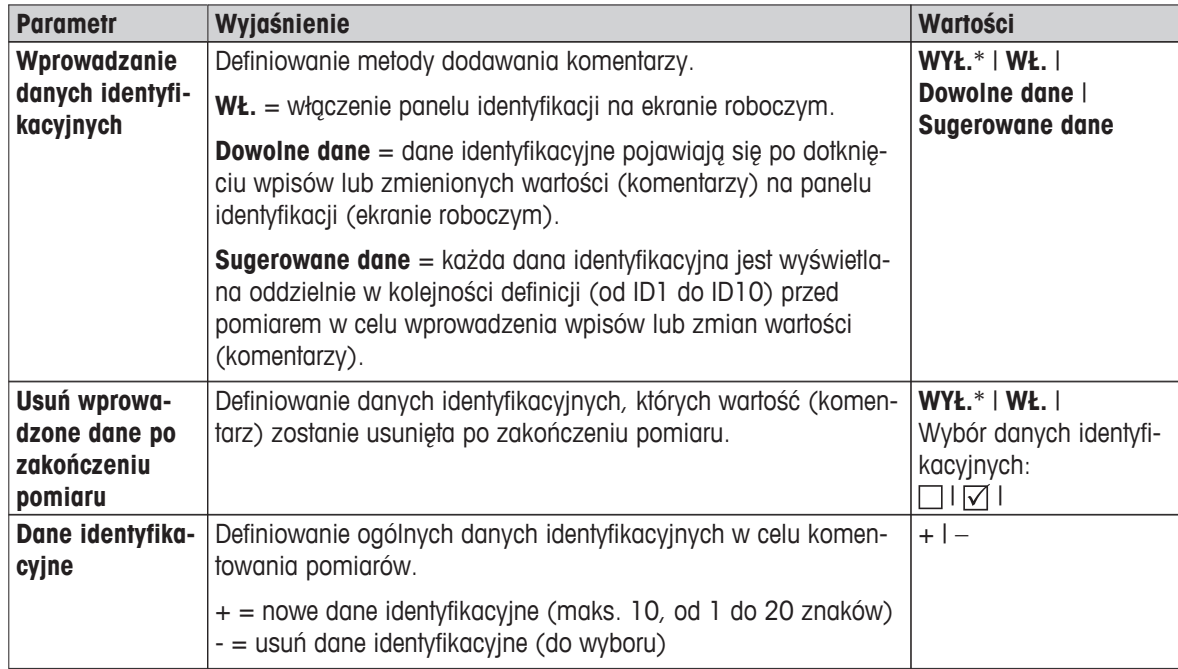

\* Ustawienie fabryczne

# <span id="page-41-0"></span>**6.3.2 Zarządzanie drukowaniem i wyjściem**

### **Nawigacja: Ekran główny** > **Ustawienia** > **Ustawienia aplikacji** > **Zarządzanie drukowaniem i wyjściem**

Jeżeli drukarka jest podłączona i aktywna, można automatycznie drukować wyniki. Wartości pośrednie są drukowane w określonych odstępach czasu, a wyniki końcowe są rejestrowane po zakończeniu pomiaru. Na wydruku znajdują się informacje dotyczące urządzenia, godziny, daty oraz metod i wyników w zależności od protokołu. Poziom szczegółowości zależy od wybranego rodzaju wydruku (krótki, standardowy) oraz aktywnych elementów protokołu (ustawienia lub metoda), patrz część Informacje o wydrukach (Strona [90\)](#page-89-0).

### **Uwaga**

- Ta pozycja menu służy do definiowania domyślnych ustawień wydruków. Parametry te są wyświetlane przy każdej inicjacji wydruku i mogą zostać ponownie zmienione.
- Ustawienia języka wydruku w tej opcji menu nie mają wpływu na wydruki testowe i adiustacyjne, patrz część Ustawienia drukowania i wyjścia (Strona [45](#page-44-0)).
- Niektóre drukarki nie obsługują wszystkich języków, co jest również uzależnione od ustawień drukarki, patrz część Zalecane ustawienia drukarki (Strona [115\)](#page-114-0).
- Informacje na temat instalowania i definiowania drukarki znajdują się w części Urządzenia peryferyjne (Strona [37](#page-36-0)).

Użytkownik może zdefiniować następujące parametry:

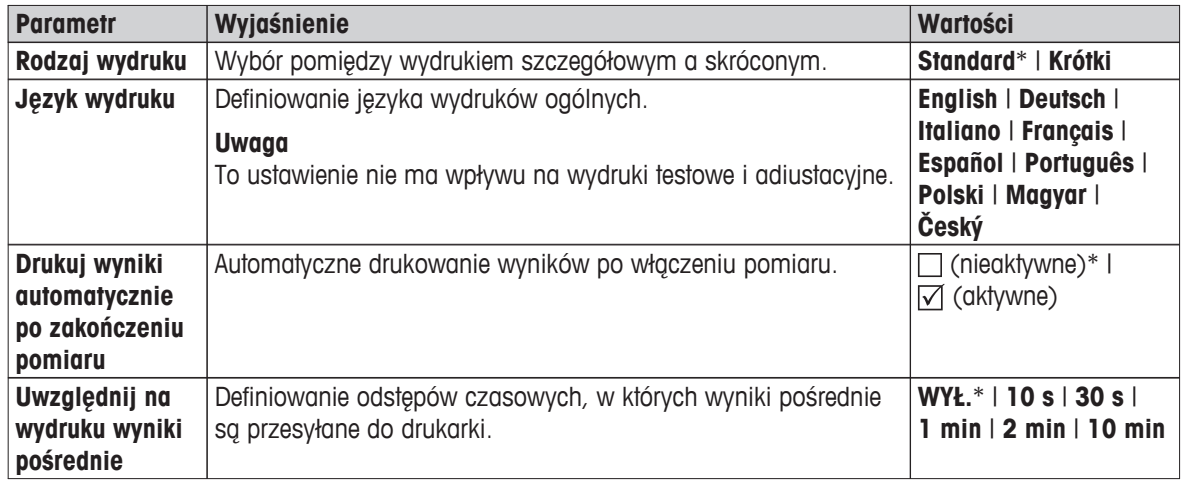

\* Ustawienie fabryczne

# <span id="page-42-0"></span>**6.4 Zarządzanie jakością**

### **Nawigacja: Ekran główny** > **Ustawienia** > **Zarządzanie jakością**

W tym menu można zdefiniować wszystkie ustawienia dotyczące adiustacji i testowania urządzenia. Regularna adiustacja i testowanie zapewnią precyzyjne wyniki pomiaru.

Użytkownik może zdefiniować następujące parametry:

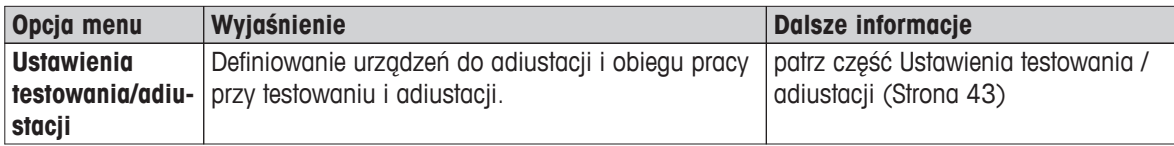

# **6.4.1 Ustawienia testowania / adiustacji**

### **Nawigacja: Ekran główny** > **Ustawienia** > **Zarządzanie jakością** > **Ustawienia testowania/adiustacji**

W tej części zostały opisane wszystkie dostępne opcje menu, które służą do definiowania parametrów dotyczących adiustacji i testowania urządzenia.

Informacje na temat wykonywania testów i adiustacji znajdują się w części Testowanie / Regulacja (Strona [56](#page-55-0)).

### **Struktura menu**

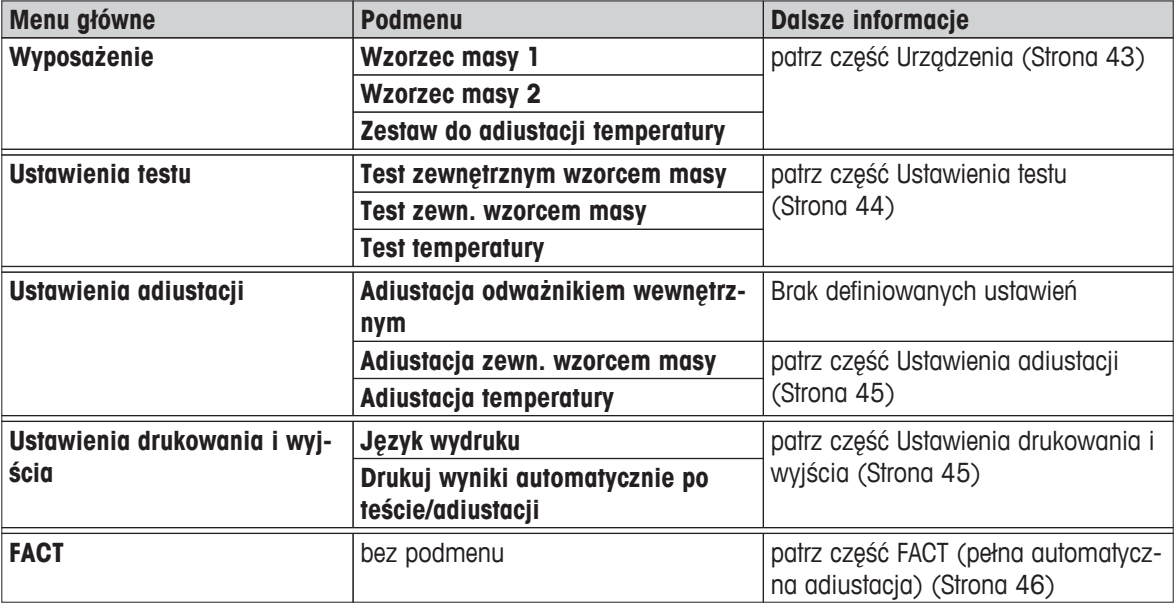

# **6.4.1.1 Urządzenia**

### **Nawigacja: Ekran główny** > **Ustawienia** > **Zarządzanie jakością** > **Ustawienia testowania/adiustacji** > **Wyposażenie**

Ta opcja menu służy do definiowania urządzeń potrzebnych do adiustacji i testu ważenia oraz do regulacji i testu temperatury.

### **Uwaga**

Do wykonania regulacji i testu temperatury potrzebny jest opcjonalny zestaw do regulacji temperatury, patrz część Akcesoria i części zapasowe (Strona [109](#page-108-0)).

### **Odważnik testowy 1 i odważnik testowy 2**

<span id="page-43-0"></span>Użytkownik może zdefiniować następujące parametry:

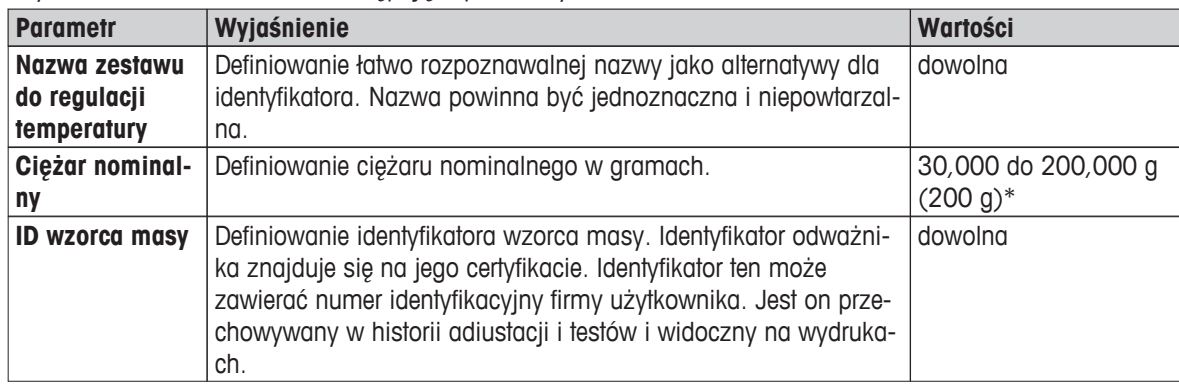

\* Ustawienie fabryczne

# **Zestaw do regulacji temperatury**

Użytkownik może zdefiniować następujące parametry:

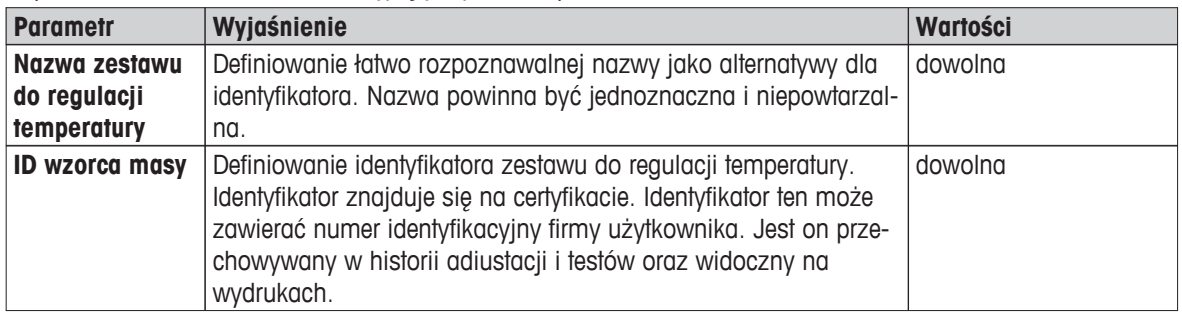

# **6.4.1.2 Ustawienia testu**

### **Nawigacja: Ekran główny** > **Ustawienia** > **Zarządzanie jakością** > **Ustawienia testowania/adiustacji** > **Ustawienia testu**

### **Test odważnikiem — wewn.**

Użytkownik może zdefiniować następujące parametry:

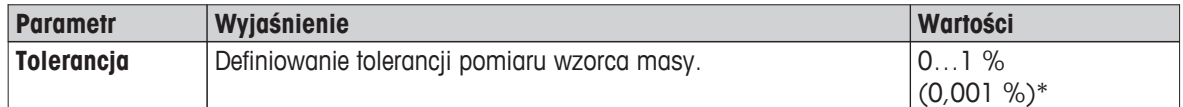

### **Test wzorcem masy — zewn.**

Użytkownik może zdefiniować następujące parametry:

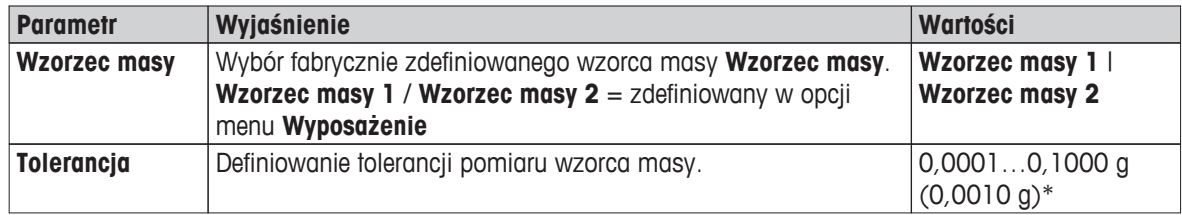

\* Ustawienie fabryczne

### **Test temperatury**

Użytkownik może zdefiniować następujące parametry:

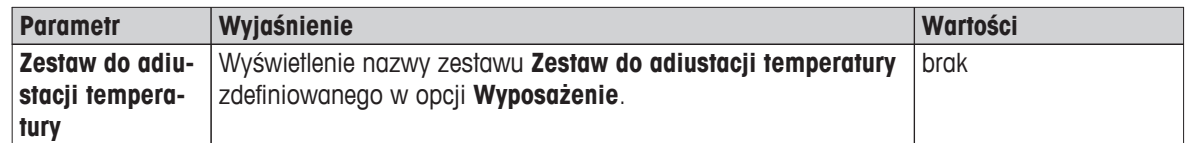

<span id="page-44-0"></span>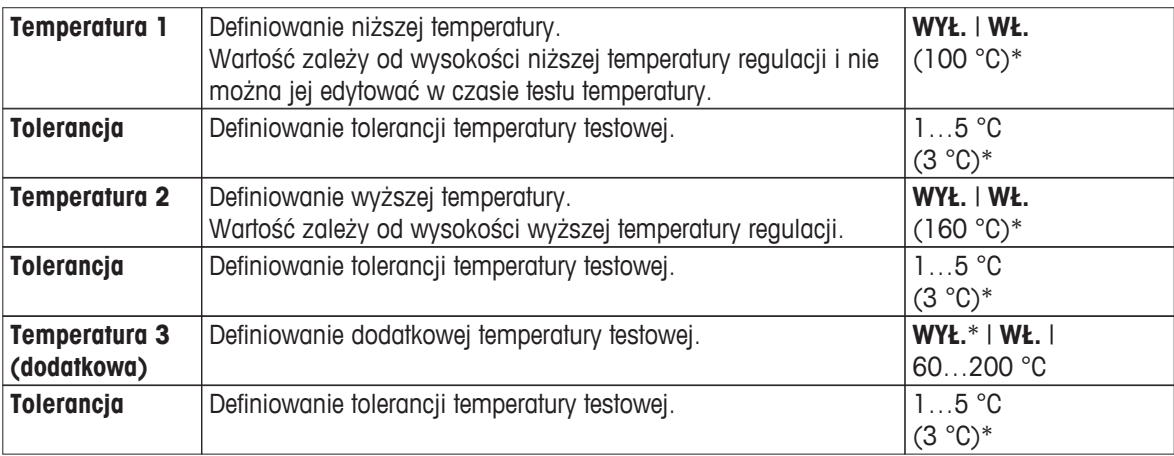

\* Ustawienie fabryczne

# **6.4.1.3 Ustawienia adiustacji**

**Nawigacja: Ekran główny** > **Ustawienia** > **Zarządzanie jakością** > **Ustawienia testowania/adiustacji** > **Ustawienia adiustacji**

### **Adiustacja wewnętrzna**

Brak edytowalnych parametrów.

#### **Adiustacja zewnętrzna**

Użytkownik może zdefiniować następujące parametry:

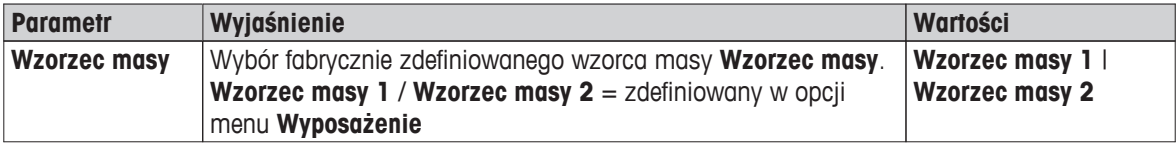

### **Adiustacja temperatury**

Użytkownik może zdefiniować następujące parametry:

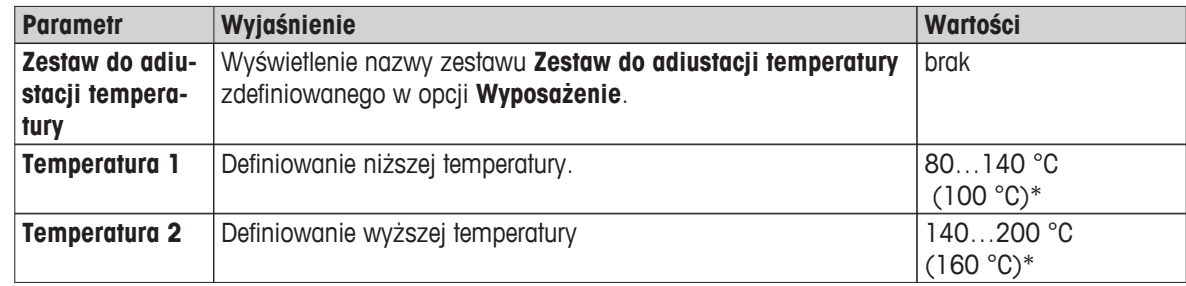

\* Ustawienie fabryczne

#### **Uwaga**

Większość pomiarów odbywa się w temperaturze próbki od 100°C do 160°C. Takie jest również ustawienie fabryczne urządzenia. Ustawienie to można poszerzyć do zakresu od 80°C do 200°C. Różnica pomiędzy temperaturą wyższą i niższą powinna wynosić przynajmniej 60°C.

# **6.4.1.4 Ustawienia drukowania i wyjścia**

### **Nawigacja: Ekran główny** > **Ustawienia** > **Zarządzanie jakością** > **Ustawienia testowania/adiustacji** > **Ustawienia drukowania i wyjścia**

Ta opcja menu służy do konfigurowania funkcji drukarki dot. wydruków z testów i adiustacji.

- <span id="page-45-0"></span>● Ustawienie języka wydruków w tej opcji menu ma zastosowanie wyłącznie do wydruków z testów i adiustacji. Aby ustawić ogólny język wydruków, patrz część Zarządzanie drukowaniem i wyjściem (Strona [42](#page-41-0)).
- Niektóre drukarki nie obsługują wszystkich języków, co jest również uzależnione od ustawień drukarki, patrz część Zalecane ustawienia drukarki (Strona [115\)](#page-114-0).
- Aby zainstalować i podłączyć drukarkę, patrz część Urządzenia peryferyjne (Strona [37\)](#page-36-0).

Użytkownik może zdefiniować następujące parametry:

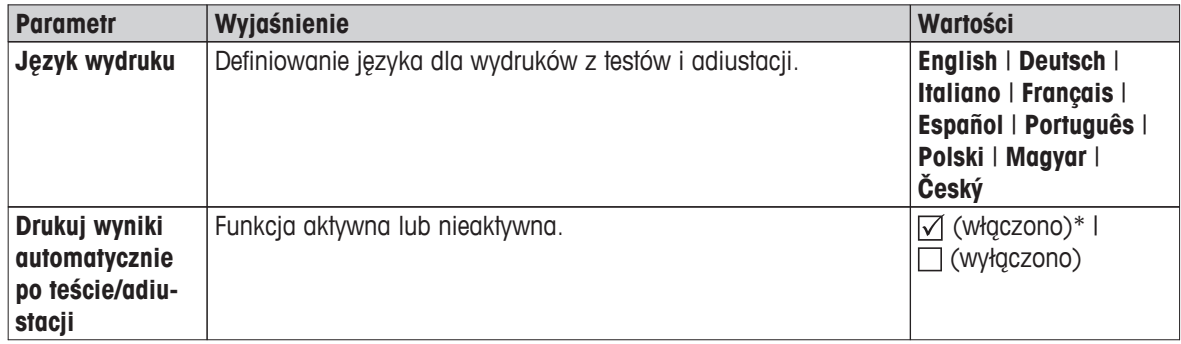

\* Ustawienie fabryczne

# **6.4.1.5 FACT (pełna automatyczna adiustacja)**

# **Nawigacja: Ekran główny** > **Ustawienia** > **Zarządzanie jakością** > **Ustawienia testowania/adiustacji** > **FACT**

Ta opcja menu służy do włączania i wyłączania funkcji pełnej automatycznej adiustacji **FACT**.

### **Uwaga**

- Przed wykonaniem adiustacji zewnętrznej zalecamy wyłączenie funkcji **FACT**. W przeciwnym razie funkcja **FACT** nadpisze adiustację.
- Ta funkcja jest niedostępna w wagach legalizowanych, tzn. funkcja **FACT** jest w nich zawsze włączona.

### Użytkownik może zdefiniować następujące parametry:

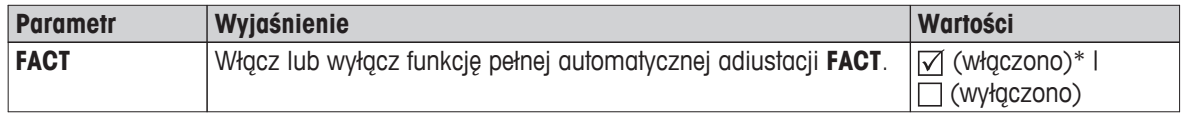

\* Ustawienie fabryczne

# <span id="page-46-0"></span>**6.5 Zarządzanie użytkownikami**

### **Nawigacja: Ekran główny** > **Ustawienia** > **Zarządzanie użytkownikami**

Urządzenie jest wyposażone w zabezpieczenia zgodne z koncepcją "użytkowników i grup". Każdy użytkownik urządzenia powinien mieć swoje konto użytkownika, gdzie będą zapisane indywidualne ustawienia danego użytkownika. Każdy użytkownik należy do określonej grupy i dziedziczy prawa dostępu, które są do niej przypisane.

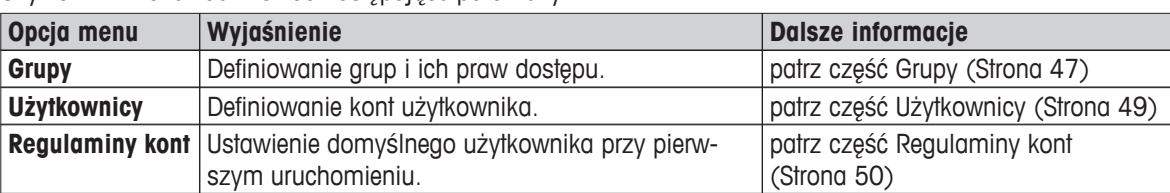

Użytkownik może zdefiniować następujące parametry:

# **6.5.1 Grupy**

### **Nawigacja: Ekran główny** > **Ustawienia** > **Zarządzanie użytkownikami** > **Grupy**

To menu służy do tworzenia, usuwania i edytowania grup użytkowników oraz przypisywania im odpowiednich praw dostępu.

Dostępne są cztery wstępnie zdefiniowane grupy. Grupą domyślną, która ma wszelkie prawa dostępu, są administratorzy. Grupy administratorów nie można edytować ani usunąć. Wszystkie pozostały grupy można zarówno edytować, jak i usuwać.

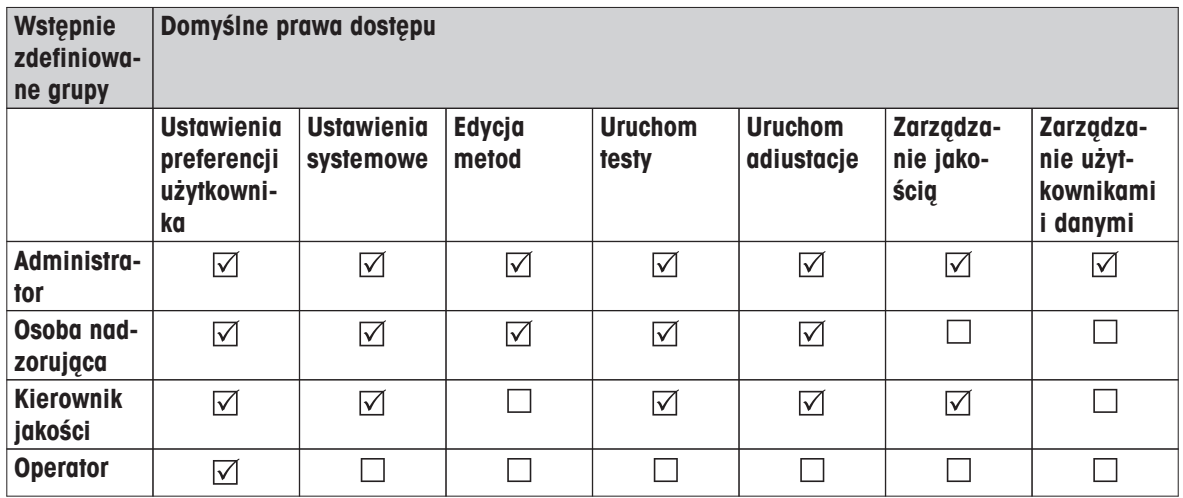

### **Tworzenie nowej grupy**

- Wybrano menu **Grupy**.
- 1 Dotknij przycisku [**Nowy...**].
- 2 Wprowadź nazwę grupy i zatwierdź ją przyciskiem [**OK**]. Nazwa grupy powinna być niepowtarzalna i jednoznaczna.
- 3 Edytuj parametry nowej grupy.

### **Usuwanie grupy**

- Wybrano menu **Grupy**.
- 1 Wybierz grupę, którą chcesz usunąć.
- 2 Dotknij przycisku [**Usuń**]. Potwierdź komunikat.

### **Uwaga**

Nie można usunąć grupy Administratorzy ani innej, która ma przypisanych użytkowników, patrz część Użytkownicy (Strona [49](#page-48-0)).

# **Edytowanie grupy**

- Wybrano menu [**Grupy**].
- 1 Wybierz grupę, którą chcesz edytować.
- 2 Edytuj parametry grupy. Zapisz ustawienia przyciskiem [**Zapisz**].

Użytkownik może zdefiniować następujące parametry:

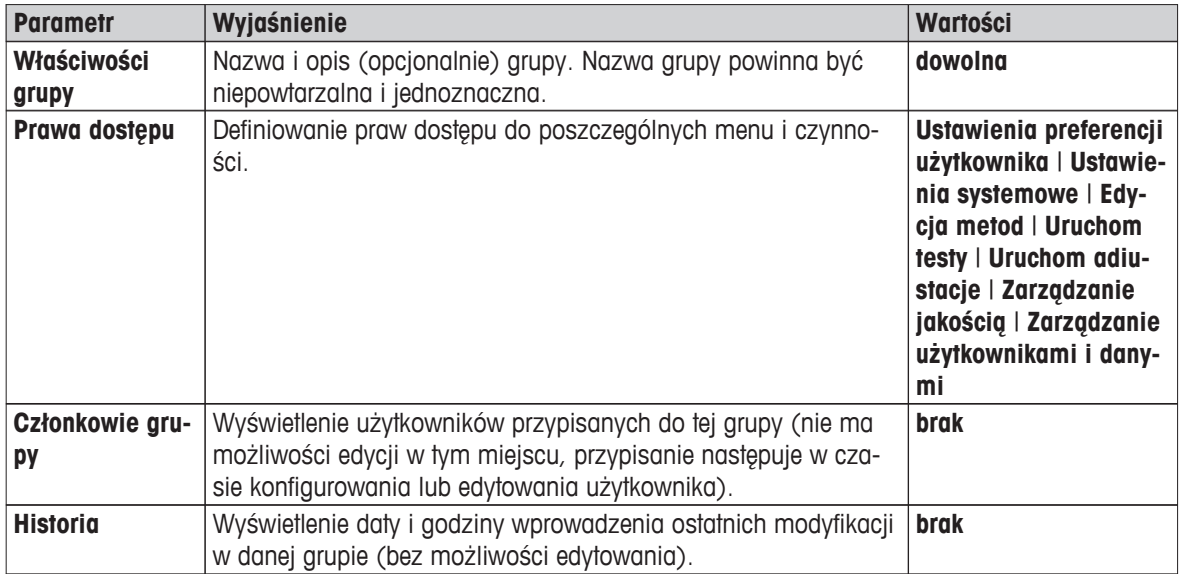

# **Wpływ praw dostępu**

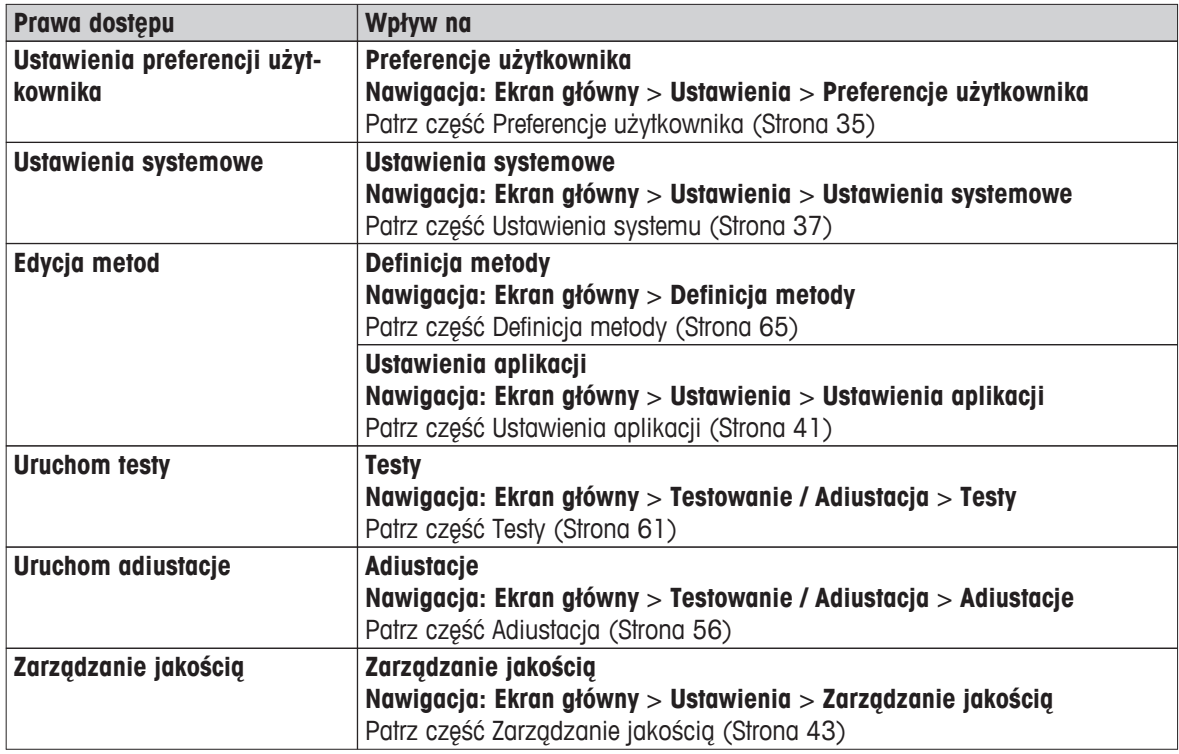

<span id="page-48-0"></span>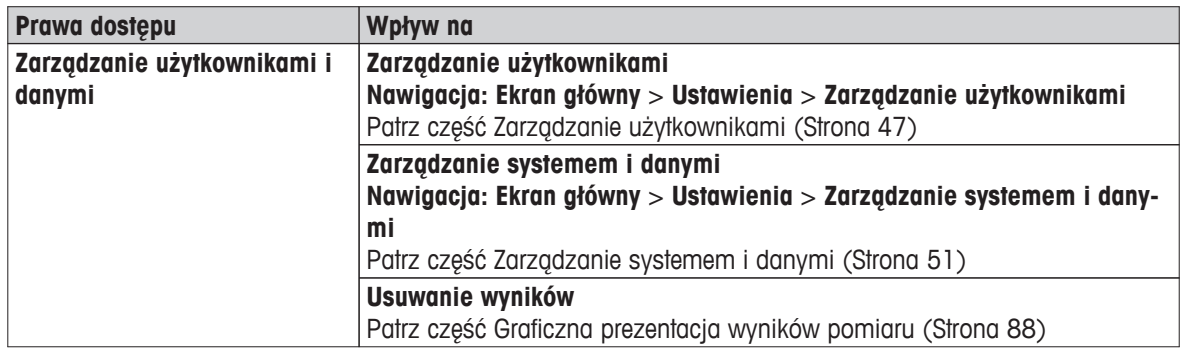

### **Uwaga**

- Jeżeli konieczna jest ochrona hasłem, należy wyłączyć prawo dostępu **Ustawienia preferencji użytkownika**.
- Opcje, do których użytkownik nie ma praw dostępu, są dla niego niewidoczne (na ekranie głównym) lub nieaktywne (szare).

# **6.5.2 Użytkownicy**

### **Nawigacja: Ekran główny** > **Ustawienia** > **Zarządzanie użytkownikami** > **Użytkownicy**

To menu służy do tworzenia, edytowania i usuwania kont użytkownika.

#### **Uwaga**

### **Ważna informacja dotycząca hasła użytkownika Administrator.**

Zalecamy zanotowanie hasła administratora i przechowywanie go w bezpiecznym miejscu. Jeśli użytkownik zapomni hasła dostępu dla administratora, odzyskanie dostępu do urządzenia jest niemożliwe. W takim przypadku należy się skontaktować z przedstawicielem firmy METTLER TOLEDO.

#### **Tworzenie nowego konta użytkownika**

### **Uwaga**

Nazwa konta użytkownika musi być niepowtarzalna.

- Wybrano menu **Użytkownicy**.
- 1 Dotknij przycisku [**Nowy...**].
- 2 Wprowadź nazwę nowego konta użytkownika i potwierdź ją przyciskiem [**OK**].
- 3 Edytuj właściwości nowego konta użytkownika.

### **Edytowanie utworzonego konta użytkownika**

- Wybrano menu **Użytkownicy**.
- 1 Wybierz konto użytkownika, które chcesz edytować.
- 2 Wybierz menu [**Właściwości użytkownika**].
- 3 Edytuj parametry konta użytkownika.
- 4 Aby zapisać ustawienia, dotknij przycisku [**Zapisz**].

<span id="page-49-0"></span>Użytkownik może zdefiniować następujące parametry:

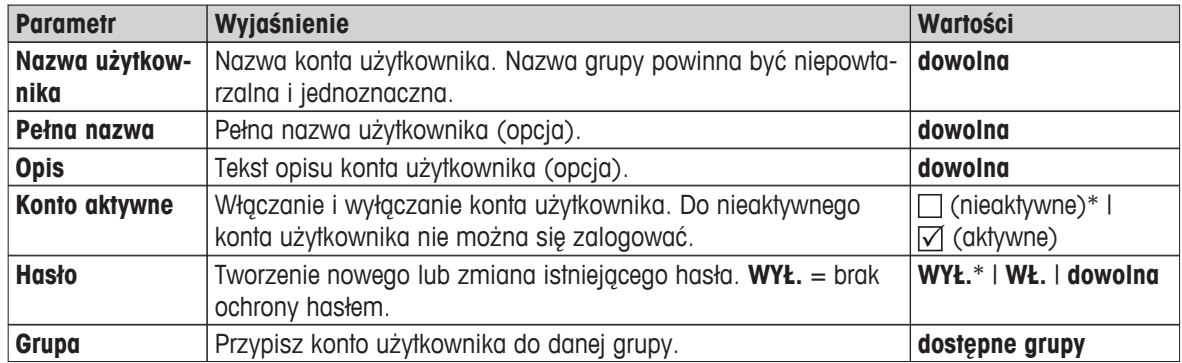

\* Ustawienie fabryczne

### **Uwaga**

- Aby zobaczyć datę i godzinę ostatniej zmiany wprowadzonej na koncie użytkownika, wybierz to konto i dotknij przycisku [**Historia**].
- Jeżeli ochrona hasłem jest warunkiem koniecznym, należy wyłączyć prawo dostępu **Ustawienia preferencji użytkownika**, patrz część Grupy (Strona [47\)](#page-46-0).

# **Usunięcie konta użytkownika**

- Wybrano menu [**Użytkownicy**].
- 1 Wybierz konto użytkownika, które chcesz usunąć.
- 2 Dotknij przycisku [**Usuń**]. Potwierdź komunikat.

### **Uwaga**

Nie można usunąć konta Administrator ani innego, które jest obecnie aktywne.

# **6.5.3 Regulaminy kont**

### **Nawigacja: Ekran główny** > **Ustawienia** > **Zarządzanie użytkownikami** > **Regulaminy kont**

To menu służy do konfiguracji użytkownika domyślnego.

Użytkownik może zdefiniować następujące parametry:

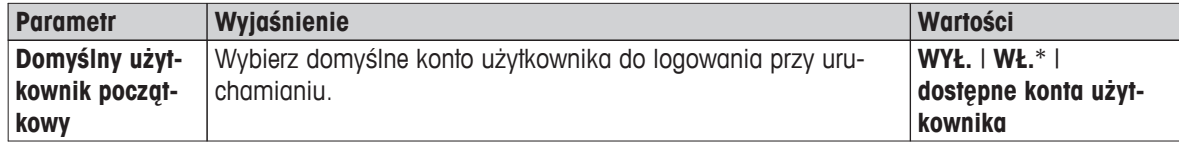

\* Ustawienie fabryczne

### **Uwaga**

Po wylogowaniu użytkownika niestandardowego automatycznie aktywowany jest profil użytkownika domyślnego.

# <span id="page-50-0"></span>**6.6 Zarządzanie systemem i danymi**

### **Nawigacja: Ekran główny** > **Ustawienia** > **Zarządzanie systemem i danymi**

Ta opcja menu służy do eksportowania ustawień i metod do zewnętrznej pamięci USB, importowania ustawień i metod z zewnętrznej pamięci USB oraz do przywracania systemu (w zależności od praw użytkownika).

### **Struktura menu**

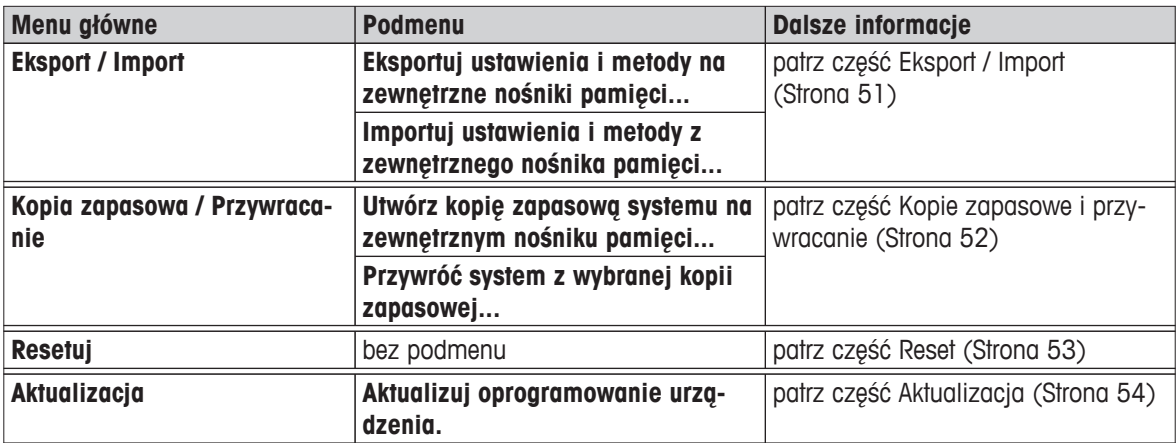

#### **Informacje dotyczące pendrive'ów**

- Obsługiwane są pendrive'y o pojemności do 32 GB.
- Zalecane formatowanie: FAT32 (format NTFS nie jest obsługiwany).
- Maks. wielkość klastra: 32 KB.
- Maks. wielkość pliku: 32 MB.
- Sprawdź, czy pendrive został włożony do końca.
- Sprawdź, czy blokada przed zapisem została usunięta (jeśli jest obecna).

# **6.6.1 Eksport / Import**

### **Nawigacja: Ekran główny** > **Ustawienia** > **Zarządzanie systemem i danymi** > **Eksport / Import**

Ta opcja menu służy do eksportowania ustawień i metod do zewnętrznej pamięci oraz importowania ich z zewnętrznej pamięci. Dane te można przenosić do innych urządzeń tego samego rodzaju i używać przy konfiguracji wielu urządzeń o tej samej specyfikacji.

### **Uwaga**

- Wymagane jest oprogramowanie tej samej lub wyższej wersji.
- Możliwość przenoszenia danych z modeli HX na modele HS jest dostępna, ale ograniczona. Nie można przenosić funkcji, które nie są obsługiwane przez modele HS, np. suszenie krokowe i wysoka rozdzielczość.
- Metody można również eksportować i importować z menu **Definicja metody**.

### **Eksportuj ustawienia i metody na zewnętrzne nośniki pamięci...**

Użytkownik może zdefiniować następujące parametry:

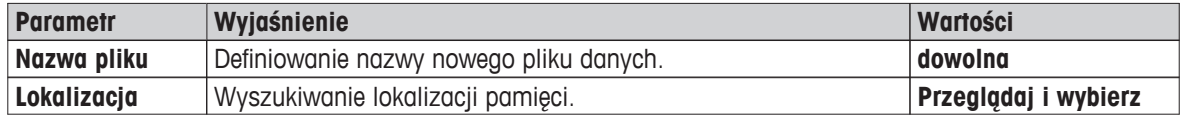

<span id="page-51-0"></span>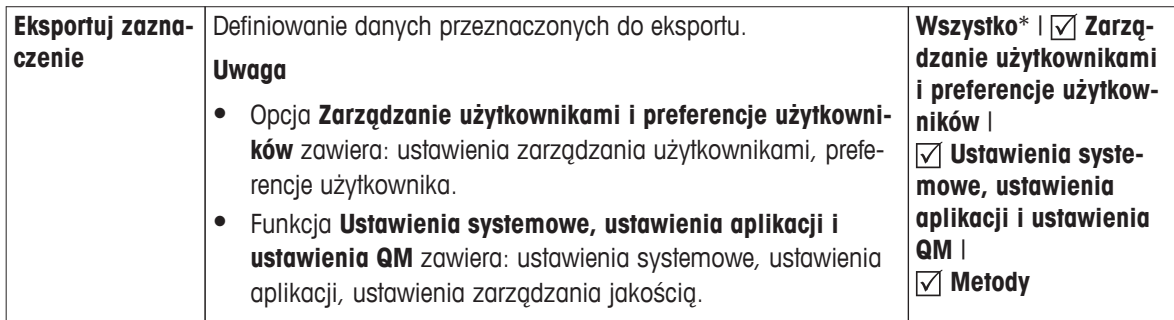

\* Ustawienie fabryczne

- **Podłączona pamięć zewnętrzna, np. pendrive.**
- Ustawienia wykonane.
- Aby rozpocząć, dotknij przycisku [**Eksportuj**]. Aby przerwać, dotknij przycisku [**Anuluj**].

### **Importuj ustawienia i metody z zewnętrznego nośnika pamięci...**

Użytkownik może zdefiniować następujące parametry:

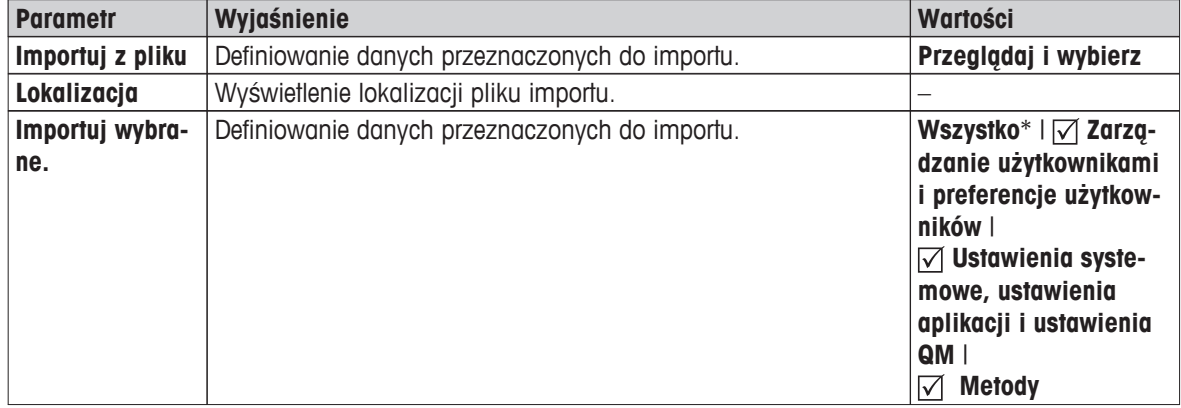

\* Ustawienie fabryczne

- ▶ Zaznaczono opcję Importuj ustawienia i metody z pamięci zewnętrznych.
- **Podłączona pamięć zewnętrzna, np. pendrive.**
- 1 Dotknij opcji **Przeglądaj i wybierz**.
	- Wyświetla się opcja **Importuj z pliku**.
- 2 Wybierz pamięć i zaimportuj plik.
	- Wyświetla się pełne menu Importuj ustawienia i metody z pamięci zewnętrznych.
- 3 Dotknij opcji Importuj zaznaczenie i wybierz dane, które chcesz zaimportować.
- 4 Aby rozpocząć, dotknij przycisku Importuj i postępuj zgodnie z poleceniami wyświetlanymi w oknie komunikatów.

Aby przerwać, dotknij przycisku [**Anuluj**].

# **6.6.2 Kopie zapasowe i przywracanie**

### **Nawigacja: Ekran główny** > **Ustawienia** > **Zarządzanie systemem i danymi** > **Kopia zapasowa / Przywracanie**

Ta opcja menu służy do tworzenia punktów przywracania i przechowywania ich w pamięci zewnętrznej. Zalecamy regularne tworzenie punktów przywracania, aby zapewnić sobie możliwość przywrócenia systemu z wszystkimi danymi.

**Uwaga**

- <span id="page-52-0"></span>● Po przywróceniu stan systemu jest taki, jak w kopii zapasowej. Oznacza to, że nowsze dane, takie jak ustawienia, metody i wyniki, zostały utracone.
- Przywrócenie systemu możliwe jest wyłącznie na tym samym urządzeniu, na którym wykonano kopię zapasową.

### **Kopia zapasowa**

Użytkownik może zdefiniować następujące parametry:

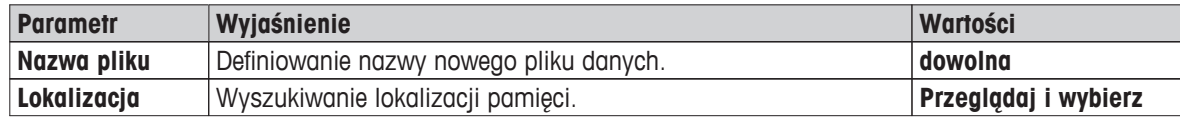

Procedura:

- Jest podłączona pamięć zewnętrzna, np. pendrive.
- Opcja **Utwórz kopię zapasową systemu na zewnętrznym nośniku pamięci...** jest zaznaczona.
- 1 Podaj nazwę nowego pliku danych.
- 2 Określ lokalizację pamięci.
- 3 Potwierdź przyciskiem [**OK**].
- 4 Aby rozpocząć, dotknij przycisku [**Kopia zapasowa**]. Aby przerwać, dotknij przycisku [**Anuluj**].

### **Przywróć**

Użytkownik może zdefiniować następujące parametry:

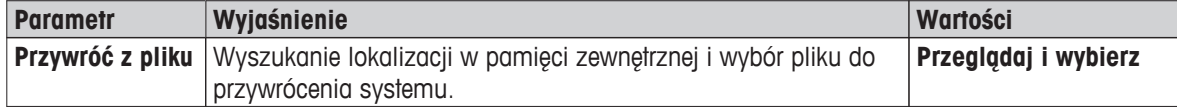

Procedura:

- Opcja **Przywróć system z wybranej kopii zapasowej...** jest zaznaczona.
- Jest podłączona pamięć zewnętrzna, np. pendrive.
- 1 Dotknij opcji **Przywróć z pliku...** (**Przeglądaj i wybierz**).

 $\Rightarrow$  Wyświetla się nazwa pamięci.

- 2 Wybierz plik przeznaczony do przywrócenia.
- 3 Aby rozpocząć, dotknij przycisku [**Przywróć**]. Aby przerwać, dotknij przycisku [**Anuluj**].
	- $\Rightarrow$  Wyświetla się okno z potwierdzeniem.
- 4 Potwierdź przyciskiem [**Przywróć**].
- $\Rightarrow$  System przywróci dane i uruchomi się ponownie. Zaczekaj, aż system zakończy ponowne uruchamianie.

# **6.6.3 Reset**

### **Nawigacja: Ekran główny** > **Ustawienia** > **Zarządzanie systemem i danymi** > **Resetuj**

Ta opcja menu służy do przywracania ustawień fabrycznych urządzenia. Nie ma to wpływu na datę, godzinę, adiustację ważenia, regulację temperatury ani na historię.

### **PRZESTROGA**

<span id="page-53-0"></span>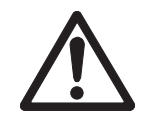

### **Utrata danych po zresetowaniu systemu.**

Po zresetowaniu stan urządzenia jest taki jak w chwili dostarczenia. Oznacza to, że wszystkie dane, takie jak ustawienia, metody i wyniki są tracone.

– Zalecamy, aby najpierw zachować potrzebne dane w pamięci zewnętrznej, patrz części Eksport / Import (Strona [51\)](#page-50-0) i Kopie zapasowe i przywracanie (Strona [52\)](#page-51-0).

Użytkownik może zdefiniować następujące parametry:

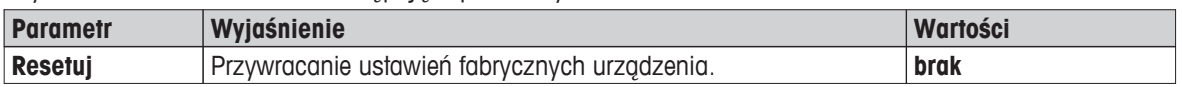

# **6.6.4 Aktualizacja**

### **Nawigacja: Ekran główny** > **Ustawienia** > **Zarządzanie systemem i danymi** > **Aktualizacja**

### **Uwaga**

W przypadku wag legalizowanych ta funkcia jest niedostępna. Aby dokonać aktualizacji, skontaktuj się z przedstawicielem firmy METTLER TOLEDO.

METTLER TOLEDO stale doskonali oprogramowanie (również oprogramowanie sprzętowe) z myślą o swoich klientach. Aby umożliwić naszym klientom jak najłatwiejszy i jak najszybszy dostęp do nowych wersji, umieszczamy je w Internecie. Oprogramowanie sprzętowe udostępniane w Internecie zostało opracowane i sprawdzone przez Mettler-Toledo AG z wykorzystaniem procesów zgodnych z ISO 9001. Mettler-Toledo AG nie ponosi jednak odpowiedzialności za szkody, które mogą powstać w wyniku korzystania z tego oprogramowania.

# **Zasada działania**

Aby uzyskać dostęp do ważnych informacji i aktualizacji, prosimy się zarejestrować na stronie internetowej firmy METTLER TOLEDO.

### **www.mettler-toledo-support.com**

### **Procedura pobierania**

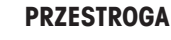

# **Utrata danych po aktualizacji systemu.**

W czasie aktualizacji systemu istniejące dane, takie jak ustawienia, metody i wyniki pomiarów, są przenoszone. Może się jednak zdarzyć, że dane zostaną utracone lub aktualizacja nie powiedzie się.

– Zalecamy, aby najpierw utworzyć punkt przywracania systemu w pamięci zewnętrznej, patrz część Kopie zapasowe i przywracanie (Strona [52\)](#page-51-0).

Aby zaktualizować oprogramowanie, wykonaj następujące kroki:

**Krok 1**. Utwórz kopię zapasową danych systemowych.

Patrz część Kopie zapasowe i przywracanie (Strona [52](#page-51-0)), procedura **Kopia zapasowa**.

**Krok 2**. Przeprowadź aktualizację oprogramowania (patrz poniżej).

**Krok 3.** Przywróć dane systemowe (w razie potrzeby). Patrz część Kopie zapasowe i przywracanie (Strona [52](#page-51-0)), procedura **Przywróć**.

# **Aktualizowanie oprogramowania**

Ta opcja menu służy do aktualizacji urządzenia.

Użytkownik może zdefiniować następujące parametry:

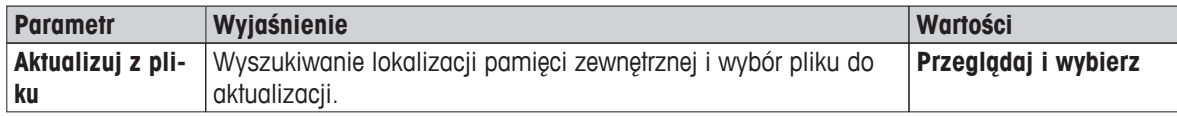

Kopia zapasowa danych systemowych została już wykonana.

1 Włóż pendrive z oprogramowaniem przeznaczonym do aktualizacji.

- 2 Wybierz opcję **Ekran główny** > **Ustawienia** > **Zarządzanie systemem i danymi** > **Aktualizacja**. Wyświetla się ekran **Aktualizacja**.
- 3 Dotknij opcji **Aktualizuj z pliku**. **Przeglądaj i wybierz** pakiet aktualizacji oprogramowania na pendrivie USB.
- 4 Dotknij opcji [**Aktualizacja**].

Zostanie wyświetlony ekran z prośbą o potwierdzenie aktualizacji oprogramowania.

- 5 Zapoznaj się z informacjami widocznymi na ekranie.
	- Jeśli aktualizacja jest wymagana, dotknij przycisku [**Aktualizacja**].
	- Jeśli oprogramowanie jest aktualne, dotknij przycisku [**OK**].
- 6 Zaczekaj na zakończenie procesu aktualizacji, tzn. do czasu aż system powróci do ekranu głównego (w tym czasie system może się ponownie uruchomić nawet dwa razy). **Uwaga**

Nie wyciągaj pendrive'a, zanim nie zakończy się ponowne uruchamianie urządzenia.

### **Zobacz także**

● Regulacja ekranu dotykowego (Strona [39](#page-38-0))

# <span id="page-55-0"></span>**7 Testowanie / Regulacja**

### **Nawigacja: Ekran główny** > **Testowanie / Adiustacja**

Ta funkcja służy do adiustacji i testowania wbudowanej wagi i modułu grzewczego. Informacja o ustawieniach znajduje się w części Ustawienia testowania / adiustacji (Strona [43](#page-42-0)).

### **Struktura menu**

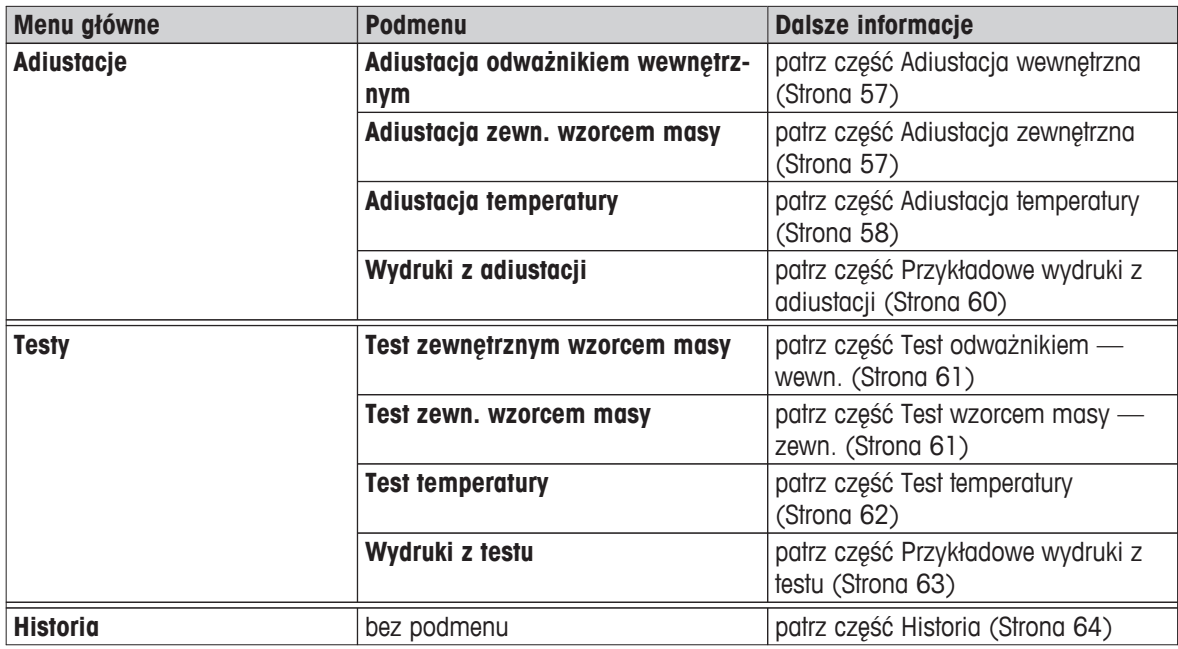

# **7.1 Adiustacja**

### **Nawigacja: Ekran główny** > **Testowanie / Adiustacja** > **Adiustacje**

Ta opcja menu służy do adiustacji wagi i regulacji modułu grzewczego urządzenia. Informacje o ustawieniach znajdują się w części Ustawienia testowania / adiustacji (Strona [43\)](#page-42-0).

# **Uwaga**

- Dla zapewnienia precyzji pomiaru, adiustację wagi należy wykonać w miejscu, w którym będzie używana, aby uwzględnić panujące w nim przyspieszenie grawitacyjne. Urządzenie należy podłączyć do zasilania około 60 minut przed adiustacją, żeby umożliwić mu osiągnięcie temperatury roboczej. Adiustacja jest konieczna:
	- przed pierwszym użyciem urządzenia;
	- po przeniesieniu w inne miejsce.
- Zalecamy, aby przed wykonaniem adiustacji odczekać przynajmniej 30 minut od zakończenia suszenia (lub regulacji modułu grzewczego).

### **Pełna automatyczna adiustacja FACT**

Urządzenie zostało wyposażone w funkcję pełnej automatycznej adiustacji przy użyciu wewnętrznych odważników czyli tzw. **FACT**.

Waga adiustuje się automatycznie:

- po rozgrzaniu następującym po podłączeniu do zasilania;
- kiedy zmiana warunków otoczenia (temperatury) mogłaby doprowadzić do wyraźnego odchylenia pomiaru;
- w określonych odstępach czasu.

Funkcja FACT jest domyślnie aktywna, lecz w razie potrzeby można ją wyłączyć, np. aby wykonać adiustację zewnętrzną, patrz część FACT (pełna automatyczna adiustacja) (Strona [46](#page-45-0)).

# **Nawigacja: Ekran główny** > **Ustawienia** > **Zarządzanie jakością** > **Ustawienia testowania/adiustacji** > **FACT Uwaga**

W wagach legalizowanych funkcji **FACT** nie można wyłączyć.

# <span id="page-56-0"></span>**7.1.1 Adiustacja wewnętrzna**

# **Nawigacja: Ekran główny** > **Testowanie / Adiustacja** > **Adiustacje** > **Adiustacja odważnikiem wewnętrznym**

Ta funkcja służy do adiustacji wagi przy użyciu wbudowanych wzorców masy. Adiustacja wewnętrznym wzorcem masy jest jednoznaczna z adiustacją FACT.

Aby użyć tej funkcji, wykonaj następujące czynności:

- 1 Dotknij opcji menu **Adiustacja odważnikiem wewnętrznym**.
	- Wyświetla się ekran adiustacji.
- 2 Opróżnij szalkę i dotknij przycisku [**Rozpocznij adiustację**].
	- $\Rightarrow$  Waga adiustuje się automatycznie.
- $\Rightarrow$  Urządzenie pokazuje, kiedy proces adiustacji jest zakończony. Adiustacja została zakończona, a waga jest gotowa do dalszych pomiarów. Wyświetlacz pokazuje wyniki adiustacji. Można wydrukować wyniki, dotykając przycisku  $\Box$ .

# **7.1.2 Adiustacja zewnętrzna**

### **Nawigacja: Ekran główny** > **Testowanie / Adiustacja** > **Adiustacje** > **Adiustacja zewn. wzorcem masy**

Ta funkcja służy do adiustacji wagi przy użyciu zewnętrznego wzorca masy. Zalecamy używanie certyfikowanych odważników, aby zapewnić pełną identyfikowalność pomiarów.

### **Uwaga**

Zalecamy wyłączenie funkcji FACT. W przeciwnym razie funkcja FACT nadpisze wyniki adiustacji.

Aby użyć tej funkcji, wykonaj następujące czynności:

- **Funkcja FACT jest wyłączona.**
- Wybrano wzorzec masy i zdefiniowano Ustawienia adiustacji. patrz część Ustawienia testowania / adiustacji (Strona [43](#page-42-0))
- 1 Przygotuj właściwy wzorzec masy.
- 2 Dotknij opcji **Adiustacja zewn. wzorcem masy**.

 $\Rightarrow$  Wyświetla się ekran adiustacji.

3 Opróżnij podstawkę szalki i dotknij przycisku [**Rozpocznij adiustację**]. **Uwaga**

Zalecamy, aby nie używać szalki.

- $\Rightarrow$  Miga waga odważnika, który trzeba umieścić na urządzeniu, np. "100,00 g"".
- 4 Umieść właściwy wzorzec masy na środku podstawki szalki.
	- Waga pokazuje przebieg procesu adiustacji, wyświetla się ciąg "**––––––**".
- 5 Po wyświetleniu "**000,00**" należy zdjąć wzorzec masy.
- Adiustacja została zakończona, a waga jest gotowa do dalszych pomiarów. Wyświetlacz pokazuje wyniki adiustacji. Można wydrukować te wyniki, dotykając przycisku [昌].

### **Uwaga**

- Po osiągnięciu limitu czasu wyświetla się komunikat **Odczyt ciężaru spoza zakresu. Adiustacja została przerwana.**. Adiustacja nie powiodła się.
- 1 Potwierdź przyciskiem [**OK**].
- 2 Zdejmij odważnik testowy z wagi.

3 Powtórz adiustację.

# <span id="page-57-0"></span>**7.1.3 Adiustacja temperatury**

# **Nawigacja: Ekran główny** > **Testowanie / Adiustacja** > **Adiustacje** > **Adiustacja temperatury**

Ta funkcja służy do regulacji układu sterowania temperaturą w module grzewczym. Aby użyć tej funkcji, potrzebny jest opcjonalny **Zestaw do adiustacji temperatury**, patrz część Akcesoria i części zapasowe (Strona [109](#page-108-0)). Aby dowiedzieć się, kiedy wykonać regulację modułu grzewczego, patrz część Uwagi dot. adiustacji wagi i modułu grzewczego (Strona [113](#page-112-0)). Zalecamy, aby przed wykonaniem regulacji odczekać przynajmniej 30 minut od zakończenia suszenia (lub regulacji modułu grzewczego).

# **Uwaga**

- Czas regulacji temperatury to 30 minut (po 15 minut na każdą temperaturę pomiaru).
- Przed rozpoczęciem pierwszej regulacji lub testu temperatura w komorze ważenia powinna być niższa niż 50°C.
- Innym rozwiązaniem jest wykonanie testu, a następnie w razie potrzeby przekształcenie go w regulację. Jest to możliwe tylko w przypadku testów prowadzonych dla dwóch temperatur, patrz część Test temperatury (Strona [62](#page-61-0)).
- Informacje na temat ustawień regulacji temperatury znajdują się w części Ustawienia adiustacji (Strona [45](#page-44-0)).

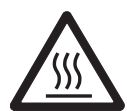

# **PRZESTROGA**

# **Ryzyko poparzenia**

Komora ważenia może wciąż być gorąca.

- Przed rozpoczęciem konfiguracji przestudź urządzenie.
- Ustawiania adiustacji są zdefiniowane, patrz część Ustawienia adiustacji (Strona [45](#page-44-0)).
- Dotknij opcji menu **Adiustacja temperatury**.
	- Wyświetla się ekran **Adiustacja temperatury**.

# **Konfigurowanie suszarki**

- Przygotuj odpowiedni **Zestaw do adiustacji temperatury**.
- **•** Urządzenie jest włączone.
- Komora ważenia jest otwarta.
- Urządzenie jest przestudzone.
- 1 Wyjmij uchwyt szalki (razem z szalką) (1).
- 2 Wyjmij podstawkę szalki (2).
- 3 Miejsca styku (3) powinny być czyste. W razie potrzeby należy je wyczyścić.

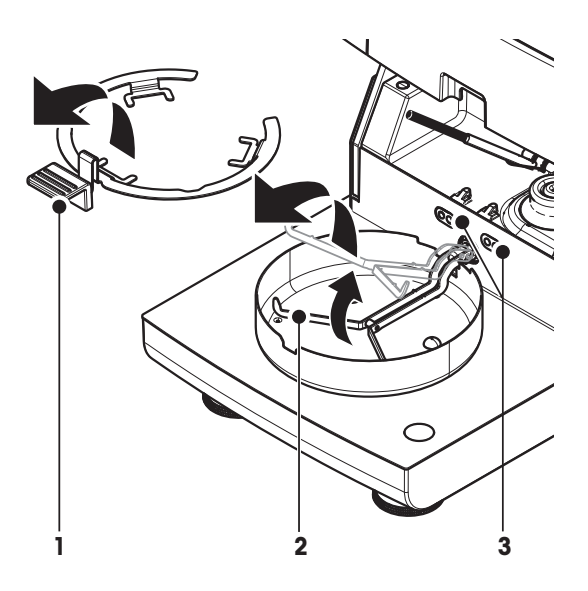

– Wstaw **Zestaw do adiustacji temperatury** (4).

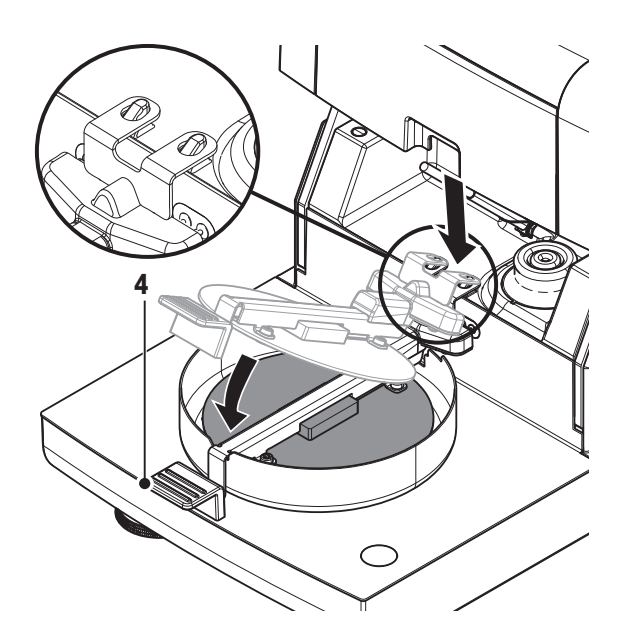

# **Rozpocznij regulację.**

- **Zestaw do adiustacji temperatury** został wstawiony.
- 1 Dotknij przycisku [**Rozpocznij adiustację**]. **Uwaga**

Proces regulacji trwa 30 minut.

- $\Rightarrow$  Urządzenie rozpoczyna proces regulacji. Na ekranie wyświetla się obecna temperatura i czas pozostały do końca.
- $\Rightarrow$  Urządzenie nagrzewa się do temperatury nr 1, aby sprawdzić wstępnie zdefiniowaną niższą temperaturę.
- $\Rightarrow$  Po 15 minutach urządzenie reguluje niższą temperaturę i kontynuuje proces.
- Urządzenie nagrzewa się do temperatury nr 2, aby sprawdzić wstępnie zdefiniowaną wyższą temperaturę.
- $\Rightarrow$  Po 15 minutach urządzenie reguluje wyższą temperaturę i kończy regulację.
- 2 Aby wydrukować wyniki, dotknij przycisku  $\lceil \equiv \rceil$ .
	- Aby wyświetlić lub wydrukować wyniki wcześniejszych adiustacji, dotknij przycisku [**Historia**].
	- Aby powrócić na ekran główny, dotknij przycisku  $\lceil \hat{ } \cdot \rangle$ ].
- 3 Po przestudzeniu zdejmij **Zestaw do adiustacji temperatury** i skonfiguruj suszarkę do pracy.

patrz części Historia (Strona [64](#page-63-0)) i Konfigurowanie suszarki (Strona [27](#page-26-0))

# **Uwaga**

Możliwa jest ponowna kalibracja skalibrowanego zestawu do regulacji temperatury. Więcej informacji można uzyskać u lokalnego przedstawiciela firmy METTLER TOLEDO.

# <span id="page-59-0"></span>**7.1.4 Przykładowe wydruki z adiustacji**

# **Adiustacja wewnętrzna**

# **Adiustacja zewnętrzna**

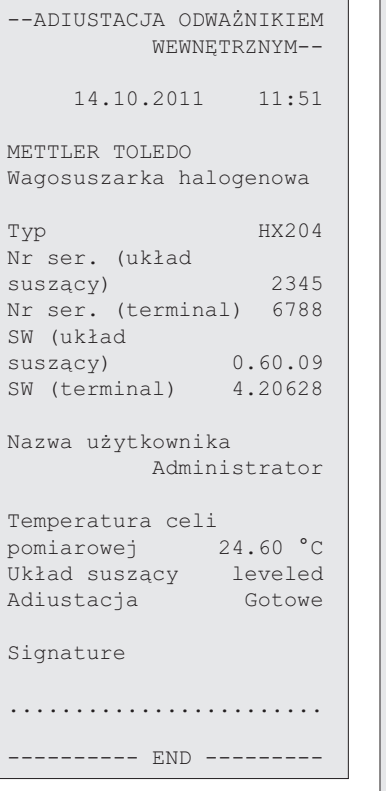

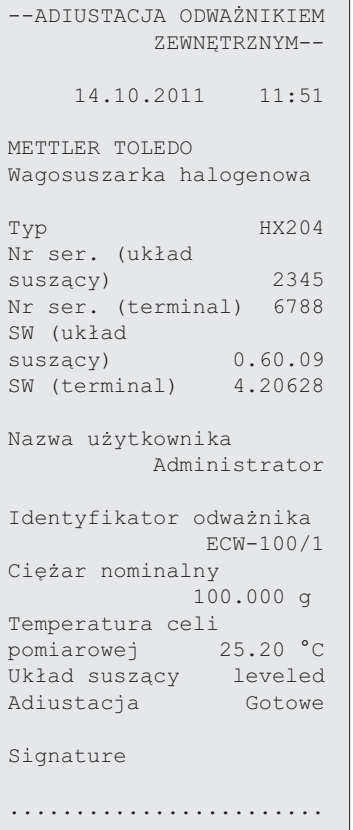

---------- END ---------

# **Adiustacja temperatury**

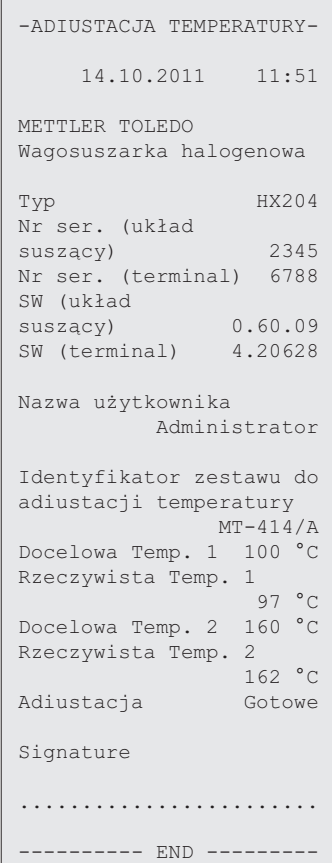

# <span id="page-60-0"></span>**7.2 Testy**

### **Nawigacja: Ekran główny** > **Testowanie / Adiustacja** > **Testy**

Ta opcja służy do sprawdzania adiustacji wagi i temperatury modułu grzewczego. Informacje o ustawieniach znajdują się w części Ustawienia testowania / adiustacji (Strona [43](#page-42-0)).

# **7.2.1 Test odważnikiem — wewn.**

### **Nawigacja: Ekran główny** > **Testowanie / Adiustacja** > **Testy** > **Test zewnętrznym wzorcem masy**

Ta funkcja służy do wykonania testu wagi przy użyciu wbudowanego wzorca masy. Aby użyć tej funkcji, wykonaj następujące czynności:

- Ustawienia testu są zdefiniowane (fabryczne ustawienie tolerancji to 0,0010%) patrz część Ustawienia testowania / adiustacji (Strona [43](#page-42-0))
- 1 Otwórz komorę ważenia.
- 2 Dotknij opcji **Test zewnętrznym wzorcem masy**.
	- Wyświetla się ekran testu.
- 3 Opróżnij szalkę i dotknij przycisku [**Rozpocznij test**].
	- $\Rightarrow$  Waga testuje się automatycznie.
- $\Rightarrow$  Po zakończeniu testu na wyświetlaczu widoczne są jego wyniki oraz informacja o tym, czy test został zaliczony zgodnie z określoną tolerancją.

Wyniki testu można wydrukować, dotykając przycisku [ $\equiv$ ].

# **7.2.2 Test wzorcem masy — zewn.**

### **Nawigacja: Ekran główny** > **Testowanie / Adiustacja** > **Testy** > **Test zewn. wzorcem masy**

Ta funkcja służy do testowania wagi przy użyciu zewnętrznego wzorca masy. Aby użyć tej funkcji, wykonaj następujące czynności:

- Wybrano wzorzec masy i zdefiniowano ustawienia testowe. patrz część Ustawienia testowania / adiustacji (Strona [43](#page-42-0))
- 1 Przygotuj właściwy wzorzec masy.
- 2 Otwórz komorę ważenia.
- 3 Dotknij opcji **Test zewn. wzorcem masy**.

 $\Rightarrow$  Wyświetla się ekran testu.

4 Opróżnij podstawkę szalki i dotknij przycisku [**Rozpocznij test**]. **Uwaga**

Zalecamy, aby nie używać szalki.

- $\Rightarrow$  Miga waga odważnika, który trzeba umieścić na urządzeniu.
- 5 Ustaw odpowiedni wzorzec masy.
	- Waga pokazuje przebieg procesu, wyświetla się ciąg "**––––––**".
- 6 Po wyświetleniu "**000,00**" należy zdjąć wzorzec masy.
- $\Rightarrow$  Po zakończeniu testu na wyświetlaczu widoczne są jego wyniki oraz informacja o tym, czy test został zaliczony zgodnie z określoną tolerancją. Można wydrukować wyniki, dotykając przycisku [耳].

### **Limit czasu**

- Po przekroczeniu limitu czasu 75 sekund wyświetla się komunikat o błędzie **Odczyt ciężaru spoza zakresu. Test został przerwany.**. Wykonanie testu nie powiodło się.
- 1 Potwierdź przyciskiem [**OK**].

2 Powtórz test.

# <span id="page-61-0"></span>**7.2.3 Test temperatury**

# **Nawigacja: Ekran główny** > **Testowanie / Adiustacja** > **Testy** > **Test temperatury**

Ta funkcja służy do sprawdzenia systemu regulacji temperatury w module grzewczym. Aby użyć tej funkcji, potrzebny jest opcjonalny zestaw do regulacji temperatury, patrz część Akcesoria i części zapasowe (Strona [109](#page-108-0)). Aby dowiedzieć się, kiedy należy wykonać test modułu grzewczego, patrz Uwagi dot. adiustacji wagi i modułu grzewczego (Strona [113](#page-112-0)). Zalecamy, aby przed rozpoczęciem testu odczekać przynajmniej 30 minut po zakończeniu suszenia (lub wcześniejszej regulacji modułu grzewczego).

# **Uwaga**

- Test temperatury trwa po 15 minut dla każdej temperatury pomiaru.
- Przed przystąpieniem do kolejnej adiustacji lub testu komorę ważenia należy schłodzić poniżej 50°C.
- W razie potrzeby jest możliwość wykonania testu, a następnie przekształcenia go w regulację. Jest to możliwe tylko w przypadku testów prowadzonych dla temperatur nr 1 i 2.
- Informacje na temat ustawień testu temperatury znajdują się w części Ustawienia testu (Strona [44\)](#page-43-0).

### **Przygotowanie suszarki do testu**

Procedura taka sama jak przy regulacji temperatury, patrz Adiustacja temperatury (Strona [58](#page-57-0)).

# **PRZESTROGA**

# **Ryzyko poparzenia**

Komora ważenia może wciąż być gorąca.

– Przed rozpoczęciem konfiguracji przestudź urządzenie.

### **Wykonanie testu temperatury**

- Ustawienia testu są zdefiniowane, patrz część Ustawienia testu (Strona [44\)](#page-43-0).
- Suszarka została przygotowana do testu temperatury.
- 1 Dotknij opcji **Test temperatury**.
	- Pojawi się ekran roboczy **Test temperatury**.
- 2 Dotknij przycisku [**Rozpocznij test**].

### **Uwaga**

Test trwa po 15 minut dla każdej temperatury (w zależności od ustawień).

- $\Rightarrow$  Urządzenie rozpoczyna proces testowania. Ekran pokazuje obecną temperaturę i czas pozostały do końca.
- $\Rightarrow$  Urządzenie nagrzewa się do temperatury nr 1 w celu sprawdzenia niższej wstępnie zdefiniowanej temperatury.
- $\Rightarrow$  Po 15 minutach urządzenie wyświetla i zapisuje zmierzoną niższą temperaturę i kontynuuje proces.
- $\Rightarrow$  Urządzenie nagrzewa się do temperatury nr 2 w celu sprawdzenia wyższej wstępnie zdefiniowanej temperatury.
- $\Rightarrow$  Po 15 minutach urządzenie wyświetla i zapisuje zmierzoną wyższą temperaturę.
- $\Rightarrow$  Jeżeli zdefiniowano również temperaturę nr 3, procedura ma dodatkowy krok.
- $\Rightarrow$  Po zakończeniu testu wyświetla się informacja o tym, czy został zaliczony zgodnie ze zdefiniowang tolerancją.
- 3 Zdecyduj, czy jest potrzebna adiustacja.
- 4 Aby powrócić do menu **Testy**, dotknij przycisku [**Testy**].
	- Aby wydrukować wyniki, dotknij przycisku  $\lceil \frac{m}{2} \rceil$ .
	- Aby wyświetlić lub wydrukować wyniki w dowolnej chwili, dotknij przycisku [**Historia**].
	- Aby powrócić na ekran główny, naciśnij przycisk  $\lceil \hat{ } \cdot \rangle$ .

5 Po przestudzeniu zdejmij zestaw do adiustacji temperatury i przygotuj suszarkę do pomiaru, patrz częśćKonfigurowanie suszarki (Strona [27\)](#page-26-0).

# <span id="page-62-0"></span>**7.2.4 Przykładowe wydruki z testu**

# **Test odważnikiem — wewn.**

#### **Test wzorcem masy — zewn.**

ODWAŻNIKIEM ZEWNĘTRZNYM--

Administrator

........................ --------- END ---------

ECW-100/1

#### **Test temperatury**

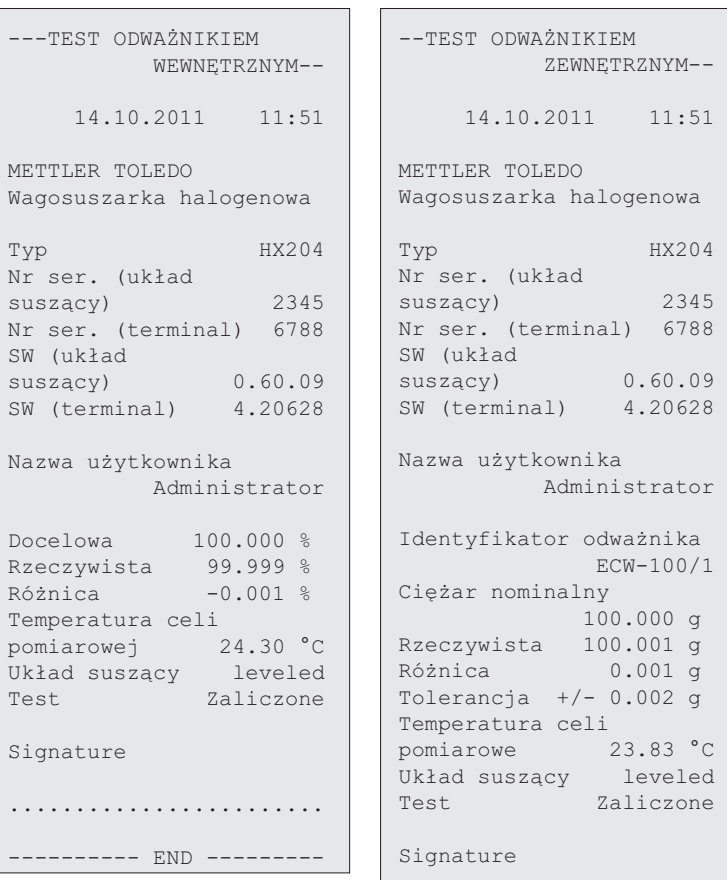

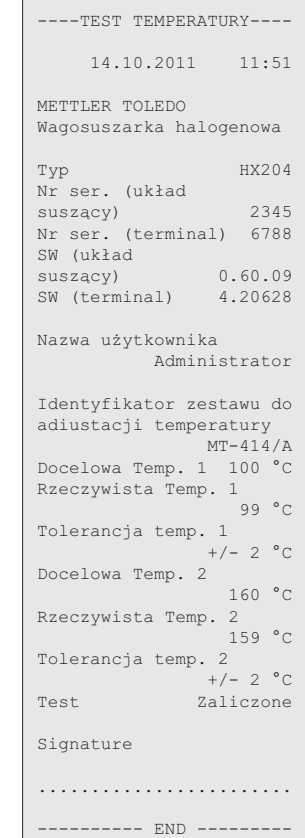

# <span id="page-63-0"></span>**7.3 Historia**

### **Nawigacja: Ekran główny** > **Testowanie / Adiustacja** > **Historia**

Urządzenie rejestruje wszystkie wykonane testy, adiustacje i regulacje i zapisuje je w specjalnej pamięci, która jest chroniona przed skutkami awarii zasilania (maks. 50 pozycji).

### **Uwaga**

Przerwane adiustacje, regulacje i testy nie zostaną zapisane.

Po wybraniu opcji Historia wyświetla się lista historii z następującymi pozycjami:

- **Historia testów wzorcem masy**
- **Historia adiustacji wzorcem masy**
- **Historia testów temperatury**
- **Historia adiustacji temperatury**

Wyświetlają się następujące informacje:

### **Historia testów ważenia**

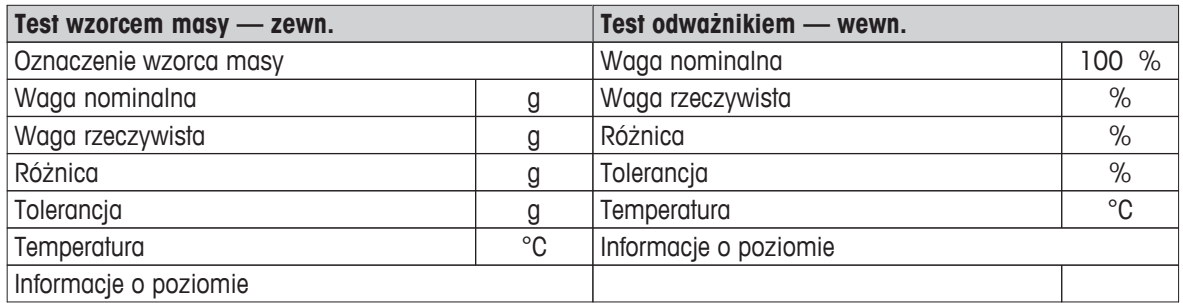

### **Historia adiustacji ważenia**

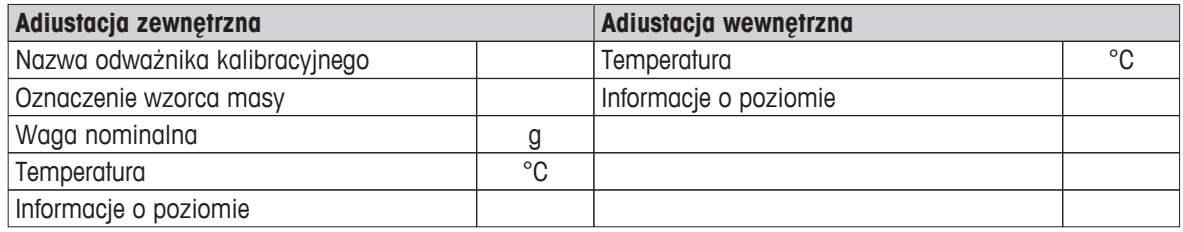

### **Historia adiustacja/test temperatury**

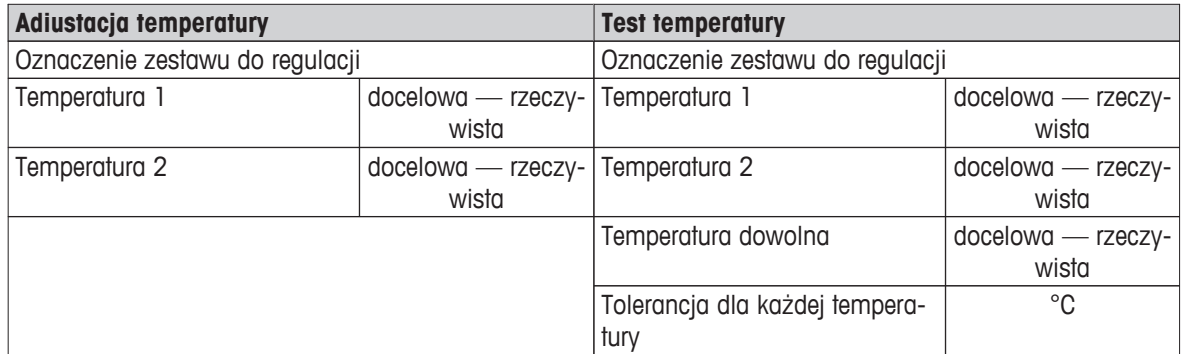

Poszczególne wyniki można wydrukować, dotykając przycisku [ $\equiv$ ].

# <span id="page-64-0"></span>**8 Definicja metody**

### **Nawigacja: Ekran główny** > **Definicja metody**

### **Co to jest metoda?**

Metody są sposobem na uproszczenie i przyspieszenie codziennej pracy. Każda metoda jest zbiorem wszystkich ustawień pomiaru zawartości wilgoci w danej próbce (substancji). Można ją przywołać przyciskiem pomiaru lub skrótem, po czym urządzenie od razu wczyta odpowiednie ustawienia.

**Optymalne ustawienie parametrów i czasu suszenia** zależy od typu i rozmiaru próbki i pożądanej precyzji wyniku pomiaru. Dokładne wartości parametrów można określić tylko eksperymentalnie, patrz część Jak uzyskać najlepsze wyniki (Strona [113\)](#page-112-0). Urządzenie zapewnia pomoc w definiowaniu ustawień.

### **Definicja metody**

Ta funkcja służy do definiowania nowych metod oraz do zmieniania, usuwania, eksportowania i importowania istniejących metod w zależności od uprawnień użytkownika. Można zapisać do 300 różnych metod.

W tej opcji menu można zdefiniować wszystkie parametry stosowane w ramach metody suszenia.

### **Uwaga**

- W większości przypadków wystarczy ustawić **Główne parametry pomiaru**.
- Więcej informacji na temat definiowania metod znajduje się w dostarczonej broszurze informacyjnej «Przewodnik po analizie wilgoci» oraz w części Jak uzyskać najlepsze wyniki (Strona [113](#page-112-0)).

### **Warunek wstępny**

Menu parametrów wyświetla się, tylko kiedy dana metoda już istnieje i została wybrana w oknie dialogowym definicji metody oraz w czasie tworzenia nowej metody.

#### **Struktura menu**

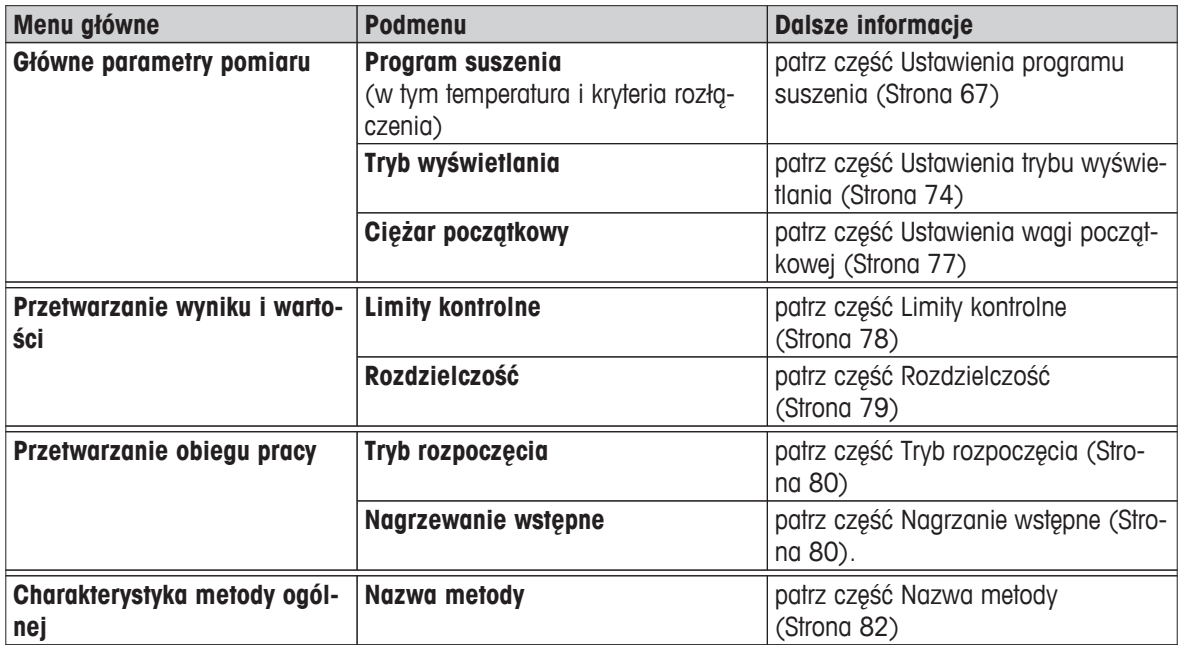

### **Definiowanie nowej metody**

# **Uwaga**

Każda metoda musi mieć inną nazwę.

- Wybrano opcję **Definicja metody**.
- 1 Dotknij przycisku [**Nowy...**].
	- $\Rightarrow$  Na ekranie pojawi się klawiatura.
- 2 Wprowadź nazwę nowej metody. Nazwa powinna być niepowtarzalna i jednoznaczna i może mieć długość od 1 do 30 znaków (ze spacjami).
- 3 Potwierdź przyciskiem [**OK**].
	- $\Rightarrow$  Wyświetla się menu parametrów dla nowej metody.
- 4 Ustaw pożądane parametry, np. **Główne parametry pomiaru**.
- 5 Aby zapisać metodę, dotknij przycisku [**Zapisz**].

# **Edytowanie istniejącej metody**

- Wybrano opcję **Definicja metody**.
- 1 Na liście dotknij metody, którą chcesz edytować.
	- $\Rightarrow$  Wyświetla się menu parametrów dla wybranej metody.
- 2 Edytuj wybrane parametry, np. **Główne parametry pomiaru**.
- 3 Aby zapisać metodę, dotknij przycisku [**Zapisz**].

# **Kopiowanie istniejącej metody**

- Wybrano opcję **Definicja metody**.
- 1 Na liście dotknij metody, którą chcesz skopiować.
	- $\Rightarrow$  Wyświetla się menu parametrów dla wybranej metody.
- 2 Dotknij przycisku [**Zapisz jako...**].
	- $\Rightarrow$  Na ekranie pojawi się klawiatura.
- 3 Wprowadź nową nazwę skopiowanej metody. Nazwa powinna być niepowtarzalna i jednoznaczna i może zawierać od 1 do 30 znaków.
- 4 Aby zapisać metodę, dotknij przycisku [**Zapisz**].

# **Usuwanie istniejącej metody**

# **Uwaga**

Zostaną usunięte również wszystkie wyniki dla tej metody.

- Wybrano opcję **Definicja metody**.
- 1 Na liście dotknij metody, którą chcesz usunąć.
	- $\Rightarrow$  Wyświetla się menu parametrów dla wybranej metody.
- 2 Dotknij przycisku [**Usuń**].
	- $\Rightarrow$  Jest widoczne okienko z komunikatem.
- 3 Potwierdź przyciskiem [**Usuń**].
- Wybrana metoda została usunięta.

# **Uwaga**

Ewentualny skrót do tej metody nie został usunięty.

Informacje na temat usuwania skrótów znajdują się w części Używanie skrótów (Strona [86](#page-85-0)).

# <span id="page-66-0"></span>**8.1 Główne parametry pomiaru**

### **Nawigacja: Ekran główny** > **Definicja metody** > **Nazwa metody** > **Główne parametry pomiaru**

Są to parametry, które dotyczą pomiaru, i wymagają określenia dla wszystkich próbek. Korzystając z nich, można dokonać oznaczenia większości próbek.

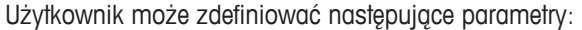

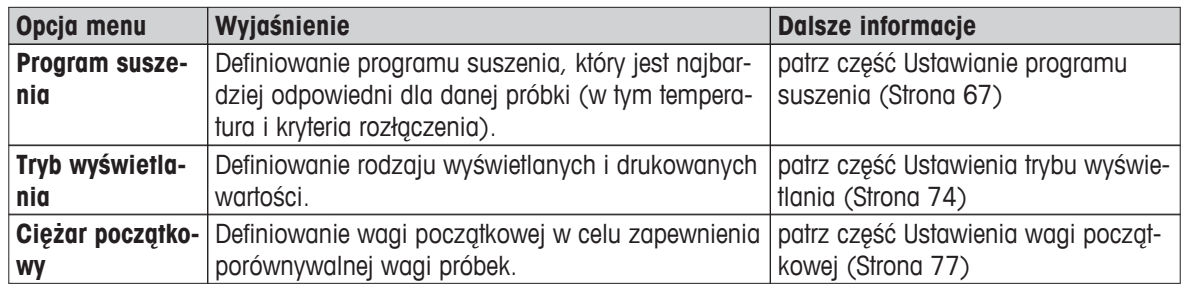

# **8.1.1 Ustawienia programu suszenia**

### **Nawigacja: Ekran główny** > **Definicja metody** > **Nazwa metody** > **Główne parametry pomiaru** > **Program suszenia**

Ta funkcja umożliwia korzystanie z różnych wstępnie zdefiniowanych programów suszenia, aby optymalnie dopasować charakterystykę suszenia do danej próbki. Dodatkowo można również ustawić temperaturę suszenia, kryterium rozłączenia i wagę początkową. Jeżeli nie są znane właściwości próbki, należy wykonać pomiar próbny w celu określenia odpowiedniego kryterium rozłączenia. Informacje na temat pomiaru próbnego znajdują się w części Sprawdź metodę (Strona [83](#page-82-0)).

### **Uwaga**

Więcej informacji na temat definiowania metod znajduje się w dostarczonej broszurze informacyjnej «Przewodnik po analizie wilgoci».

Użytkownik może zdefiniować następujące parametry:

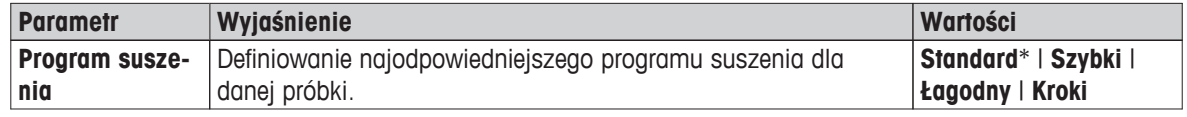

\* Ustawienie fabryczne

Dalsze informacje:

- **Standard** suszenie, patrz część Ustawienia suszenia standardowego (Strona 67)
- **Szybki** suszenie, patrz część Ustawienia suszenia szybkiego (Strona [68](#page-67-0))
- **Łagodny** suszenie, patrz część Ustawienia suszenia łagodnego (Strona [69\)](#page-68-0)
- **Kroki** suszenie, patrz część Ustawienia suszenia w krokach (Strona [70](#page-69-0))

# **8.1.1.1 Ustawienia suszenia standardowego**

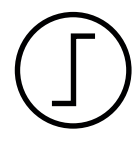

### **Suszenie standardowe**

Jest to program fabryczny, który jest odpowiedni dla większości próbek. Próbka jest podgrzewana do temperatury suszenia.

**Ustawienie fabryczne Temperatura suszenia** = 105°C, **Tryb wyłączania** 3 = 1 mg / 50 s <span id="page-67-0"></span>Użytkownik może zdefiniować następujące parametry:

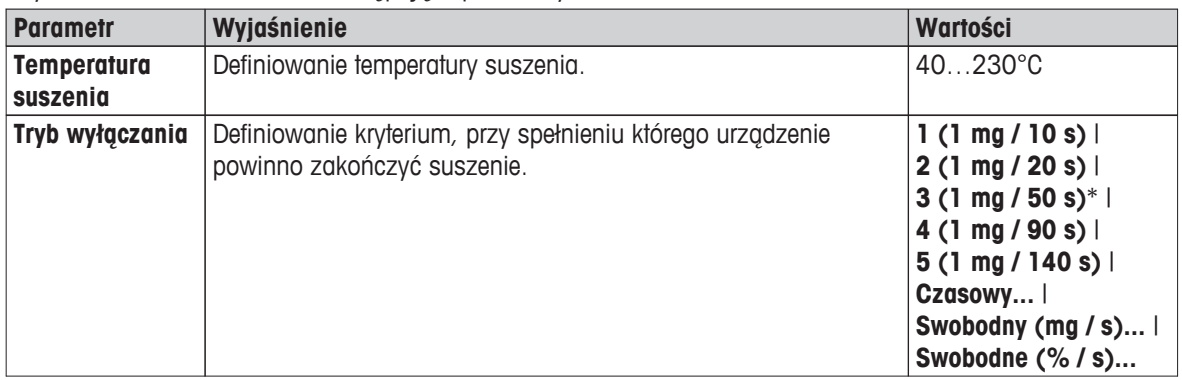

### **Ustawianie temperatury suszenia**

**Nawigacja: Definicja metody** > Nazwa metody > **Główne parametry pomiaru** > **Temperatura suszenia**

W tej opcji menu można ustawić ostateczną temperaturę suszenia.

### **Uwaga:**

Dopuszczalny zakres temperatur suszenia jest określony z góry.

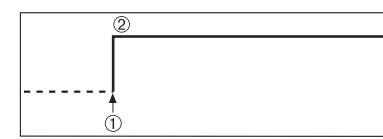

1. Rozpocznij suszenie

2. Temperatura końcowa

### **Ustawianie Kryterium rozłączenia**

patrz część Ustawienia kryterium rozłączenia (SOC) (Strona [71](#page-70-0))

# **8.1.1.2 Ustawienia suszenia szybkiego**

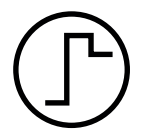

### **Suszenie szybkie**

Program suszenia jest odpowiedni głównie dla **próbek zawierających ponad 30% wilgoci**. Po rozpoczęciu urządzenie nagrzewa się do temperatury o 40% wyższej od ustawionej (maks. 230°C) i utrzymuje ją przez 3 minuty, aby zrównoważyć schładzanie spowodowane parowaniem i przyspieszyć proces suszenia. Temperatura suszenia jest następnie obniżana do ustawionej wartości i utrzymywana na stałym poziomie.

### **Ustawienie fabryczne Temperatura suszenia** = 105°C, **Tryb wyłączania** 3 = 1 mg / 50 s

Użytkownik może zdefiniować następujące parametry:

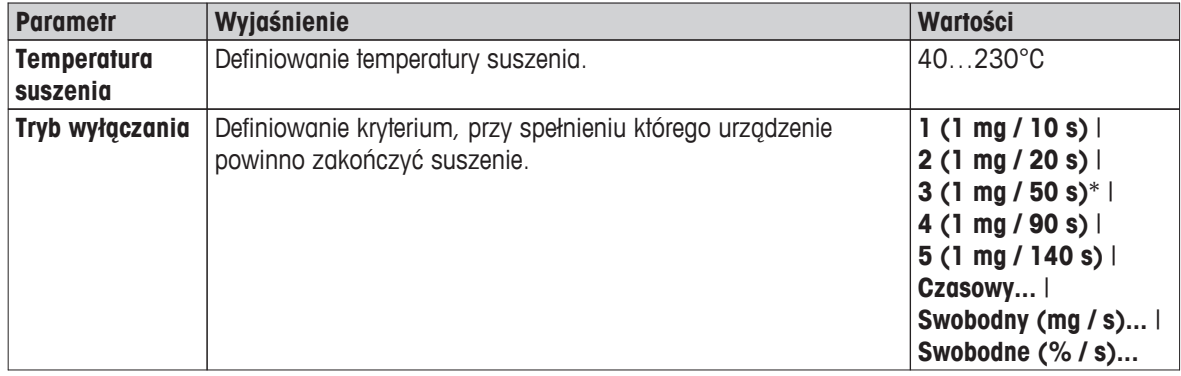

\* Ustawienie fabryczne

### <span id="page-68-0"></span>**Ustawianie temperatury suszenia**

### **Nawigacja: Definicja metody** > Nazwa metody > **Główne parametry pomiaru** > **Temperatura suszenia**

W tej opcji menu można ustawić ostateczną temperaturę suszenia.

#### **Uwaga:**

Dopuszczalny zakres temperatur suszenia jest określony z góry.

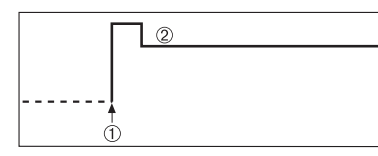

1. Rozpocznij suszenie

2. Temperatura końcowa

### **Ustawianie Kryterium rozłączenia**

patrz część Ustawienia kryterium rozłączenia (SOC) (Strona [71\)](#page-70-0)

# **8.1.1.3 Ustawienia suszenia łagodnego**

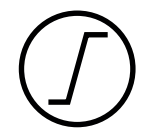

### **Suszenie łagodne**

Ten program suszenia służy do łagodnego suszenia **substancji, które mają tendencję do tworzenia kożucha** (np. substancje zawierające cukier i substancje lotne). W tym programie temperatura ciągle wzrasta aż do osiągnięcia ustalonego poziomu temperatury suszenia **po zakończeniu** tzw. czasu nagrzewania. Czas nagrzewania, czyli czas pomiędzy rozpoczęciem suszenia a osiągnięciem docelowej temperatury suszenia, można ustawić.

### **Ustawienie fabryczne Temperatura suszenia** = 105°C, **Czas nagrzewania** = 3:00 min, **Tryb wyłączania**  $3 = 1$  mg  $/50$  s

Użytkownik może zdefiniować następujące parametry:

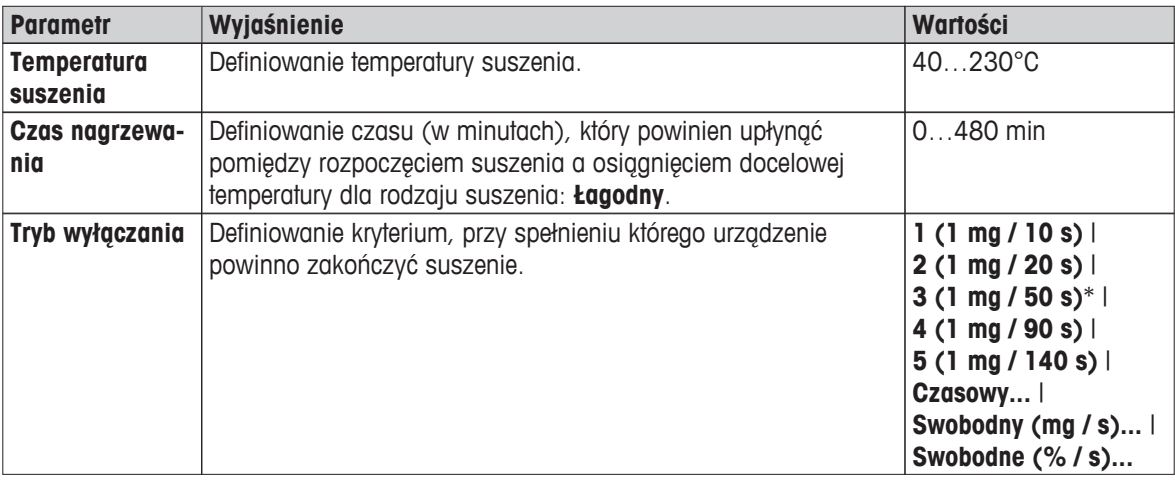

\* Ustawienie fabryczne

### **Ustawianie temperatury suszenia**

### **Nawigacja: Definicja metody** > **Nazwa metody** > **Główne parametry pomiaru** > **Program suszeniaŁagodnyTemperatura suszenia**

Ta opcja menu służy do ustawienia pożądanej docelowej temperatury suszenia.

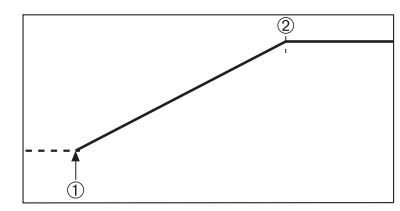

1. Rozpocznij suszenie 2. Temperatura końcowa

#### <span id="page-69-0"></span>**Ustawianie czasu nagrzewania**

# **Nawigacja: Definicja metody** > **Nazwa metody** > **Główne parametry pomiaru** > **Program suszeniaŁagodny** > **Czas nagrzewania**

W tej opcji menu można zdefiniować **Czas nagrzewania** czyli czas, który powinien upłynąć pomiędzy rozpoczęciem suszenia a osiągnięciem docelowej temperatury. Nagrzewanie rozpoczyna się po osiągnięciu temperatury 50°C.

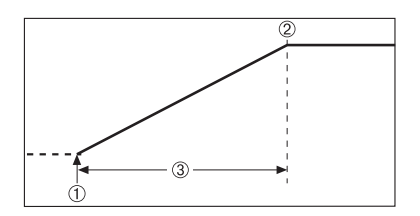

1. Rozpocznij suszenie 2. Temperatura końcowa 3 **Czas nagrzewania**

#### **Ustawianie Kryterium rozłączenia**

patrz część Ustawienia kryterium rozłączenia (SOC) (Strona [71](#page-70-0))

### **8.1.1.4 Ustawienia suszenia w krokach**

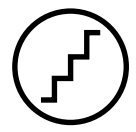

#### **Suszenie w krokach**

Ten program suszenia służy do suszenia substancji złożonej z różnych składników, które parują w różnych temperaturach (np. olejki eteryczne). W tym programie suszenie odbywa się w krokach: najpierw próbka zostaje wstępnie podgrzana do ustalonej temperatury (1. krok), która jest utrzymywana do czasu spełnienia ustalonego kryterium rozłączenia, np. upływ czasu lub utrata masy w jednostce czasu. W kolejnym kroku temperatura może zostać zwiększona, zmniejszona lub utrzymana na niezmienionym poziomie. W ostatnim kroku spełnienie kryterium rozłączenia kończy pomiar. Można wybrać maksymalnie do 5 kroków.

Suszenie w krokach może również posłużyć do szybszego oznaczenia próbek z dużą zawartością wilgoci. W takim przypadku temperatura pierwszego kroku powinna być wyższa od temperatury ostatniego kroku. W ten sposób parowanie będzie mniejsze.

Wskazówka dot. ważenia plastikowych granulek:

Ustawienie kryterium rozłączenia "czas" dla pierwszego kroku (możliwość ustawienia takiej samej temperatury jak w 2. kroku). Najpierw należy podgrzać większą próbkę (np. 30 g), zanim substancja odda małą ilość wilgoci. W ten sposób można zapobiec przedwczesnemu przerwaniu pomiaru. Ustawienie kryterium rozłączenia "5" dla drugiego kroku automatycznie przerywa pomiar.

#### **Ustawienie fabryczne**

Krok 1., **Temperatura** = 50°C, **Tryb wyłączania** = 5:00 min Krok 2., **Temperatura** = 105°C, **Tryb wyłączania** 3 = 1 mg / 50 s <span id="page-70-0"></span>Użytkownik może zdefiniować następujące parametry:

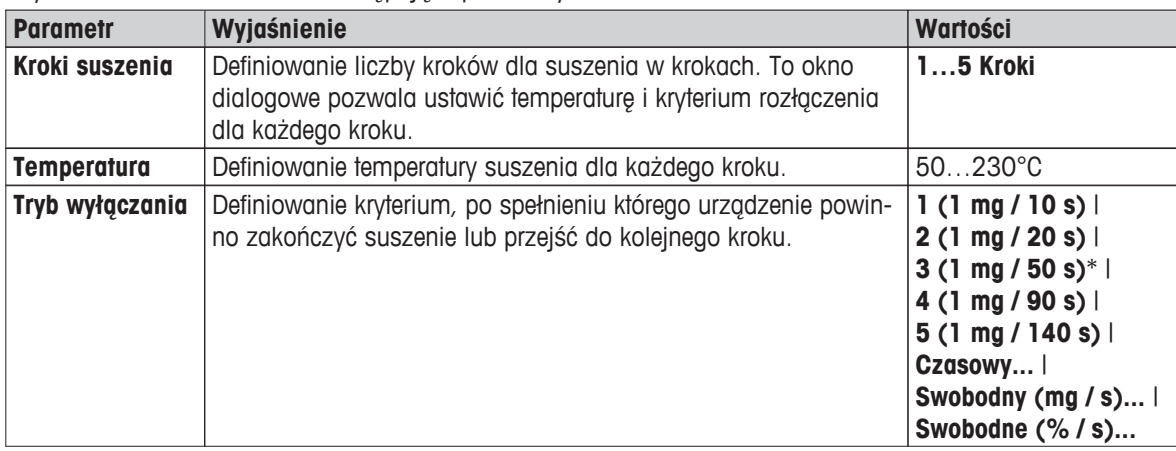

\* Ustawienie fabryczne

# **Kroki procesu suszenia**

**Nawigacja: Definicja metody** > **Nazwa metody** > **Główne parametry pomiaru** > **Program suszeniaKroki** > **Kroki suszenia**

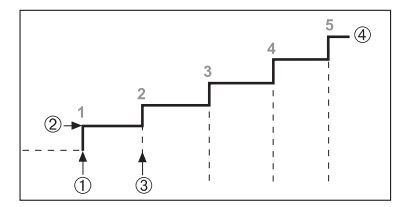

- 1. Rozpocznij suszenie
- 2. Temperatura kroku
- 3. Kolejny krok, **Tryb wyłączania**
- 4. Ostatni krok

# **Ustawianie Kryterium rozłączenia**

patrz część Ustawienia kryterium rozłączenia (SOC) (Strona 71)

# **8.1.1.5 Ustawienia kryterium rozłączenia (SOC)**

# **Nawigacja: Ekran główny** > **Definicja metody** > **Nazwa metody** > **Główne parametry pomiaru** > **Program suszenia**

Ta funkcja pozwala ustawić różne kryteria rozłączenia. Kryterium rozłączenia określa, kiedy urządzenie powinno przerwać suszenie lub przejść do kolejnego kroku ("Suszenie w krokach"). Kryterium rozłączenia odpowiada za to, aby pomiary kończyły się za każdym razem w tych samych warunkach (utrata masy w jednostce czasu), co zapewni powtarzalność pomiarów.

# **Uwaga**

Dla precyzji pomiaru wymagana jest ta sama waga początkowa próbek, patrz część Ustawienia wagi początkowej (Strona [77\)](#page-76-0).

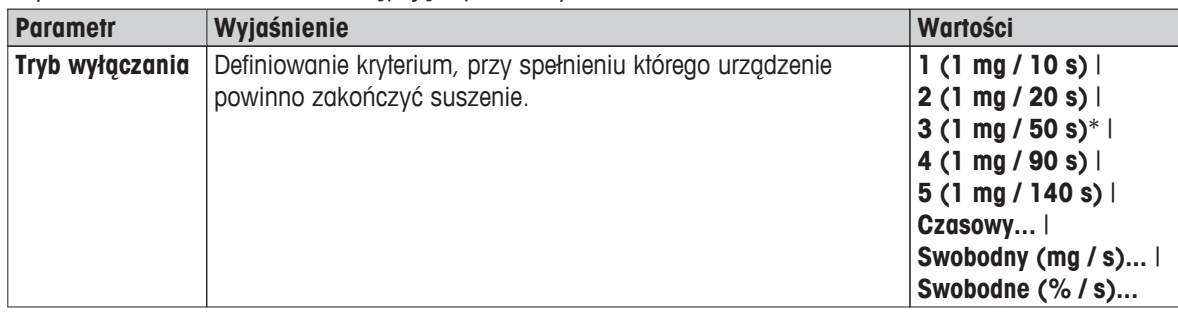

Użytkownik może zdefiniować następujące parametry:

\* Ustawienie fabryczne

- Utrata masy w jednostce czasu (5 wstępnie zdefiniowanych ustawień)
- Dowolne kryterium rozłączenia (2 różne ustawienia)
- Rozłączenie czasowe

# **Utrata masy w jednostce czasu**

W tym przypadku rozłączenie jest uzależnione od utraty masy w jednostce czasu. Kiedy średnia utrata masy spadnie poniżej określonej wartości w określonej jednostce czasu, urządzenie uzna suszenie za zakończone i automatycznie przerwie proces pomiaru.

### **Uwaga**

Kryterium rozłączenia jest nieaktywne przez pierwsze 30 sekund.

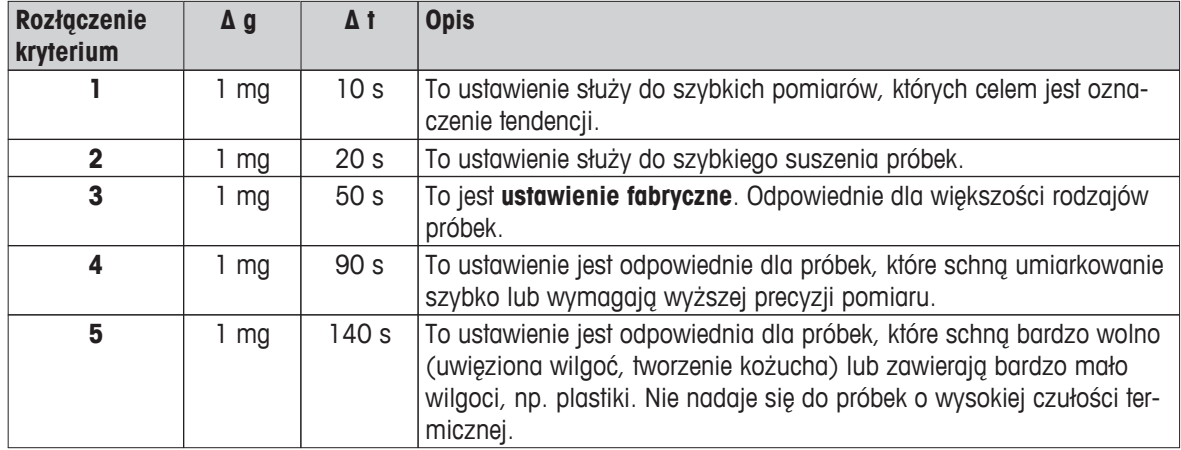

### **Dostępnych jest 5 wstępnie zaprogramowanych ustawień.**

Poniższy wykres ilustruje sposób działania kryterium rozłączenia (skala nie została zachowana).

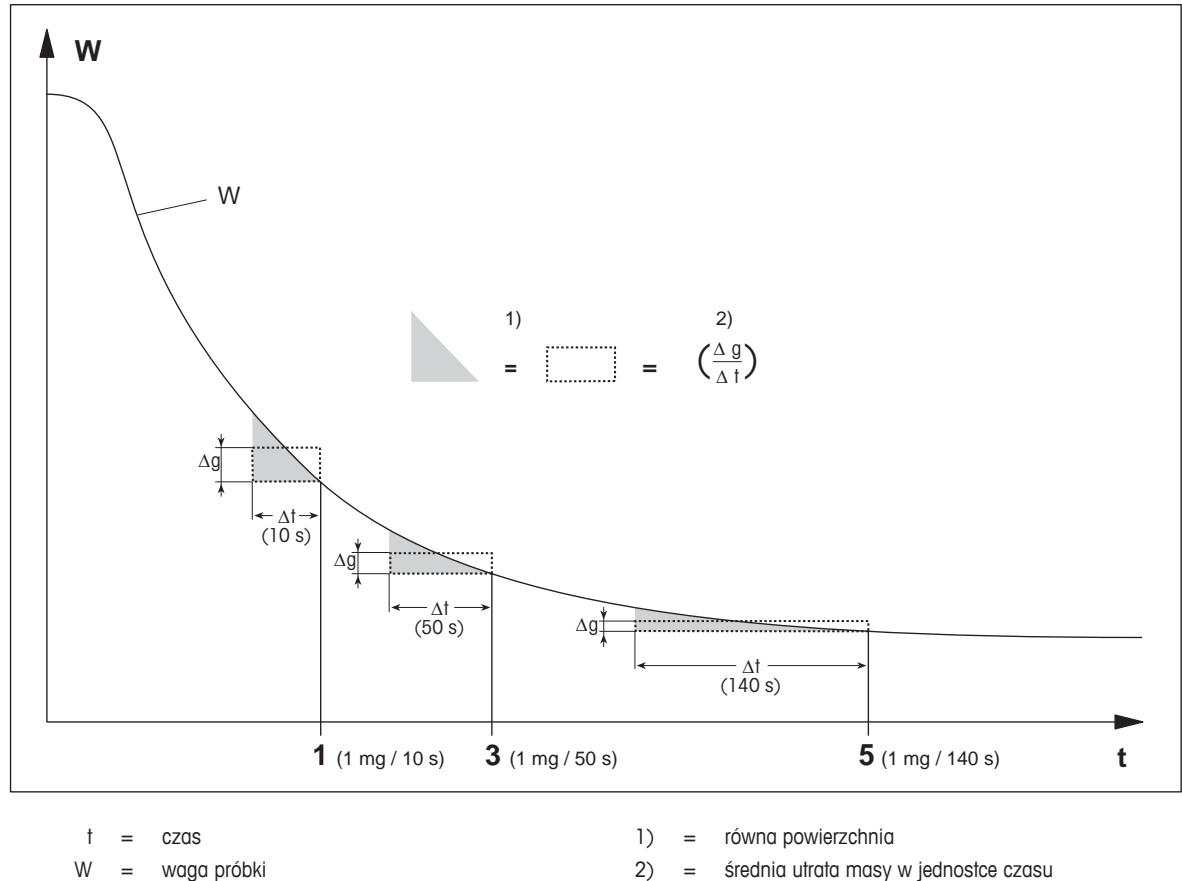
#### **Dowolne kryterium rozłączenia**

Dowolne kryterium rozłączenia jest oparte na określonej przez użytkownika średniej utracie masy w jednostce czasu.

Dostępne są następujące dwa ustawienia:

- **Tryb wyłączania** > **Swobodny (mg / s)...** (utrata masy w jednostce czasu)
- **Tryb wyłączania** > **Swobodne (% / s)...** (procentowa utrata masy w jednostce czasu)

#### **Rozłączenie czasowe**

Po wyborze tego kryterium rozłączenia pomiar trwa do upływu określonego czasu suszenia. Na wyświetlaczu znajduje się bieżące wskazanie czasu suszenia.

#### **Wykonywanie pomiarów próbnych**

Informacje na temat wykonywania pomiarów próbnych w celu określenia odpowiedniego kryterium wyłączenia znajdują się w części Sprawdź metodę (Strona [83\)](#page-82-0).

### <span id="page-73-0"></span>**8.1.2 Ustawienia trybu wyświetlania**

#### **Nawigacja: Ekran główny** > **Definicja metody** > **Nazwa metody** > **Główne parametry pomiaru** > **Tryb wyświetlania**

Korzystając z tej funkcji, można wybrać pożądany sposób wyświetlania wyników. Można również zdefiniować rodzaje wartości, które zostaną uwzględnione na wydrukach.

Użytkownik może zdefiniować następujące parametry:

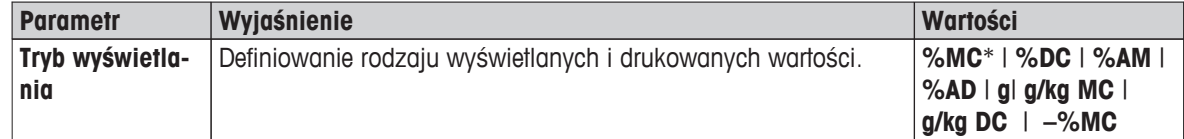

\* Ustawienie fabryczne

- **%MC** zawartość wilgoci (wartość obliczona)
- **%DC —** zawartość sucha (wartość obliczona)
- **%AM** zawartość wilgoci ATRO (wartość obliczona)
- **%AD** zawartość sucha ATRO (masa mokra, wartość obliczona)
- **g** masa w gramach
- g/kg MC zawartość wilgoci (wartość obliczona)
- g/kg DC zawartość sucha (wartość obliczona)
- **–%MC** zawartość wilgoci (wartość ujemna, wartość obliczona)

#### **Uwaga**

Wartości przeliczone są oznaczone gwiazdką na wyświetlaczu.

Szczegółowe informacje:

#### **%MC — zawartość wilgoci**

Zawartość wilgoci w próbce jest wyświetlana (i drukowana) jako procent masy mokrej (WW = masa początkowa = 100%). To jest **ustawienie fabryczne**.

W czasie pomiaru wartość jest stale wyświetlana w procentach oraz w formie graficznej jako krzywa schnięcia. Wartość pomiaru jest oznaczona jako "%MC" (MC oznacza zawartość wilgoci, np. 11,35%MC), również na wydrukach z wynikami.

$$
MC = \frac{WW - DW}{WW} \cdot 100\%
$$

MC = zawartość wilgoci [0…100 %] WW = masa mokra  $DW = \text{masa sucha}$ 

#### **%DC — zawartość sucha**

Zawartość sucha próbki jest wyświetlana (i drukowana) jako procent masy mokrej (WW = masa początkowa =  $100\%$ ).

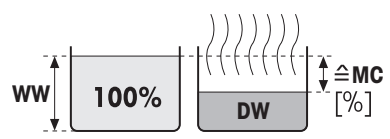

Przed suszeniem Po suszeniu

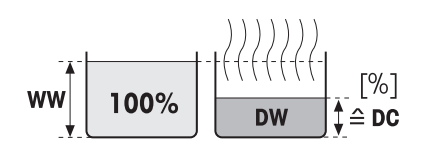

Przed suszeniem Po suszeniu

W czasie pomiaru wartość jest stale wyświetlana w procentach oraz w formie graficznej jako krzywa schnięcia. Wartość pomiaru jest oznaczona jako "%DC" (zawartość sucha, np. 88,65%DC), również na wydrukach.

$$
DC = \frac{DW}{WW} \cdot 100\%
$$

DC = zawartość sucha [100…0%] WW = masa mokra  $DW = \text{masa sucha}$ 

### **%AM — zawartość wilgoci ATRO 1)**

Zawartość wilgoci w próbce jest wyświetlana (i drukowana) jako procent masy suchej (DW = masa końcowa = 100%)

W czasie pomiaru wartość jest stale wyświetlana w procentach oraz w formie graficznej jako krzywa schnięcia. Wynik pomiaru jest oznaczony jako "%AM" (zawartość wilgoci ATRO, np. 255,33%AM), również na wydrukach.

$$
AM = \frac{WW - DW}{DW} \cdot 100\%
$$

AM = zawartość wilgoci ATRO [0…1000%]  $WW = masa$  mokra  $DW = \text{masa sucha}$ 

### **%AD — zawartość sucha ATRO (masa mokra)1)**

Masa mokra próbki jest wyświetlana (i drukowana) jako procent masy suchej (DW = masa końcowa = 100%).

W czasie pomiaru wartość jest stale wyświetlana w procentach oraz w formie graficznej jako krzywa schnięcia. Wynik pomiaru jest oznaczony jako "%AD" (zawartość sucha ATRO, np. 312,56 %AD), również na wydrukach.

$$
AD = \frac{WW}{DW} \cdot 100\%
$$

AD = zawartość sucha ATRO [100…1000%] WW = masa mokra  $DW = \text{masa sucha}$ 

# 1) **Uwaga dot. trybu wyświetlania ATRO**

Jeżeli bieżący wynik pomiaru w trybie wyświetlania ATRO jest wyższy lub niższy od wstępnie ustawionego limitu (tzn. wyższy niż 999,99%AD lub niższy niż -999,99%AM), wyniki pomiaru ATRO są zaokrąglane do wartości 999,99%.

#### **g — masa w gramach**

Masa próbki jest wyświetlana (i drukowana) w gramach. Przy tym ustawieniu wagosuszarka służy za wagę precyzyjną.

W czasie pomiaru bieżąca masa jest stale wyświetlana w gramach.

#### **g/kg MC — zawartość wilgoci**

Zawartość wilgoci w próbce jest wyświetlana (i drukowana) w g/kg masy mokrej (WW = masa początkowa = 1000 g/kg).

Bieżący wynik pomiaru jest stale wyświetlany jako procent oraz w formie graficznej jako krzywa schnięcia. Wynik pomiaru jest oznaczony jako "g/kg MC" (zawartość wilgoci, np. 11,35 g/kg MC), również na wydrukach.

$$
MC = \frac{WW - DW}{WW} \cdot 1000 \text{ g/kg}
$$

MC = zawartość wilgoci [0…1000 g/kg] WW = masa mokra  $DW = \text{masa sucha}$ 

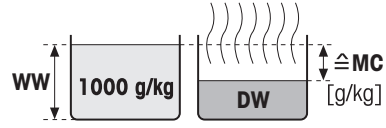

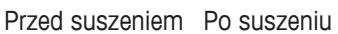

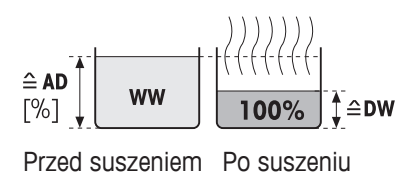

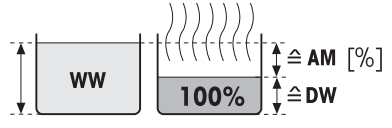

Przed suszeniem Po suszeniu

#### <span id="page-76-0"></span>**g/kg DC — zawartość sucha**

Sucha zawartość próbki jest wyświetlana (i drukowana) w g/kg masy mokrej (WW = masa początkowa =  $1000$  g/kg).

Bieżący wynik pomiaru jest stale wyświetlany jako procent oraz w formie graficznej jako krzywa schnięcia. Wartość pomiaru jest oznaczona jako "g/kg DC" (zawartość sucha, np. 88,65 g/kg DC), również na wydruka-

ch.

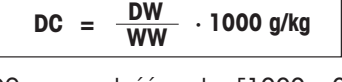

 $DC =$ zawartość sucha  $[1000...0]$  g/kg]  $WW = masa$  mokra  $DW = \text{masa sucha}$ 

#### **–%MC — zawartość wilgoci**

Zawartość wilgoci w próbce jest wyświetlana (i drukowana) jako procent masy mokrej (WW = masa początkowa =  $100\%$ ).

W czasie pomiaru wartość jest stale wyświetlana w procentach oraz w formie graficznej jako krzywa schnięcia. Wartość pomiaru jest oznaczona jako "-%MC" (MC oznacza zawartość wilgoci, np. -11,35 -%MC), również na wydrukach z wynikami, i jest wyświetlana jako wartość ujemna.

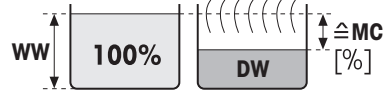

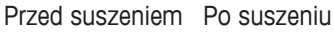

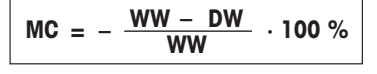

MC = zawartość wilgoci [0…100 %]  $WW = \text{masa mokra}$  $DW = \text{masa sucha}$ 

### **8.1.3 Ustawienia wagi początkowej**

#### **Nawigacja: Ekran główny** > **Definicja metody** > **Nazwa metody** > **Główne parametry pomiaru** > **Ciężar początkowy**

Waga początkowa ma wpływ zarówno na czas pomiaru, jak i na precyzję jego wyników. Im próbka jest lżejsza, tym krótszy jest czas pomiaru, ale również mniejsza dokładność wyników. Korzystając z tej funkcji, użytkownik może zdefiniować wagę początkową, aby waga poszczególnych próbek była porównywalna, co zwiększy powtarzalność pomiarów. Przy naważaniu próbki warto skorzystać ze specjalnego wskaźnika naważania. Waga docelowa większości próbek mieści się w zakresie 2-5 g (plastiki: 30 gramów). Zalecamy pokrycie całej powierzchni szalki cienką i jednorodną warstwą substancji.

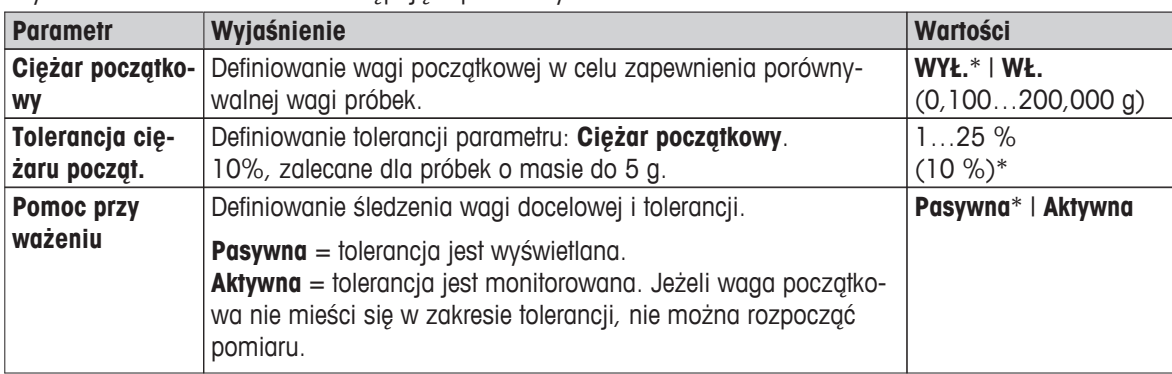

Użytkownik może zdefiniować następujące parametry:

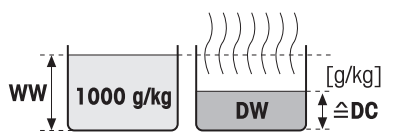

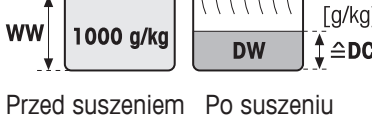

### <span id="page-77-0"></span>**8.2 Przetwarzanie wyników i wartości**

#### **Nawigacja: Ekran główny** > **Definicja metody** > **Nazwa metody** >

Użytkownik może zdefiniować następujące parametry:

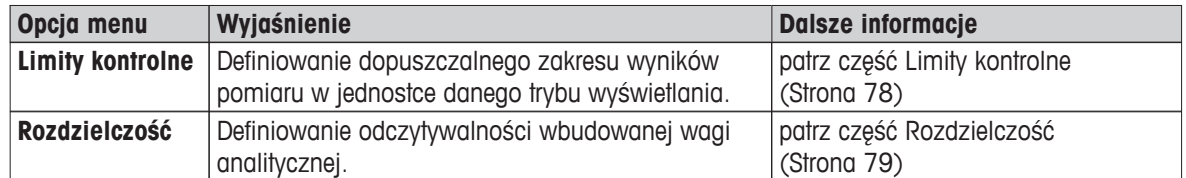

#### **8.2.1 Limity kontrolne**

#### **Nawigacja: Ekran główny** > **Definicja metody** > **Nazwa metody** > **Przetwarzanie wyniku i wartości** > **Limity kontrolne**

Korzystając z tej funkcji, można ustawić limity ostrzegawcze i interwencyjne w celu zapewnienia odpowiedniej jakości procesu śledzenia. Można również ustawić limity odróżniające pomiary zaliczone od niezaliczonych.

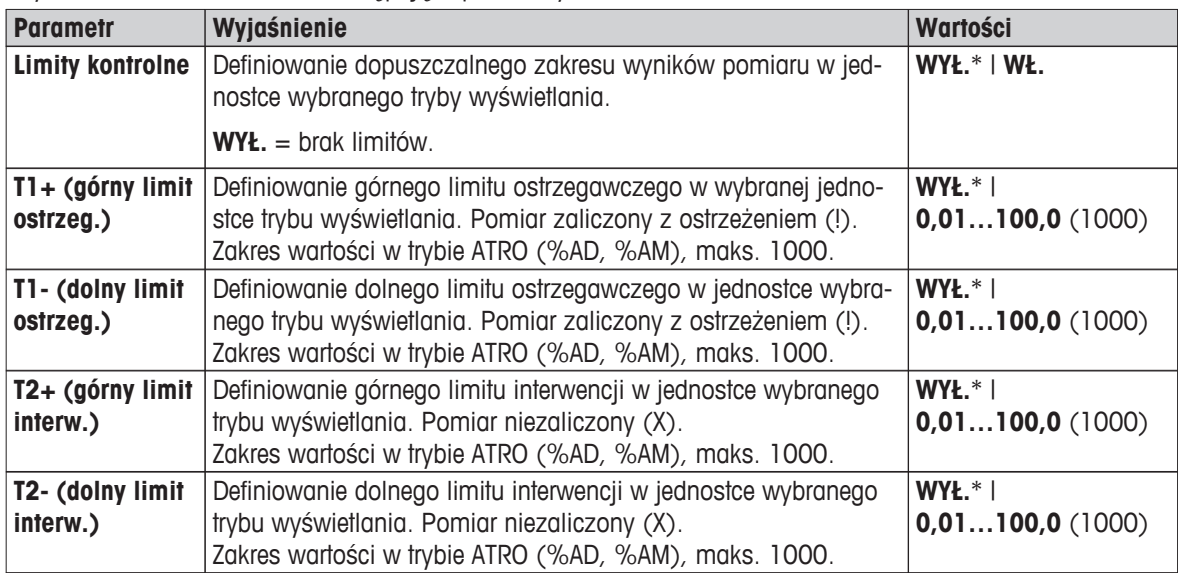

Użytkownik może zdefiniować następujące parametry:

<span id="page-78-0"></span>**Ustawianie limitów**

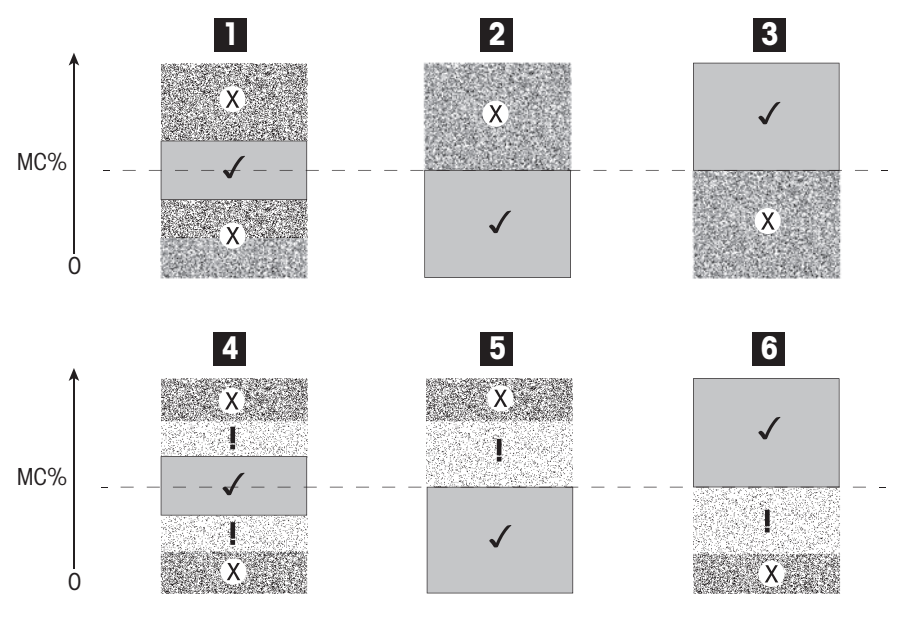

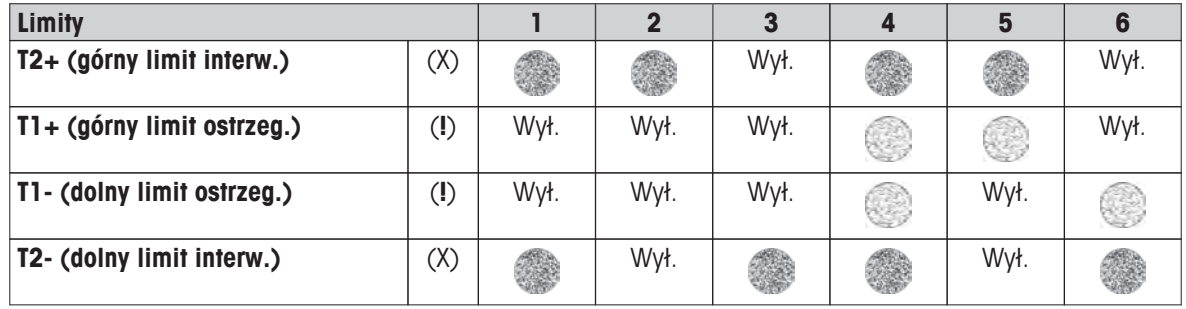

(✓) Pomiar w granicach limitów ostrzegawczych: zaliczony (wyświetla się na zielono)

(**!**) Pomiar pomiędzy limitami ostrzegawczymi a limitami interwencji: zaliczony z ostrzeżeniem (wyświetla się na żółto)

(X) Pomiar poza zakresem limitów interwencji: niezaliczony (wyświetla się na czerwono)

Limity kontrolne wyłączone = brak limitów (wyświetla się na niebiesko)

#### **8.2.2 Rozdzielczość**

#### **Nawigacja: Ekran główny** > **Definicja metody** > **Nazwa metody** > **Przetwarzanie wyniku i wartości** > **Rozdzielczość**

Zwyczajowo wagosuszarki pracują przy maksymalnej rozdzielczości 1 mg / 0,01%. Dzięki temu ustawieniu można oznaczać zawartość wilgoci z wykorzystaniem rozdzielczości wbudowanej wagi analitycznej, która jest dziesięciokrotnie wyższa (0,1 mg masy / 0,001% wilgoci). Wysoka rozdzielczość jest szczególnie przydatna w przypadku próbek o niskiej zawartości wilgoci (poniżej 1%). W pracy z takim próbkami niezwykle ważne jest ich staranne przygotowanie!

#### **Uwaga**

Wysoka rozdzielczość jest niedostępna w trybach wyświetlania **zawartość wilgoci ATRO** i **zawartość mokra ATRO**, patrz część Ustawienia trybu wyświetlania (Strona [74\)](#page-73-0).

Użytkownik może zdefiniować następujące parametry:

| <b>Parametr</b> | Wyjaśnienie                                                | Wartości           |
|-----------------|------------------------------------------------------------|--------------------|
| Rozdzielczość   | Definiowanie odczytywalności wbudowanej wagi analitycznej. | Standard*   Wysoka |
|                 |                                                            |                    |

### **8.3 Przetwarzanie obiegu pracy**

#### **Nawigacja: Ekran główny** > **Definicja metody** > **Nazwa metody** > **Przetwarzanie obiegu pracy**

Korzystając z tej funkcji, można zdefiniować obieg pracy dla pomiaru.

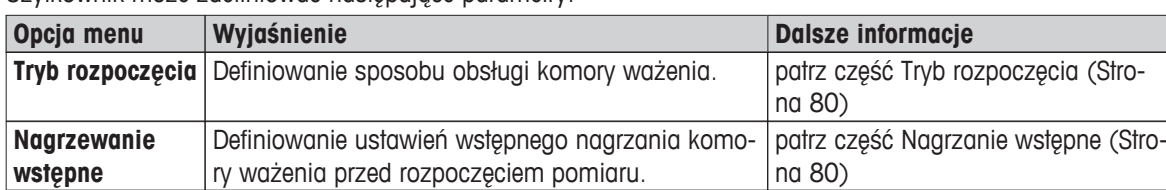

Użytkownik może zdefiniować następujące parametry:

#### **8.3.1 Tryb rozpoczęcia**

**Nawigacja: Ekran główny** > **Definicja metody** > **Nazwa metody** > **Przetwarzanie obiegu pracy** > **Tryb rozpoczęcia**

W tej opcji menu można wybrać automatyczny lub ręczny tryb obsługi komory ważenia (np. Taruj, Zakończ suszenie).

Użytkownik może zdefiniować następujące parametry:

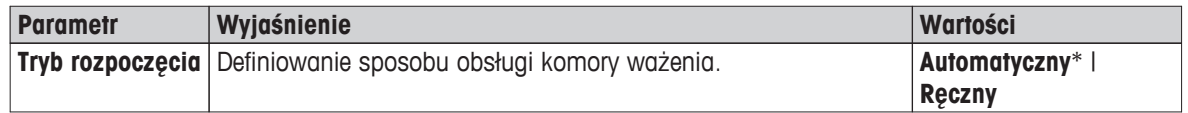

\* Ustawienie fabryczne

#### **Automatyczny**

Ustawieniem fabrycznym urządzenia jest obsługa automatyczna. Ten tryb jest odpowiedni dla większości rodzajów próbek. Po zamknięciu komory ważenia rejestrowana jest waga próbki i rozpoczyna się pomiar.

#### **Ręczny**

Zalecamy użycie ręcznego trybu obsługi w przypadku próbek zawierających szybko ulatniające substancje. W odróżnieniu od trybu automatycznego w ręcznym trybie obsługi komora ważenia nie zamyka się automatycznie po dotknięciu przycisku [**Rozpocznij suszenie**]. Jednak waga początkowa (masa mokra), która jest ważna dla oznaczenia zawartości wilgoci, jest rejestrowana. W ręcznym trybie obsługi użytkownik ma czas na dalsze przygotowanie próbki (np. zmieszanie z piaskiem kwarcowym albo nawet rozprowadzenie próbki), przy czym utrata masy spowodowana parowaniem w czasie przygotowywania jest mierzona od początku. Kiedy próbka jest gotowa do suszenia, naciśnij przycisk [ $\uparrow$ ]. Automatyczna komora ważenia zostanie zamknięta i rozpocznie się suszenie. W trybie obsługi ręcznej można otworzyć komorę w czasie suszenia. W odróżnieniu od trybu automatycznego suszenie nie zakończy się, lecz zostanie wstrzymane do czasu ponownego zamknięcia automatycznej komory ważenia.

#### **8.3.2 Nagrzanie wstępne**

#### **Nawigacja: Ekran główny** > **Definicja metody** > **Nazwa metody** > **Przetwarzanie obiegu pracy** > **Nagrzewanie wstępne**

W razie konieczności można użyć nagrzania wstępnego, aby wcześniej nagrzać komorę ważenia. Ze względu na krótki czas nagrzewania wagosuszarek halogenowych standardowe zadania nie wymagają zwykle wstępnego nagrzania komory. Wstępne nagrzanie komory może zwiększyć powtarzalności i dokładność wyników, ponieważ urządzenie zapewni identyczne warunki dla każdego pomiaru. Nagrzewanie wstępne będzie kontynuowane tylko do czasu pomiaru (**Ręczny**), a w trybie oczekiwania również po jego zakończeniu.

| <b>Parametr</b> | Wyjaśnienie                                              | <b>Wartości</b> |
|-----------------|----------------------------------------------------------|-----------------|
| Nagrzewanie     | Definiowanie ustawień wstępnego nagrzania komory ważenia | WYŁ.*   WŁ.     |
| wstepne         | (temperatura oczekiwania) przed rozpoczęciem pomiaru.    | Reczny          |
|                 | $WYL = bez$ nagrzania wstępnego.                         | Oczekiwanie     |

Użytkownik może zdefiniować następujące parametry:

\* Ustawienie fabryczne

#### **Ręczny**

Przed rozpoczęciem pomiaru urządzenie podpowiada, aby użytkownik włączył funkcję nagrzania wstępnego. Urządzenie sygnalizuje, kiedy jest odpowiednio nagrzane, aby rozpocząć pomiar. Pomiar można wykonać również w czasie nagrzewania wstępnego po dotknięciu opcji **Zakończ nagrzew. wstępne**. W takim przypadku zostanie zarejestrowany czas nagrzewania wstępnego. Po upływie maksymalnego czasu nagrzewania wstępnego, czyli 1 godziny, nagrzewanie zostanie wyłączone.

Użytkownik może zdefiniować następujące parametry:

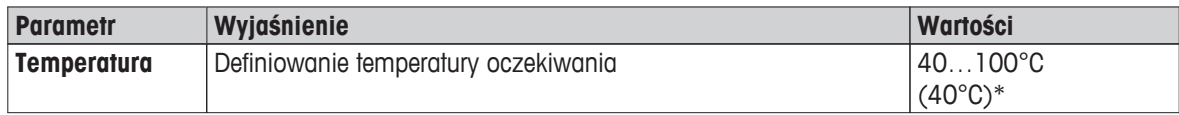

\* Ustawienie fabryczne

#### **Oczekiwanie**

Urządzenie sygnalizuje, kiedy jest odpowiednio nagrzane, aby rozpocząć pomiar. Pomiar można wykonać również w czasie nagrzewania wstępnego, dotykając opcji **Zakończ suszenie**. W takim przypadku zostanie zarejestrowany czas nagrzewania wstępnego.

Funkcja **Czas trwania** służy do wyłączania nagrzania wstępnego po upływie określonego czasu od zakończenia pomiaru. Funkcja **Czas wyłączenia** służy do wyłączania nagrzania wstępnego o określonej godzinie.

Użytkownik może zdefiniować następujące parametry:

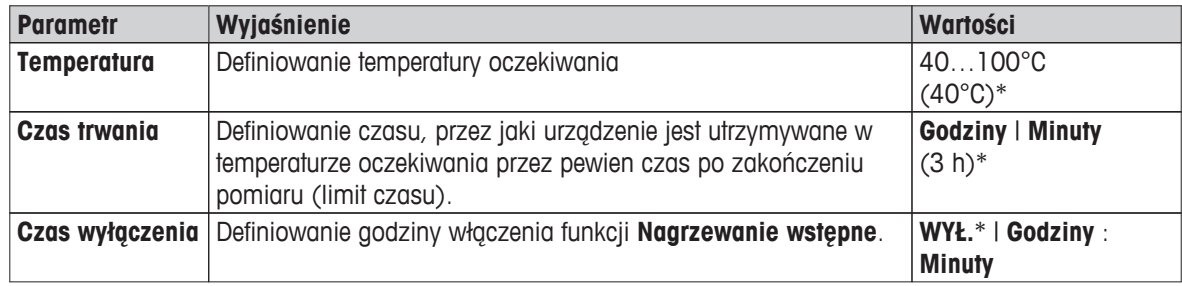

### **8.4 Ogólne właściwości metody**

**Nawigacja: Ekran główny** > **Definicja metody** > **Nazwa metody** > **Charakterystyka metody ogólnej**

### **8.4.1 Nazwa metody**

**Nawigacja: Ekran główny** > **Definicja metody** > **Nazwa metody** > **Charakterystyka metody ogólnej** > **Nazwa metody**

Użytkownik może zdefiniować następujące parametry:

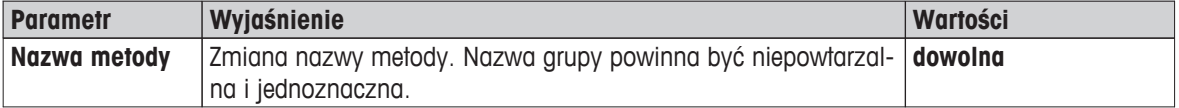

### <span id="page-82-0"></span>**8.5 Sprawdź metodę**

#### **Sprawdź metodę**

Ta funkcja służy do testowania ustawień w czasie definiowania metody. Testowanie można wykonać w dowolnym czasie. Pomiary testowe są rejestrowane w dzienniku i oznaczane jako wyniki testowe. Jeżeli użytkownik zamierza użyć kryterium rozłączenia «utrata masy w jednostce czasu», lecz nie zna właściwości próbki, pomiar testowy pomoże w wyborze odpowiednich ustawień. Więcej informacji na temat kryterium rozłączenia znajduje się w części Ustawienia kryterium rozłączenia (SOC) (Strona [71](#page-70-0)).

Postęp schnięcia jest ilustrowany na wykresie. Zaznaczone są na nim punkty, w których zostały spełnione poszczególne kryteria rozłączenia (1-5).

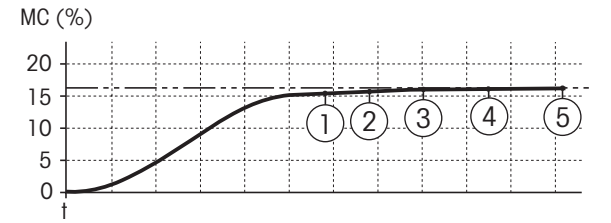

W czasie pomiaru rejestrowane są wartości pomiaru, kryteria rozłączenia od 1 do 5 oraz dodatkowo jedno z dowolnie zdefiniowanych kryteriów rozłączenia. Pomiar kończy się po upływie określonego czasu (domyślnie 30 minut). Należy pamiętać, że masa początkowa ma wpływ na kryterium rozłączenia. Czas testu można także wyłączyć. W takim przypadku pomiar kończy się po osiągnięciu zdefiniowanego kryterium rozłączenia. W każdym przypadku rejestrowane są wszystkie kryteria rozłączenia.

Porównując zmierzone wartości z wartościami metody referencyjnej, np. piec suszarniczy i odchylenie standardowe, można zdefiniować odpowiednie ustawienia parametrów. Więcej informacji znajduje się w broszurze informacyjnej «Przewodnik po analizie wilgoci».

Przed zwolnieniem metody należy wykonać wszystkie pomiary znajdujące się w sekcji **Ekran główny** > **Definicja metody** > **Nazwa metody** > **Testy**. Wyniki pomiarów testowych są tam specjalnie oznaczone.

#### **Uwaga**

Przed zwolnieniem metody należy sprawdzić, czy oznaczone kryterium rozłączenia zostało ustawione.

#### **Wykonywanie pomiaru testowego**

Pomiary testowe wykonuje się w taki sam sposób jak inne pomiary. Informacje na temat sposobu wykonania pomiaru znajdują się w części Pomiar (Strona [84](#page-83-0)).

#### **Zmiana czasu testu**

- Wyświetla się ekran roboczy testowania.
- 1 Dotknij opcji **Czas testu** na ekranie.
	- Pojawi się opcja **Czas testu w min**.
- 2 Potwierdź przyciskiem **OK**.

#### **Wyświetlanie parametru**

- Wyświetla się ekran roboczy testowania.
- Dotknij parametru na ekranie roboczym.
- $\Rightarrow$  Pojawia się lista parametrów.

#### **Drukowanie wyników zdefiniowanego kryterium rozłączenia**

Przykładowy wydruk znajduje się w części Informacje o wydrukach (Strona [90\)](#page-89-0) w sekcji «Zdarzenia specjalne».

#### **Wyświetlanie wyników zdefiniowanego kryterium rozłączenia**

Patrz część Graficzna prezentacja wyników pomiaru (Strona [88](#page-87-0))

# <span id="page-83-0"></span>**9 Pomiar**

Ta funkcja służy do wykonywania pomiarów przy użyciu uprzednio zdefiniowanych metod. Po wybraniu metody można przystąpić do wykonywania pomiaru. Ekran roboczy przeprowadzi użytkownika przez kolejne kroki procesu pomiaru.

Dostępne są następujące funkcje:

● Na ekranie roboczym możesz utworzyć skrót. To pozwoli na uruchomienie metody bezpośrednio z ekranu głównego.

Patrz część Używanie skrótów (Strona [86\)](#page-85-0).

- Po zakończeniu pomiaru możesz wykonać kolejny tą samą metodą po dotknięciu przycisku [**Następna próbka**] lub inną metodą po dotknięciu przycisku [**Pomiar**].
- Aby zobaczyć graficzną prezentację wyników pomiaru, dotknij przycisku [**Wyniki**]. Jeżeli dla danej metody zostały ustawione limity kontrolne, urządzenie wyświetla status: zaliczone, niezaliczone lub ostrzeżenie. Patrz część Wyniki (Strona [88](#page-87-0)).
- Szczegółowy widok parametrów metody jest widoczny po dotknięciu panelu parametrów. Patrz część Ekran roboczy (Strona [23\)](#page-22-0).

### **9.1 Wykonywanie pomiaru**

Teraz użytkownik zapoznał się już ze wszystkimi parametrami urządzenia i zdefiniował wszystkie wartości swojej próbki. Urządzenie jest gotowe do oznaczania próbek. W tej części zawarto informacje o tym, jak wykonać pomiar i jak zatrzymać proces mierzenia.

#### **Włączenie urządzenia**

- Urządzenie należy podłączyć do zasilania około 60 minut wcześniej, aby umożliwić mu osiągnięcie temperatury roboczej.
- 1 Aby włączyć urządzenie, naciśnij przycisk [U].
- 2 W razie potrzeby zaloguj się, podając hasło.

#### **Wybór metody pomiaru**

- 1 Dotknij opcji **Pomiar**.
	- $\Rightarrow$  Zostanie wyświetlona lista metod.
- 2 Wybierz metodę, aby oznaczyć próbkę.
	- $\Rightarrow$  Pojawi się ekran roboczy wybranej metody.
	- $\Rightarrow$  Komora ważenia otworzy się automatycznie.

#### **Nakładanie szalki**

- Na wyświetlaczu pojawi się komunikat, aby położyć pustą szalkę i wytarować wagę.
- 1 Połóż pustą szalkę na uchwycie szalki.
- 2 Włóż uchwyt szalki do komory ważenia. Języczek uchwytu powinien idealnie pasować do otworu w kołnierzu przeciwwietrznym. Szalka powinna leżeć płasko na podstawce.

#### **Uwaga**

Zalecamy korzystanie z uchwytu na szalkę przy każdym ważeniu. Uchwyt na szalkę jest ergonomiczny, bezpieczny, sam się pozycjonuje i zapewnia ochronę przed ewentualnymi oparzeniami spowodowanymi wysoką temperaturą szalki.

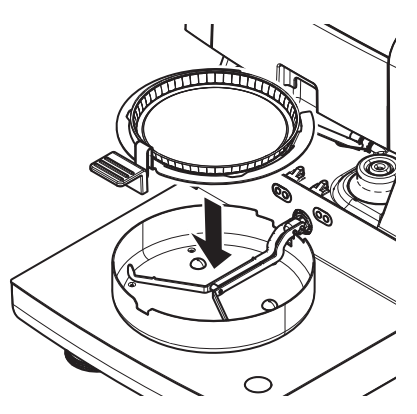

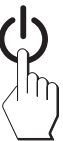

84 Definicja metody

#### **Tarowanie wagi**

- Dotknij przycisku [ **->0/T<-**].
	- $\Rightarrow$  Komora ważenia zamknie się automatycznie na czas tarowania.
	- $\Rightarrow$  Po zakończeniu tarowania komora ważenia otworzy się samoczynnie.

#### **Rozpoczęcie pomiaru**

- Po zakończeniu tarowania wyświetlacz podpowie, aby umieścić próbkę na szalce.
- 1 Umieść próbkę na szalce. Jeżeli została określona masa początkowa, zważ próbkę przy użyciu wskaźnika naważania.
- 2 Dotknij przycisku [**Rozpocznij suszenie**].
	- $\Rightarrow$  Komora ważenia zamknie się automatycznie.
	- $\Rightarrow$  Proces suszenia rozpocznie się samoczynnie.

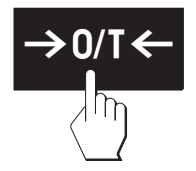

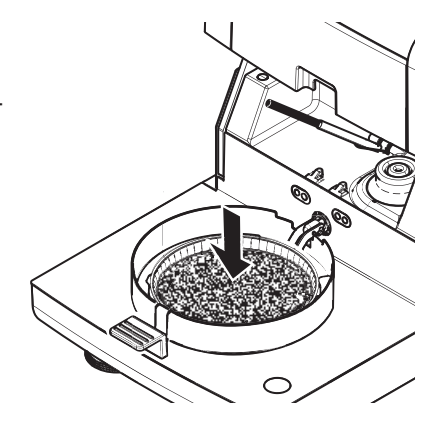

#### **Proces suszenia**

Proces pomiaru można śledzić na wyświetlaczu, patrz część Ekran roboczy (Strona [23\)](#page-22-0).

- Grafika przedstawiająca proces suszenia jest wyświetlana w sposób ciągły.
- Pokazywana jest informacja o temperaturze modułu grzewczego oraz o czasie, jaki upłynął, i bieżącej wartości suszenia.
- Na wyświetlaczu widoczne są wybrane ustawienia.
- Proces suszenia można przerwać, dotykając opcji [**Zakończ suszenie**].

Po zakończeniu procesu suszenia na wyświetlaczu można odczytać zawartość wilgoci w próbce. Jeżeli dla danej metody zostały ustawione limity kontrolne, urządzenie wyświetla status: zaliczone, niezaliczone lub ostrzeżenie.

#### **Usunięcie próbki**

#### **PRZESTROGA**

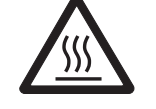

#### **Ryzyko poparzenia**

Próbka, szalka i podstawka szalki mogą być nadal gorące.

- **Proces suszenia jest zakończony.**
- Komora ważenia jest otwarta (otworzyła się automatycznie).
- 1 Ostrożnie wyjmij uchwyt szalki z komory ważenia. **Uwaga** Aby zdjąć szalkę z uchwytu, lekko unieś ją od tyłu i zdejmij z

uchwytu.

- 2 Aby wykonać kolejny pomiar tą samą metodą, dotknij przycisku [**Następna próbka**].
	- Aby wykonać pomiar nową metodą, dotknij przycisku [**Pomiar**].
	- Aby powrócić na ekran roboczy, naciśnij przycisk  $[\uparrow]$ .

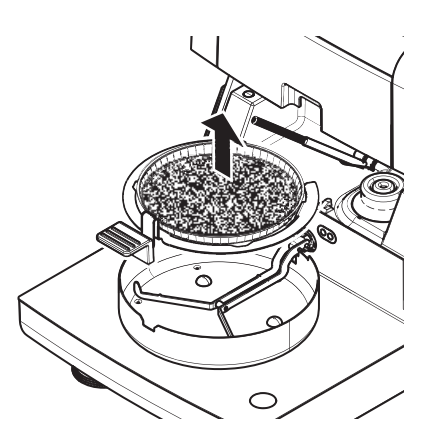

#### <span id="page-85-0"></span>**Przerwij suszenie**

Po przerwaniu procesu pomiaru przyciskiem [**Zakończ suszenie**] możesz wybrać jedną z dwóch możliwości:

- **Przerwij bez zapisywania**
	- zakończyć proces bez zapisywania danych, które zostały dotychczas zgromadzone;

#### ● **Przerwij pomiar i zapisz dane**

Dane, które zostały dotychczas zgromadzone, zostaną zapisane i zostanie utworzona nowa pozycja w wynikach. Wynik jest oznaczony jako przerwany.

#### **Dodawanie komentarza**

Po zakończeniu pomiaru można dodać komentarz do uzyskanego wyniku. Komentarz ten zostanie zapisany w wynikach pomiaru i można go wydrukować. Komentarz można dodać wyłącznie przed wyjściem z bieżącego pomiaru.

- 1 Aby utworzyć komentarz, dotknij przycisku [**Uwaga**].
	- $\Rightarrow$  Pojawi się okno dialogowe z klawiaturą.
- 2 Wprowadź komentarz.
- 3 Potwierdź przyciskiem [**OK**].

### **9.2 Praca ze wskaźnikiem naważania**

Wskaźnik naważania ułatwia naważanie próbki do określonej wartości i można go zdefiniować dla każdej metody. Jest on szczególnie przydatny, jeśli wszystkie próbki ważone wybraną metodą powinny mieć tę samą masę, aby powtarzalność wyników pomiaru była wyższa. Dodatkowo wskaźnik naważania można ustawić jako aktywny, aby proces suszenia nie mógł się rozpocząć, jeśli masa próbki nie mieści się w określonej tolerancji. W takim przypadku użytkownik jest zmuszony do naważenia odpowiedniej ilości substancji. Utrzymanie masy wszystkich próbek w zakresie tolerancji wpłynie na wzrost powtarzalności wyników. Wskaźnik naważania jest dostępny tylko po aktywowaniu wagi początkowej. Więcej informacji znajduje się w części Ustawienia wagi początkowej (Strona [77](#page-76-0)).

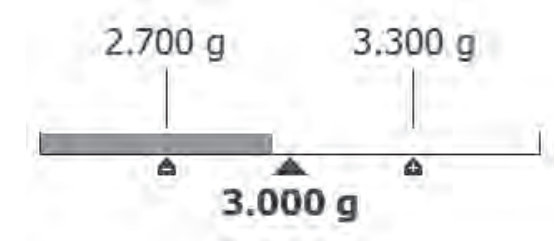

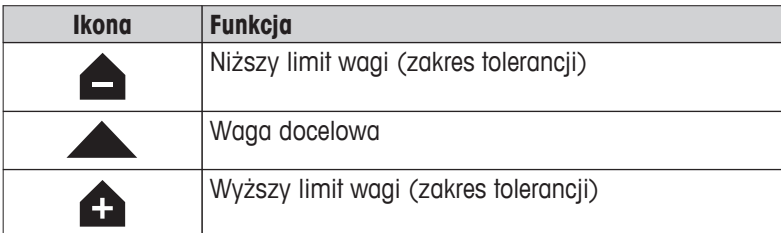

### **9.3 Używanie skrótów**

**Nawigacja** do zarządzania skrótami: **Ekran główny** > **Pomiar** > **Nazwa metody** > [ ]

Skróty umożliwiają uruchamianie metod bezpośrednio z ekranu głównego. Skróty są ustawiane indywidualnie dla poszczególnych użytkowników, tzn. każdy użytkownik może mieć swoje własne skróty do najczęściej wykonywanych zadań.

Użytkownik może zdefiniować następujące parametry:

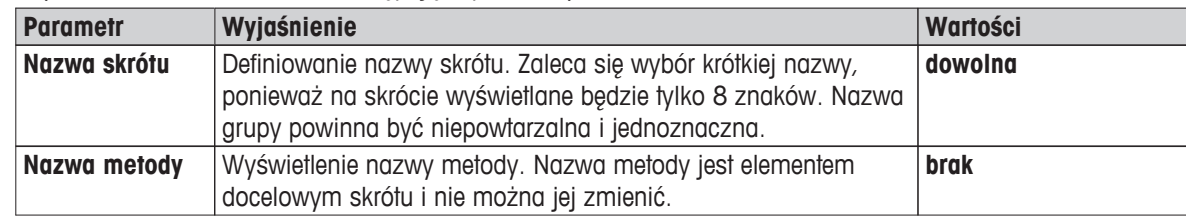

#### **Definiowanie skrótu**

- Menu **Pomiar** jest aktywne.
- Metoda została wybrana.
- 1 Dotknij przycisku [7].

Pojawi się okno **Moje skróty**.

2 Dotknij opcji **Dodaj skrót do mojej strony głównej dla tej metody...**. (Aby przerwać, dotknij [**X**]).

Pojawi się opcja **Nowy skrót**.

3 Aby w razie potrzeby wprowadzić nazwę skrótu, dotknij opcji **Nazwa skrótu**. **Uwaga**

Zaleca się wybór krótkiej nazwy, ponieważ na skrócie wyświetlane będzie tylko ok. 8 znaków. Nazwa grupy powinna być niepowtarzalna i jednoznaczna.

- 4 Potwierdź przyciskiem [**OK**].
- 5 Aby zapisać ustawienie, dotknij przycisku [**Zapisz**]. Aby przerwać, dotknij przycisku [**Anuluj**].
- Skrót zostanie dodany do ekranu głównego.

#### **Edytowanie skrótu**

- Metoda została wybrana.
- 1 Dotknij przycisku [7].

Pojawi się okno **Moje skróty**.

2 Dotknij opcji **Edytuj ten skrót...**. (Aby przerwać, dotknij [**X**]).

Pojawi się opcja **Właściwości skrótu**.

- 3 Aby edytować nazwę skrótu, dotknij opcji **Nazwa skrótu**.
- 4 Potwierdź przyciskiem [**OK**].
- 5 Aby zapisać ustawienie, dotknij przycisku [**Zapisz**]. Aby przerwać, dotknij przycisku [**Anuluj**].

#### **Usuwanie skrótu**

- Metoda została wybrana.
- 1 Dotknij przycisku [0].

Pojawi się okno **Moje skróty**.

2 Dotknij opcji **Edytuj ten skrót...**. (Aby przerwać, dotknij [**X**]).

Pojawi się opcja **Właściwości skrótu**.

3 Aby usunąć skrót, dotknij przycisku [**Usuń**].

 $\Rightarrow$  Pojawi się okno dialogowe.

- 4 Potwierdź przyciskiem [**Usuń**]. (Aby przerwać, dotknij przycisku [**Anuluj**]).
- $\Rightarrow$  Skrót został usunięty z ekranu głównego.

# <span id="page-87-0"></span>**10 Wyniki**

### **10.1 Graficzna prezentacja wyników pomiaru**

### **Nawigacja: Ekran główny** > **Wyniki**

Ta funkcja służy do zarządzania wynikami pomiarów i ich prezentacji.

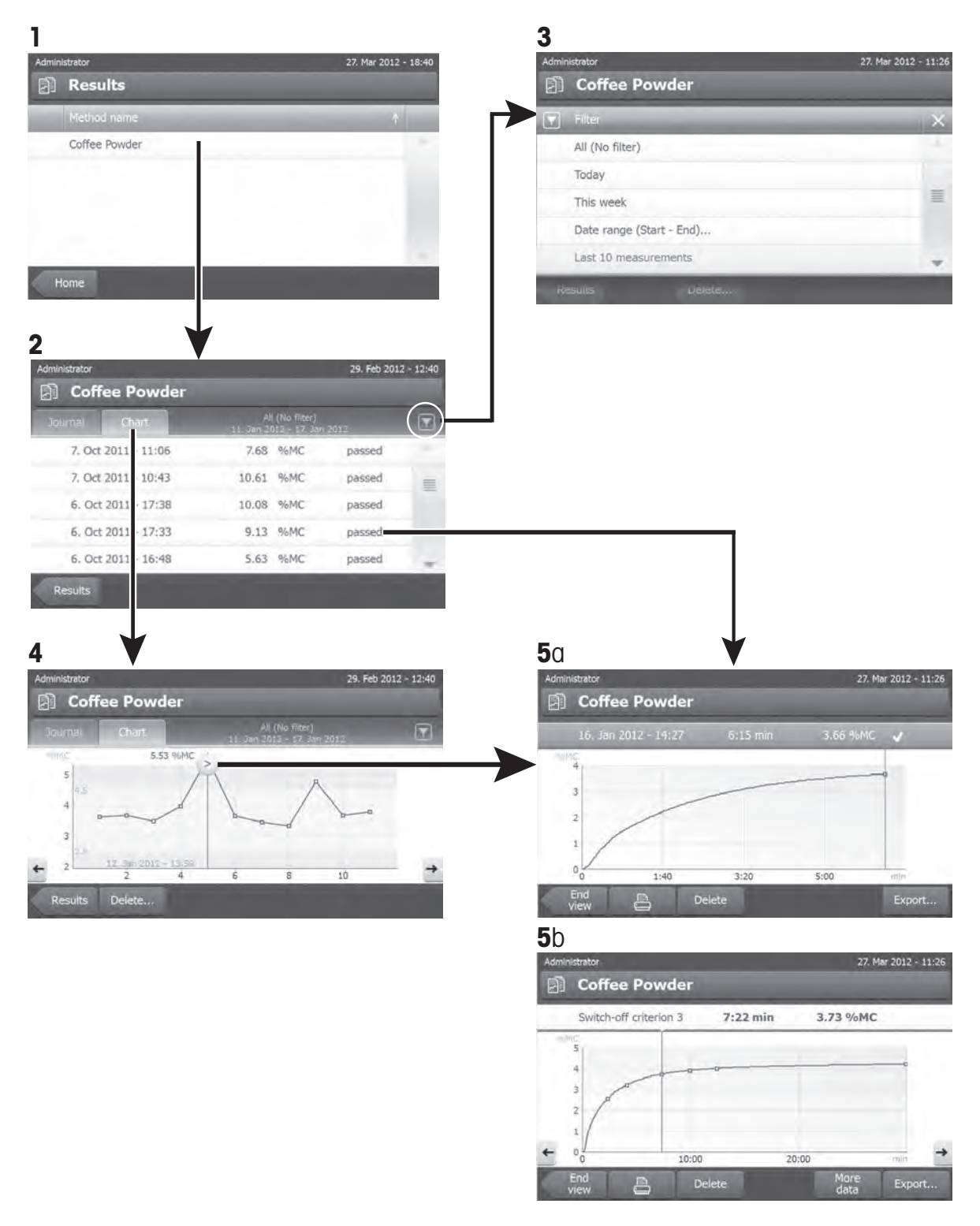

#### **1. Lista metod**

- Dotknij metody, którą chcesz zaprezentować.
	- $\Rightarrow$  Pojawi się widok dziennika.

#### **2. Widok dziennika**

Widok dziennika służy do tworzenia różnych prezentacji graficznych na podstawie serii pomiarów. Można w nim wykonać następujące czynności:

- Aby włączyć **funkcję filtra**, dotknij przycisku [ ].
	- $\Rightarrow$  Pojawi się menu filtra.
- Aby włączyć **widok wykresu**, dotknij przycisku [**Wykres**].
	- $\Rightarrow$  Pojawi się widok wykresu serii pomiarów (4).
- Aby włączyć **widok grafiki**, dotknij wyniku pomiaru.
	- $\Rightarrow$  Pojawi się widok graficzny (5).

#### **3. Menu filtra**

Funkcja filtra pozwala dokonać oceny serii pomiarów na podstawie różnych kryteriów. Można wybrać następujące kryteria:

- **Wszystkie (bez filtra)**
- **Dziś**
- **Ten tydzień**
- **Okres (od do)...**
- **Ostatnich 10 pomiarów**\*
- **Ostatnich 20 pomiarów**
- Dotknij [**X**], aby zamknąć menu filtra.

\* Ustawienie fabryczne

#### **4. Widok wykresu**

Ten widok służy do wyświetlania wyników serii pomiarów w zależności od ustawień filtra. Jeżeli dla danej metody zostały zdefiniowane limity kontrolne, są one zilustrowane w wynikach.

Punkt pomiaru oznaczony > jest wyświetlany wraz z datą, godziną i wynikiem pomiaru. Można wykonać następujące czynności:

- Aby przeskoczyć do kolejnego wyniku pomiaru, kliknij [ -> ].
- Aby przeskoczyć do poprzedniego wyniku pomiaru, dotknij [ <- ]. Możesz również bezpośrednio wybrać pożądany punkt pomiaru.
- Aby przywołać krzywą dla pełnego pomiaru, dotknij przycisku [>].

#### **5a. Widok grafiki**

Ta funkcja służy do wyświetlania graficznej ilustracji szczegółowych wyników pojedynczego pomiaru. Jeżeli dla danej metody zostały zdefiniowane limity kontrolne, wyświetla się status: zaliczone, ostrzeżenie lub niezaliczone, patrz część Limity kontrolne (Strona [78](#page-77-0)).

Można w nim wykonać następujące czynności:

#### **Drukowanie wyniku**

– Aby wydrukować wynik, dotknij przycisku [具].

#### **Eksportowanie wyniku**

– Aby wyeksportować wynik, dotknij przycisku [**Eksportuj**].

Patrz część Eksport wyników (Strona [92\)](#page-91-0).

#### <span id="page-89-0"></span>**Usunięcie wyników**

– Aby usunąć dany wynik pomiaru, dotknij przycisku [**Usuń**] (w zależności od uprawnień użytkownika).

#### **Więcej danych**

– Aby wyświetlić więcej danych z pomiaru, dotknij przycisku [**Więcej danych**].

#### **5b. Wyświetlanie wyników pomiarów testowych**

Informacje na temat pomiarów testowych znajdują się w części Sprawdź metodę (Strona [83](#page-82-0)).

Ten widok służy do wyświetlania wyników zdefiniowanych kryteriów rozłączenia. Każde kryterium jest zaznaczone jako punkt pomiaru i wyświetlone razem z odpowiadającym mu wynikiem. Można wykonać następujące czynności:

- Aby przeskoczyć do kolejnego wyniku pomiaru, kliknij [ -> ].
- Aby przeskoczyć do poprzedniego wyniku pomiaru, dotknij [ <- ]. Możesz również bezpośrednio wybrać pożądany punkt pomiaru.

### **10.2 Informacje o wydrukach**

W tym rozdziale znajdują się ilustracje przedstawiające standardowy wydruk z pomiaru (ustawienie fabryczne) oraz krótki wydruk z pomiaru. Stopień szczegółowości wydruków zależy od ustawień wybranych w menu.

#### **Układ wydruku standardowego**

```
WYZNACZENIE WILGOTNOŚCI
METTLER TOLEDO
Wagosuszarka halogenowa
Typ HX204
Nr ser. (układ 
suszący) B206684647
Nr ser. (terminal) 
          B206684647
SW (układ 
suszący) 1.10
SW (terminal) 1.20
Nazwa metody NEG
Program suszenia 
    Standardowy
Temp. suszenia 105°C
Wyłącz 3(1mg/50s)
Tryb wyświetlania %MC
Ciężar początkowy WYŁ.
Limity kontrolne WYŁ.
Tryb rozpoczęcia 
   Automatyczny
Nagrzewanie wstępne WYŁ.
Nazwa użytkownika 
         Administrator
Ciężar początkowy 
         0.487 q
Czas całkowity 0:22 min
Ciężar suchej 
pozostałości 0.470 g
Zawartość wilgoci 
               0.017 g
Wynik końcowy 1.79 %MC
Uwaga
Signature
........................
  14.10.2012 12:01
---------- END ---------
```
#### **Układ wydruku krótkiego**

```
WYZNACZENIE WILGOTNOŚCI
METTLER TOLEDO
Wagosuszarka halogenowa
Typ HX204
Nr ser. (układ 
suszący) B206684647
Nr ser. (terminal) 
          B206684647
SW (układ 
suszący) 1.10
suszący) 1.10<br>SW (terminal) 1.20
Nazwa metody NEG
Program suszenia 
     Standardowy
Temp. suszenia 105°C
Wyłącz 3(1mg/50s)
Nazwa użytkownika 
         Administrator
Ciężar początkowy 
             0.487 g
Czas całkowity 0:22 min
Wynik końcowy 1.79 %MC
Uwaga
    14.10.2012 12:01
---------- END ---------
```
#### **Zdarzenia specjalne**

**Komora ważenia została otwarta i zamknięta** w czasie procesu suszenia. Kiedy komora ważenia jest otwarta, suszenie ulega przerwaniu, a następnie jest kontynuowane po zamknięciu komory.

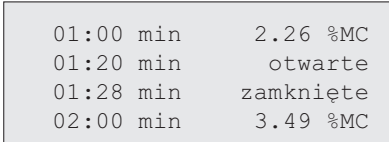

<span id="page-91-0"></span>**Proces suszenia został przerwany** przyciskiem [**Zakończ suszenie**], a wynik pomiaru w czasie przerwania nie został zarejestrowany, ponieważ mógł być błędny.

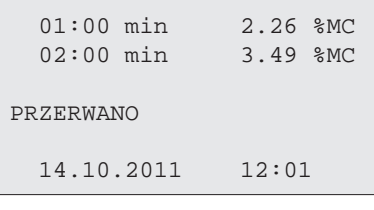

#### **Drukowanie pomiaru testowego**

W czasie pomiaru testowego drukowany jest wpis rejestru, z którego jednoznacznie wynika, kiedy i przy jakim wyniku pomiar zostało osiągnięte kryterium rozłączenia.

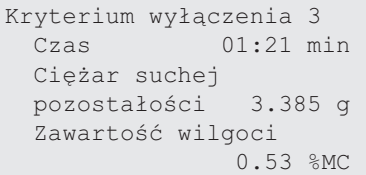

### **10.3 Eksport wyników**

Wyniki można eksportować do pamięci zewnętrznej, np. do pendrive'a. Dane w formacie CSV można następnie zaimportować np. do programu Excel, aby dokonać dalszej ewaluacji.

#### **Uwaga**

Nie ma możliwości importowania wyników do wagosuszarki.

#### **Eksport jednowynikowy**

Użytkownik może zdefiniować następujące parametry:

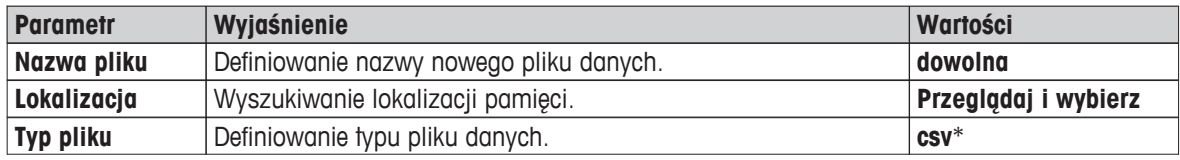

\* Ustawienie fabryczne

#### **Eksport wielowynikowy**

Użytkownik może zdefiniować następujące parametry:

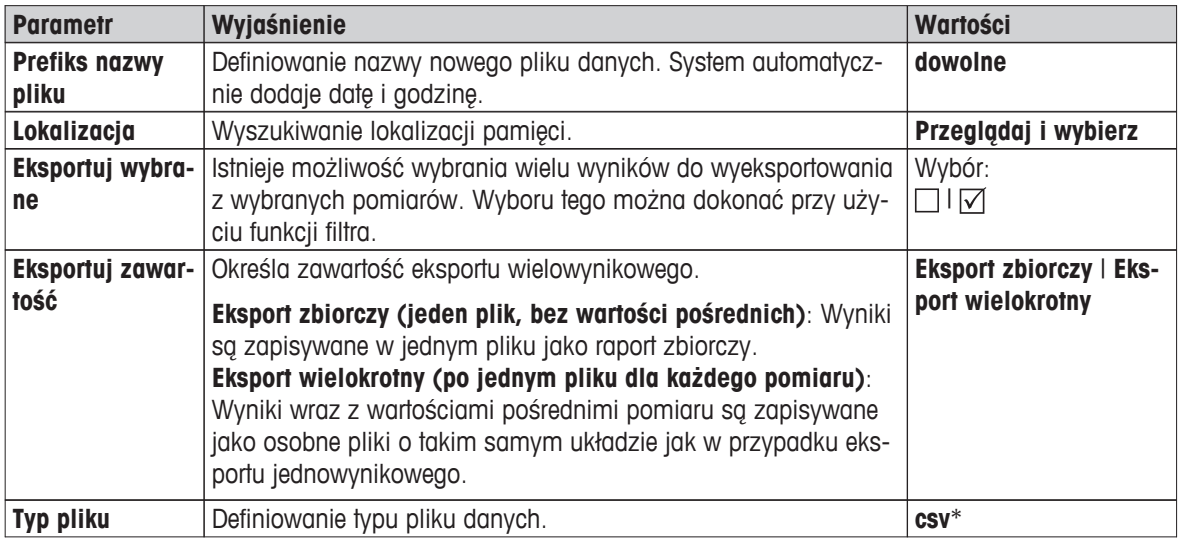

#### **Uwaga**

- **Eksport zbiorczy**
	- Eksport zbiorczy obejmuje parametry metod i wyniki końcowe każdego pomiaru. Wartości pośrednie nie są eksportowane.
	- Jeśli dana metoda wykorzystuje suszenie w krokach, eksport zbiorczy obejmuje także wyniki dla poszczególnych kroków.
	- Jeśli zostanie wykonany pomiar testowy, eksport zbiorczy będzie obejmował także wyniki dla każdego kryterium rozłączenia spełnionego podczas tego pomiaru testowego.

#### ● **Eksport wielokrotny**

- Eksport wielowynikowy obejmuje parametry metod, dane metod, wartości pośrednie i wyniki końcowe każdego pomiaru.
- Każdy pomiar jest eksportowany do jednego pliku.

#### **Procedura**

- Wynik jest aktywny.
- Jest podłączona pamięć zewnętrzna, np. pendrive.
- 1 Aby rozpocząć, dotknij przycisku [**Eksportuj**].
	- Pojawi się opcja **Eksportuj wyniki**.
- 2 Dotknij opcji **Lokalizacja** . **Przeglądaj i wybierz**. Pojawi się opcja **Lokalizacja**.
- 3 Wybierz lokalizację pliku i potwierdź przyciskiem [**OK**].
- 4 Wprowadź nową nazwę pliku, jeśli jest taka potrzeba.
- 5 Aby rozpocząć eksport, dotknij przycisku [**Eksportuj**].

# <span id="page-93-0"></span>**11 Konserwacja**

#### **OSTRZEŻENIE**

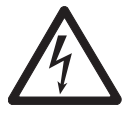

#### **Ryzyko porażenia prądem**

Przed czyszczeniem i innymi pracami konserwacyjnymi urządzenie należy odłączyć od zasilania.

#### **Uwaga**

- Użytkownik nie ma możliwości zresetowania termicznej ochrony przeciążeniowej.
- Użytkownik nie może wymienić lampy halogenowej.

W takich sprawach należy się skontaktować z przedstawicielem firmy METTLER TOLEDO.

### **11.1 Czyszczenie**

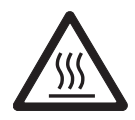

### **PRZESTROGA Ryzyko poparzenia**

Wewnętrzne części modułu grzejnego, a także części komory ważenia, mogą być bardzo gorące.

– Należy zaczekać, aż moduł utraci całe ciepło.

Dla zapewnienia dokładnych wyników pomiaru zalecamy regularne czyszczenie czujnika temperatury i szybki zabezpieczającej lampę halogenową. Czyszcząc urządzenie, należy postępować zgodnie z następującymi zaleceniami.

#### **Ogólna informacja**

Wagosuszarka jest wykonana z odpornych materiałów wysokiej jakości i dlatego można ją czyścić ogólnie dostępnymi, łagodnymi środkami czyszczącymi, np. izopropanolem.

#### **Uwaga**

- Szmatka do czyszczenia nie powinna zostawiać kłaczków.
- Do wnętrza urządzenia nie może przedostać się żadna ciecz.
- **Moduł grzewczy**

Środek używany do czyszczenia zewnętrznej części modułu grzewczego powinien być łagodny pomimo tego, że obudowa jest wyjątkowo wytrzymała i odporna na rozpuszczalniki.

● **Terminal**

Nigdy nie używać środków czyszczących zawierających rozpuszczalniki lub składniki trące, ponieważ mogą one spowodować uszkodzenie folii ochronnej terminala.

● Nigdy nie otwierać obudowy urządzenia — wewnątrz nie ma żadnych elementów, które nadają się do czyszczenia, naprawy albo wymiany przez użytkownika.

#### **Uwaga**

Po wyczyszczeniu czujnika temperatury i szybki ochronnej zalecamy przeprowadzenie regulacji modułu grzewczego przy użyciu zestawu do regulacji temperatury, patrz część Adiustacja temperatury (Strona [58\)](#page-57-0).

### **11.1.1 Komora ważenia**

- Komora ważenia jest otwarta.
- 1 Zdejmij uchwyt szalki (1), podstawkę szalki (2) i osłonę przeciwwietrzną (3), aby je wyczyścić.
- 2 Ostrożnie usuń osad z czarnego czujnika temperatury (4).

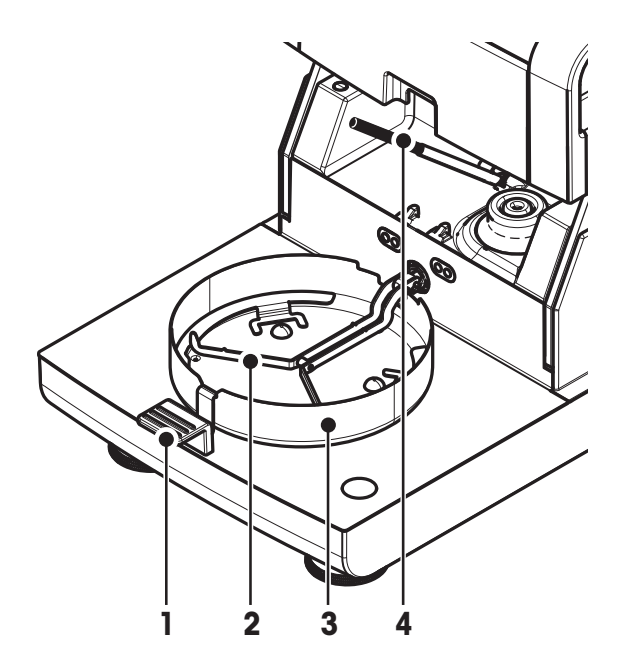

### **11.1.2 Moduł grzewczy**

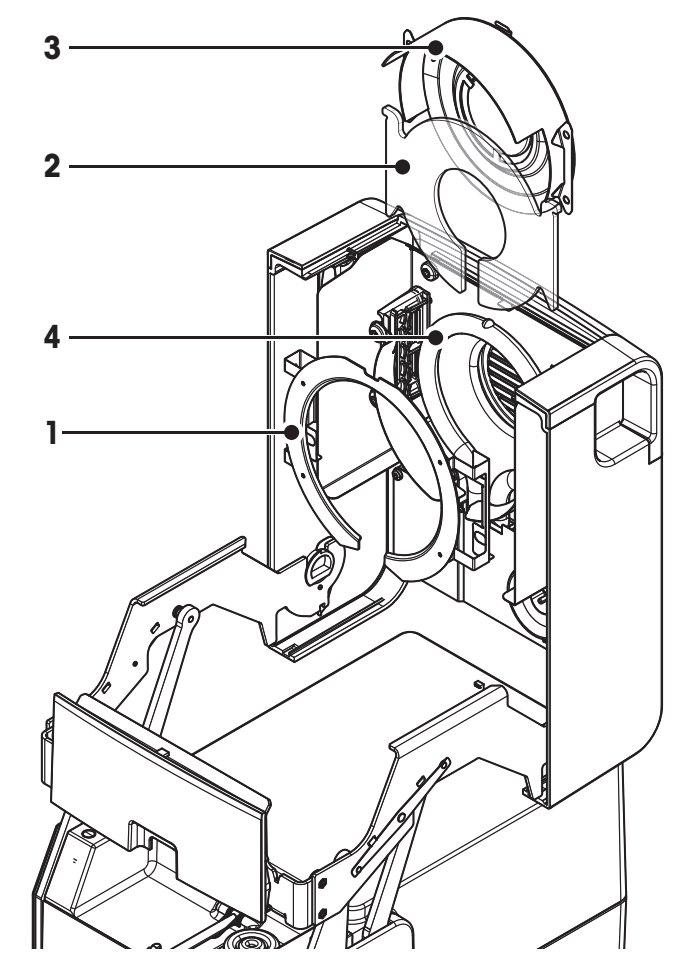

- **1** Pierścień odbłyśnika
- **2** Szybka ochronna
- **3** Odbłyśnik z okienkiem kontrolnym
- **4** Lampa halogenowa

Aby wyczyścić szybkę ochronną, odbłyśnik i pierścień odbłyśnika, najpierw należy otworzyć moduł grzewczy.

#### **Uwaga**

Nie dotykać okrągłej lampy halogenowej. W przypadku konieczności usunięcia plam, osadów lub tłuszczu z lampy halogenowej, zaleca się użycie słabego roztworu organicznego, np. etanolu. Sprawdź, czy lampa jest zimna. **Nie wyjmować lampy halogenowej!**

#### **Otwieranie modułu grzewczego do czyszczenia**

- Komora ważenia jest otwarta.
- 1 Wewnątrz po obu stronach znajdują się blokady. Wypchnij je obie (razem), aby odblokować zamknięcie.
	- **Uwaga**
	- W czasie odblokowywania modułu nie można go trzymać.
	- Górna część została odblokowana z obydwu stron.
- 2 Otwórz moduł grzewczy.

#### **Wyjmowanie do czyszczenia pierścienia odbłyśnika**

#### **Uwaga**

Aby wyczyścić szybkę ochronną, nie trzeba wyjmować pierścienia odbłyśnika.

- **Moduł grzewczy jest otwarty.**
- 1 Chwyć rączki z obu stron i pociągnij je jednocześnie na zewnątrz.
- 2 Odhacz pierścień i wyjmij go z klamry.

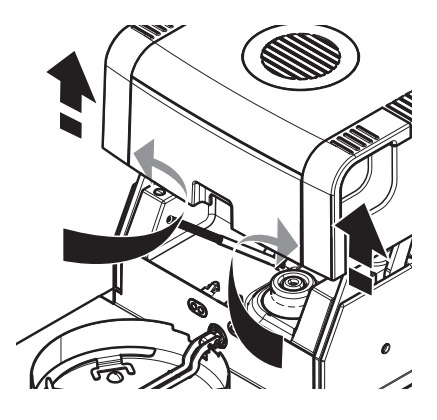

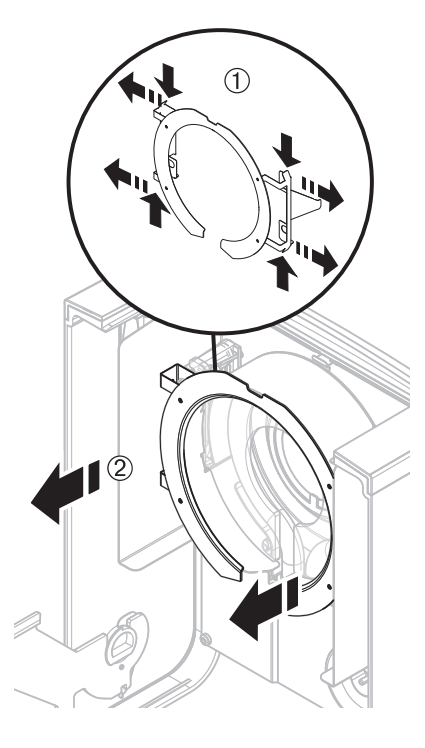

### **Wyjmowanie do czyszczenia odbłyśnika z okienkiem kontrolnym** Pierścień odbłyśnika został wyjęty.

- 1 Aby zdjąć blokadę, wypchnij zatrzask sprężynowy.
- 2 Wyjmij odbłyśnik z klamry, wysuwając go do góry.

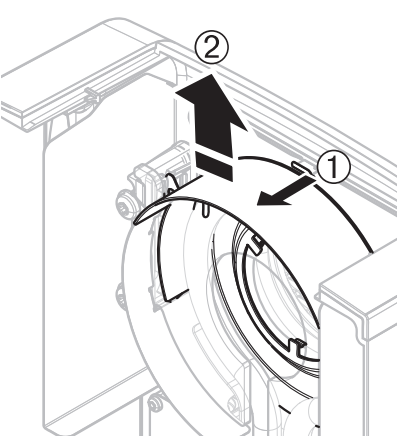

#### **Wyjmowanie do czyszczenia szybki ochronnej**

- Odbłyśnik został wyjęty.
- Wyjmij szybkę ochronną z klamry, wysuwając ją do góry.

#### **Ponowny montaż po czyszczeniu**

Złóż wszystkie części ponownie w odwrotnej kolejności.

- Wszystkie części zostały wyczyszczone.
- 1 Włóż szybkę ochronną.
- 2 Włóż odbłyśnik z okienkiem kontrolnym (do zatrzaśnięcia). **Uwaga**

Lampę należy zamontować przed odbłyśnikiem. Nie dotykać lampy palcami.

3 Włóż pierścień odbłyśnika. **Uwaga**

Sprawdź, czy pierścień jest umieszczony w odpowiedniej pozycji i został odpowiednio założony.

4 Zamknij moduł grzewczy (do zatrzaśnięcia).

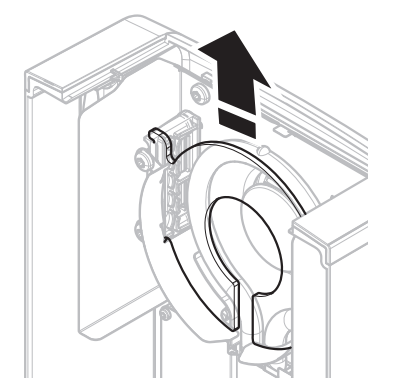

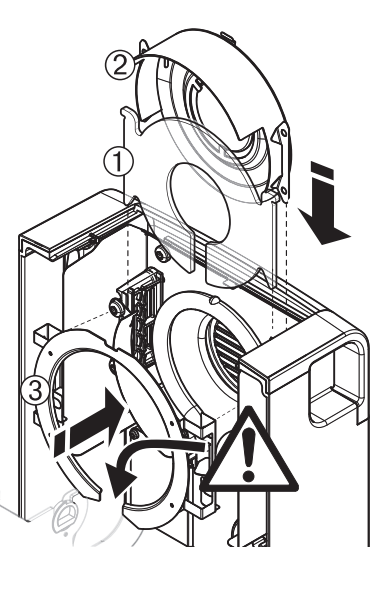

#### **11.1.3 Kratka wentylatora**

Wlot powietrza do wentylatora jest umieszczony z tyłu urządzenia i należy go okresowo czyścić, usuwając nagromadzony osad z kurzu.

### **11.2 Filtr przeciwpyłowy**

Jeżeli wagosuszarka jest używana przy dużym zapyleniu powietrza razem z filtrem przeciwpyłowym, filtr ten należy regularnie sprawdzać. Filtry zamienne, patrz część Akcesoria i części zapasowe (Strona [109\)](#page-108-0).

– W razie potrzeby wymień filtr.

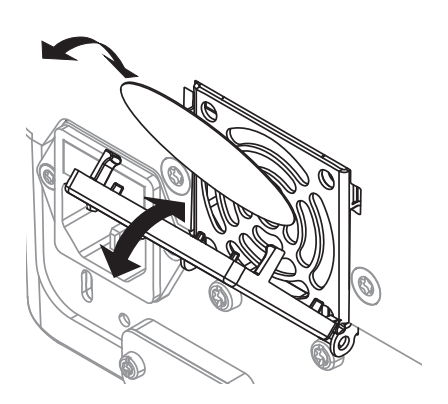

#### **PRZESTROGA**

<span id="page-97-0"></span>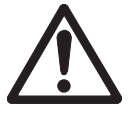

#### **Zagrożenie dla bezpieczeństwa i ryzyko uszkodzenia urządzenia**

Nie używać bezpiecznika innego rodzaju ani o innych parametrach znamionowych i nie powodować jego zwarcia (mostkowanie), ponieważ może to stanowić zagrożenie dla bezpieczeństwa użytkownika i uszkodzić urządzenie!

Jeżeli po włączeniu wyświetlacz terminala pozostaje ciemny, prawdopodobnie przepalił się bezpiecznik elektryczny.

Bezpiecznik elektryczny znajduje się z tyłu suszarki. Aby wymienić bezpiecznik, należy wykonać następujące czynności:

- 1 Wyjmij przewód zasilający.
- 2 Wysuń uchwyt bezpiecznika (1) odpowiednim narzędziem, takim jak śrubokręt.
- 3 Wyjmij bezpiecznik (3) i sprawdź jego stan.
- 4 Jeżeli bezpiecznik jest przepalony, wstaw nowy bezpiecznik tego samego typu i o tych samych właściwościach znamionowych (5 x 20 mm, T6,3H 250 V).

#### **Uwaga:**

Zapasowy bezpiecznik znajduje się w uchwycie (2).

Bezpiecznik, patrz część Ogólne dane techniczne (Strona [103\)](#page-102-0).

### **11.4 Utylizacja**

Zgodnie z dyrektywą europejską 2002/96/WE dotyczącą zużytego sprzętu elektrycznego i elektronicznego (WEEE) urządzenia nie należy wyrzucać razem z odpadami komunalnymi. Dotyczy to także państw spoza Unii Europejskiej zgodnie z przepisami prawa obowiązującymi na ich terytorium.

Prosimy o utylizację niniejszego produktu zgodnie z lokalnymi uregulowaniami prawnymi: w punktach zbiórki urządzeń elektrycznych i elektronicznych. W razie pytań prosimy o kontakt z odpowiednim urzędem lub dystrybutorem, który dostarczył niniejsze urządzenie. Jeśli urządzenie to zostanie przekazane stronie trzeciej (do użytku prywatnego lub firmowego), należy również przekazać niniejsze zobowiązanie.

Dziękujemy za państwa wkład w ochronę środowiska.

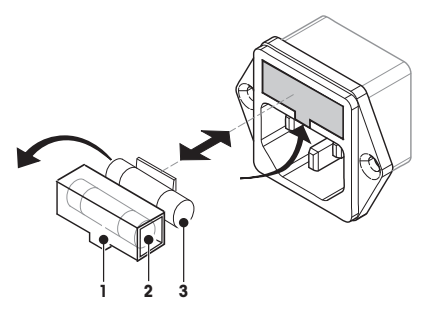

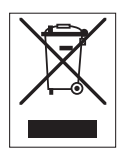

## **12 Rozwiązywanie problemów**

W czasie pracy urządzenia mogą wystąpić błędy. W tej części przedstawiamy informacje o tym, jak można je usunąć.

### **12.1 Komunikaty o błędach**

Większość komunikatów o błędach pojawia się w formie samego tekstu w danej aplikacji i zwykle towarzyszy im informacja o tym, co należy zrobić, aby usunąć błąd. Komunikaty o błędach tego rodzaju są oczywiste i w związku z tym nie będą tu omawiane. Następujące komunikaty o błędach mogą zostać wyświetlone zamiast wyniku ważenia.

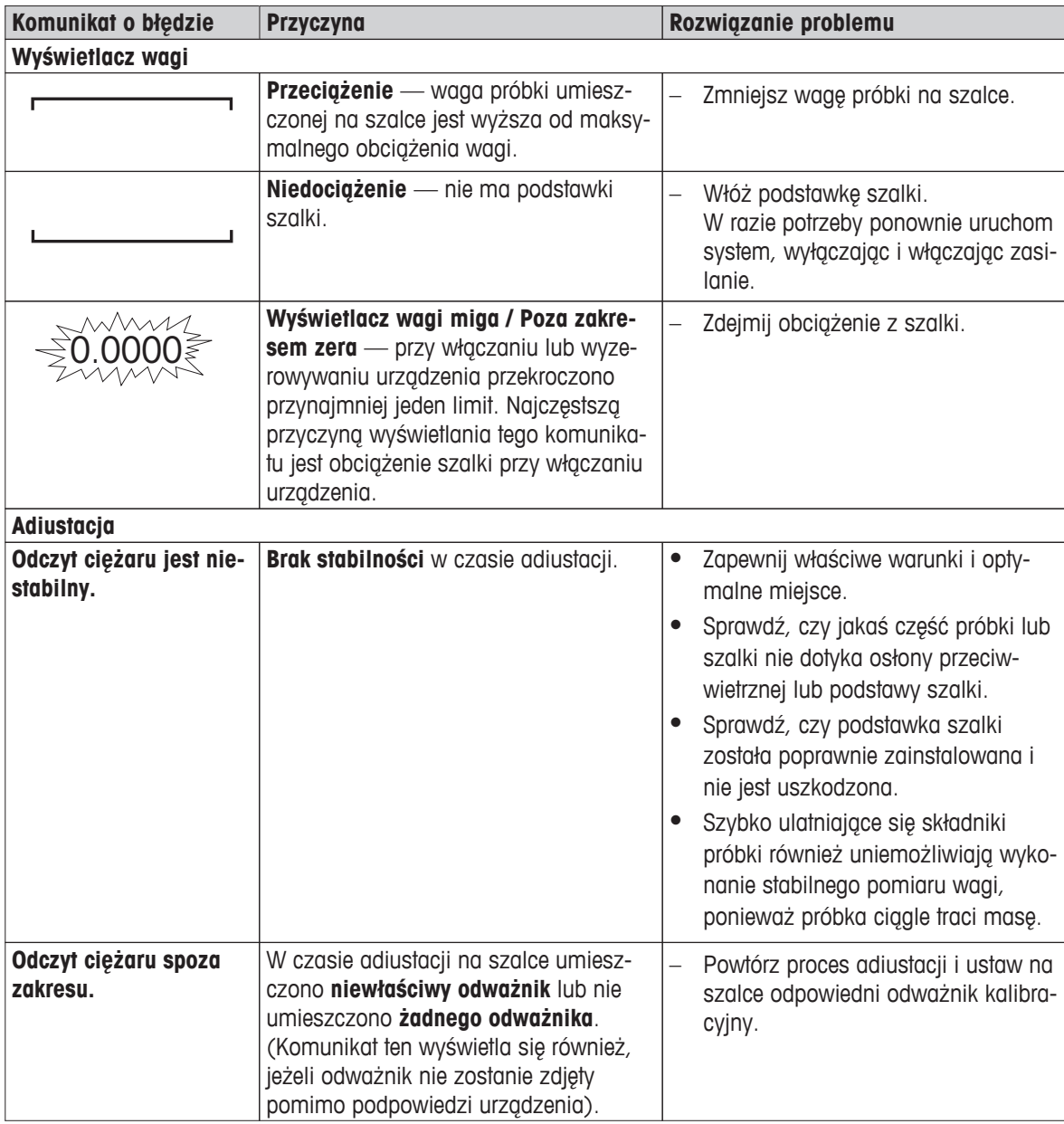

### **12.2 Komunikaty o statusie**

Komunikaty o statusie są wyświetlane w formie małych ikon na pasku stanu wyświetlacza. Więcej informacji znajduje się w części Ikony statusu (Strona [18\)](#page-17-0). Ikony statusu sygnalizują jak poniżej:

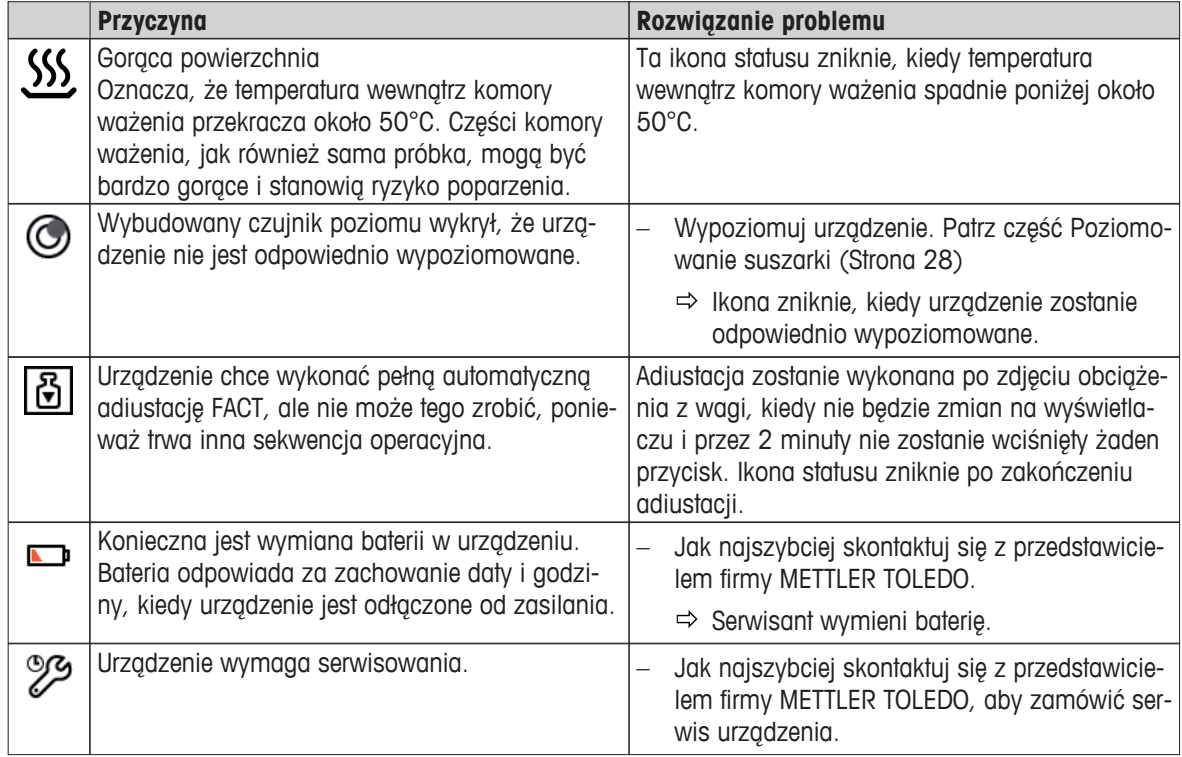

# **12.3 Co zrobić, gdy...**

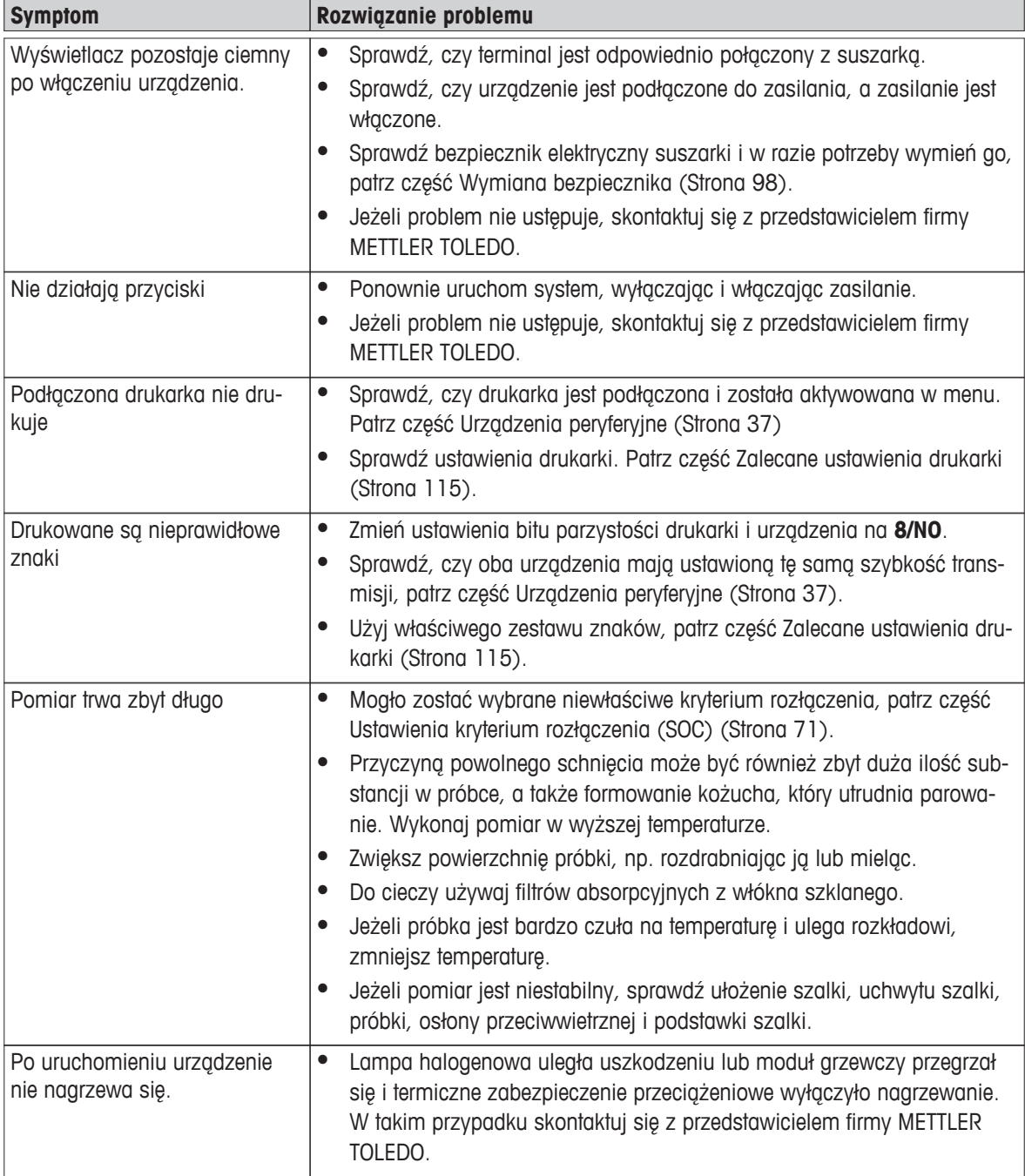

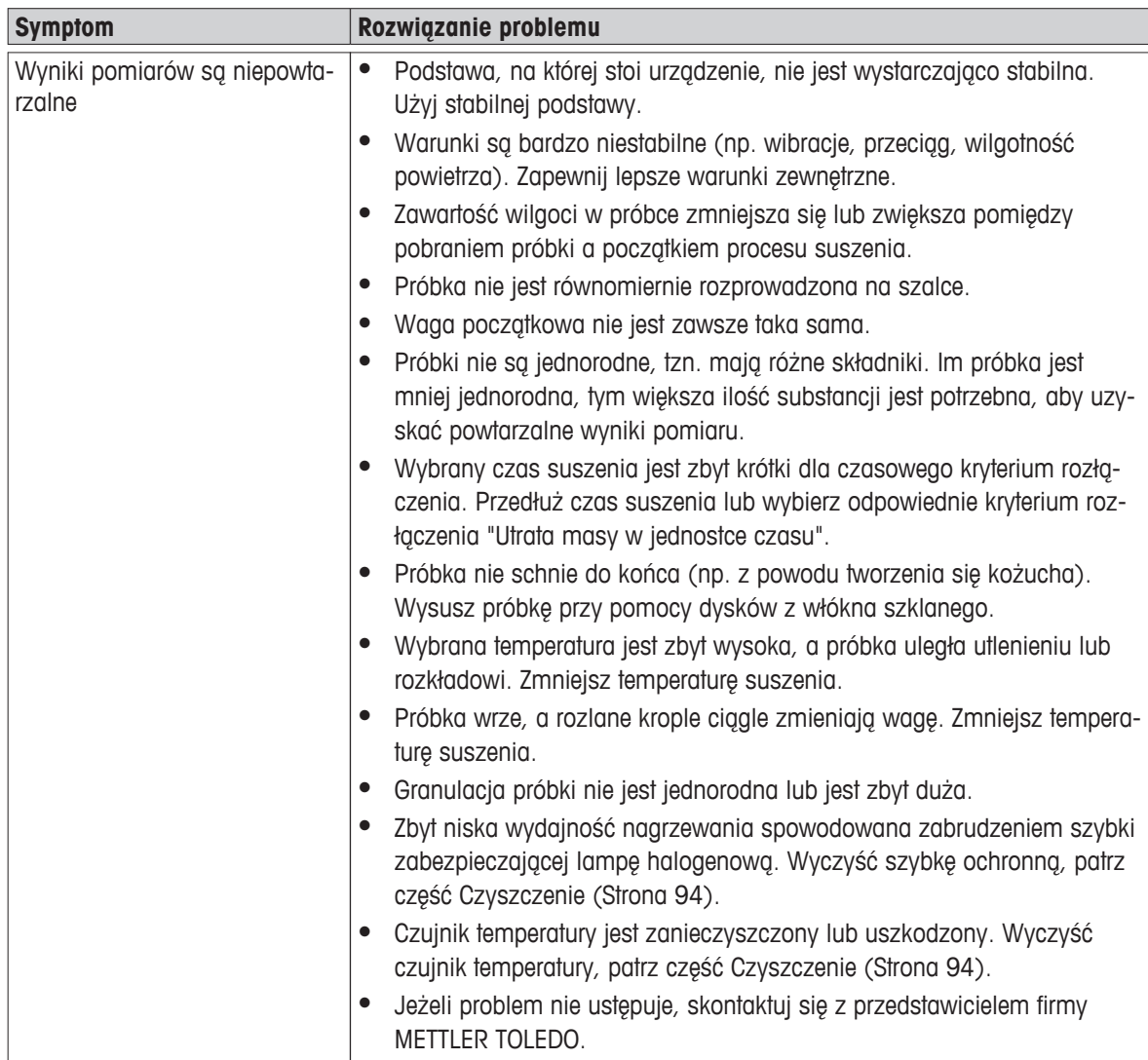

### <span id="page-102-0"></span>**13 Dane techniczne**

### **13.1 Ogólne dane techniczne**

#### **Suszarka**

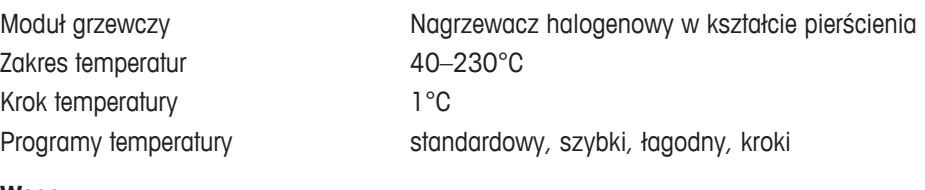

#### **Waga**

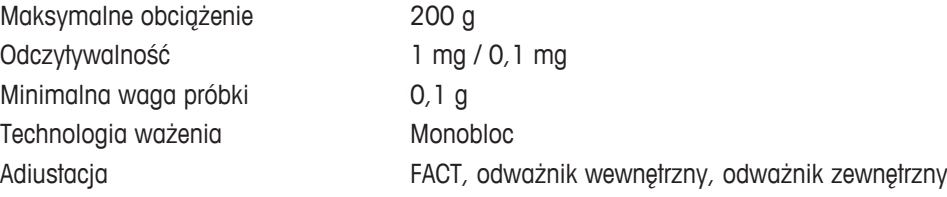

### **Zawartość wilgoci**

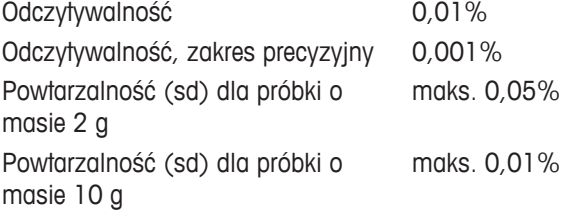

#### **Materiały**

### **Suszarka**

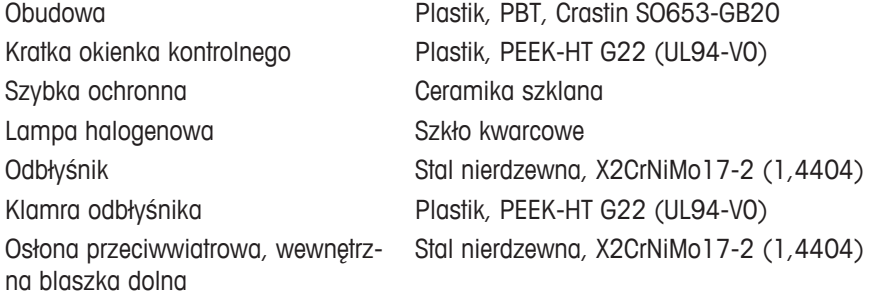

#### **Terminal**

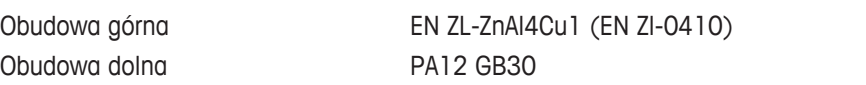

#### **Ochrona i zgodność z normami**

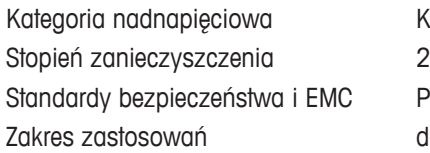

Klasa II

Patrz deklaracja zgodności (w standardowym wyposażeniu) do użytku w suchych pomieszczeniach

#### **Warunki otoczenia**

Wysokość nad poziomem morza do 4000 m Zakres temperatury otoczenia 5°C do 40°C

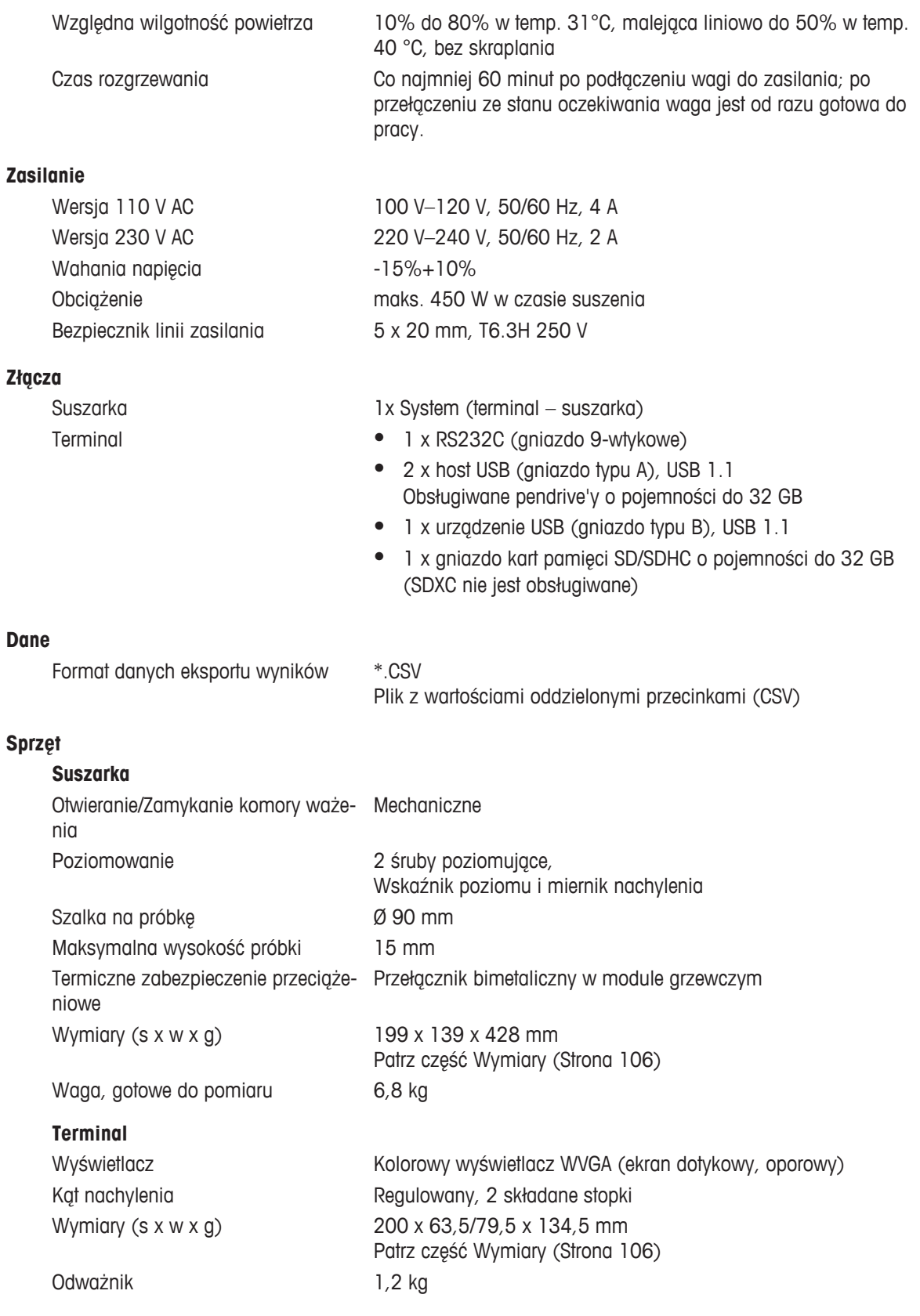

### **13.1.1 Wyjaśnienie dotyczące przeglądów okresowych zgodnie z Dyrektywą UE 2001/95/WE**

To urządzenie jest wyposażone we wtyczkę 3-biegunową. Przewód uziemiający jest poprowadzony do urządzenia i podłączony do dolnego i tylnego panelu. Pozostałe metalowe części, do których użytkownik ma dostęp, nie są podłączone do przewodu uziemiającego. Części te są zabezpieczone wzmocnioną izolacją i zgodnie z obowiązującymi normami europejskimi nie mogą być podłączone do przewodu uziemiającego.

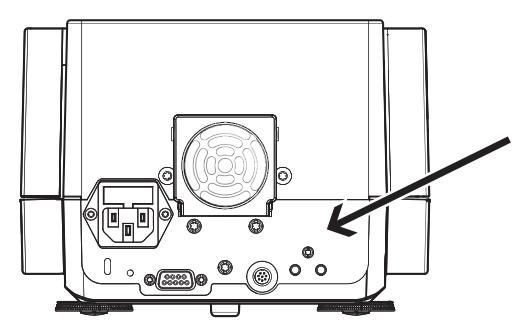

Uziemienie należy sprawdzać na metalowym panelu tylnym.

Dalsze informacje dotyczące zgodności tego urządzenia z wymogami są zawarte w deklaracji zgodności, która jest dołączona do produktu lub jest dostępna do pobrania w Internecie.

u[www.mt.com/hxhs](http://www.mt.com/hxhs)

# <span id="page-105-0"></span>**13.2 Wymiary**

(wszystkie wymiary podano w mm)

### **Suszarka**

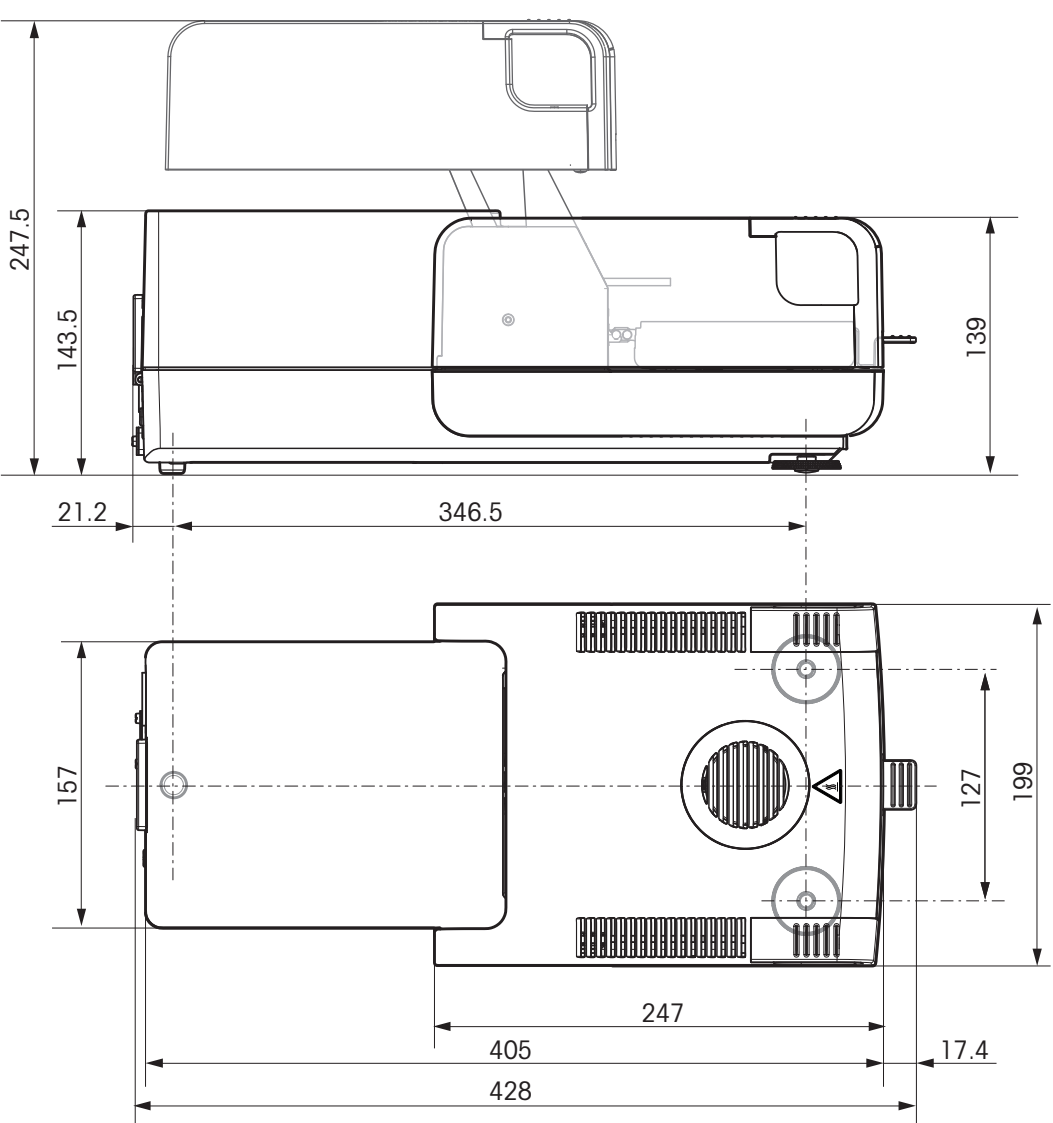

### **Terminal**

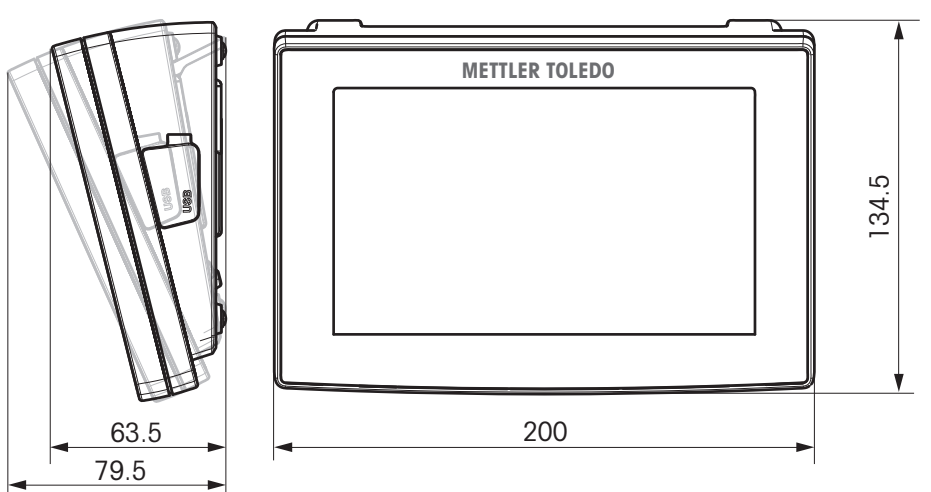

# **13.3 Specyfikacja złączy**

### **13.3.1 RS232C**

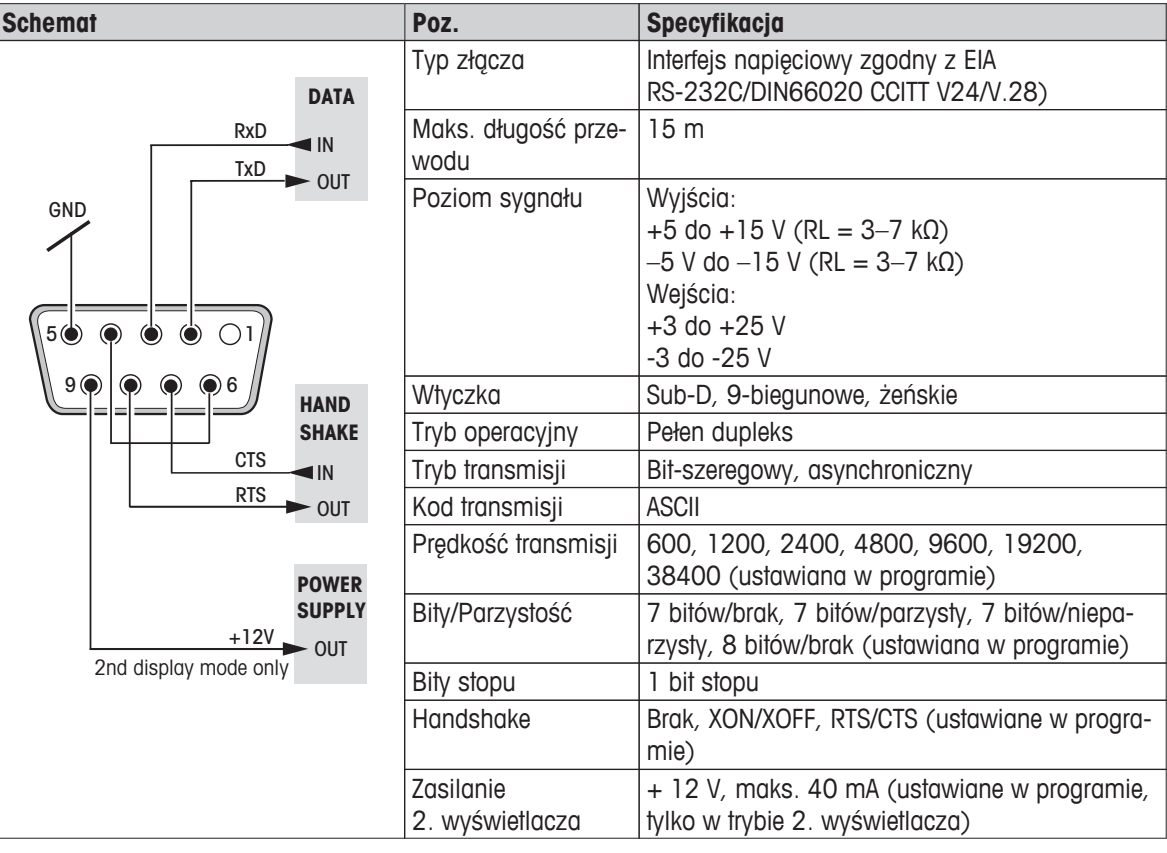

### **13.3.2 Host USB**

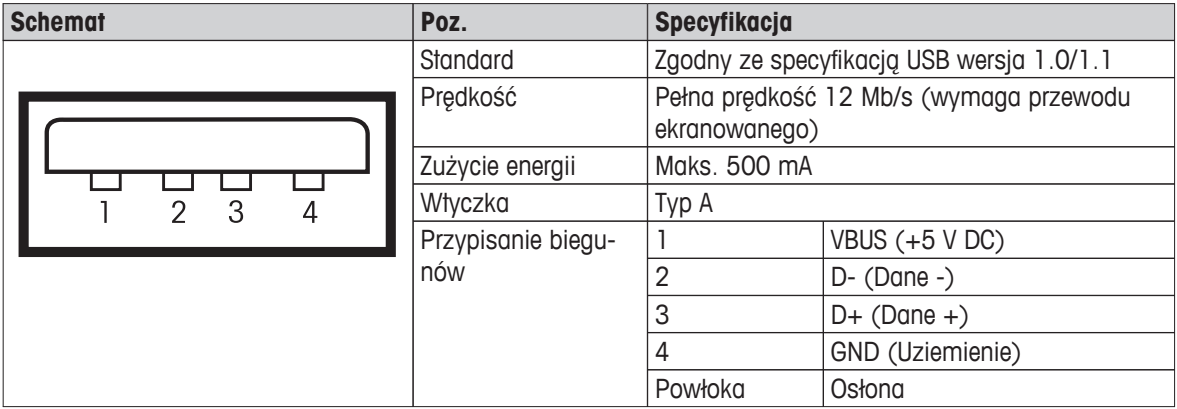

# **13.3.3 Urządzenie USB**

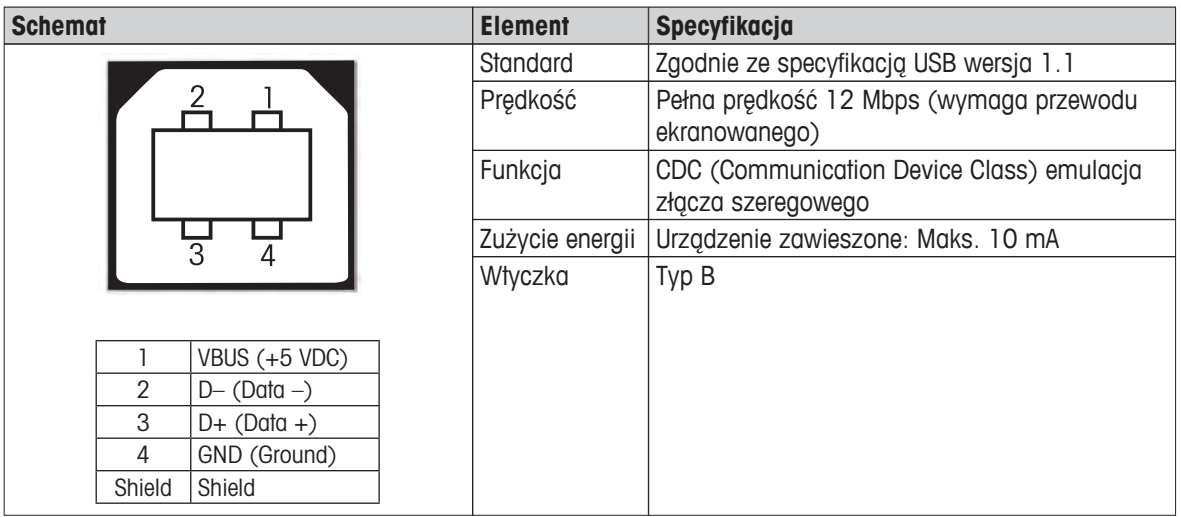
# <span id="page-108-0"></span>**14 Akcesoria i części zapasowe**

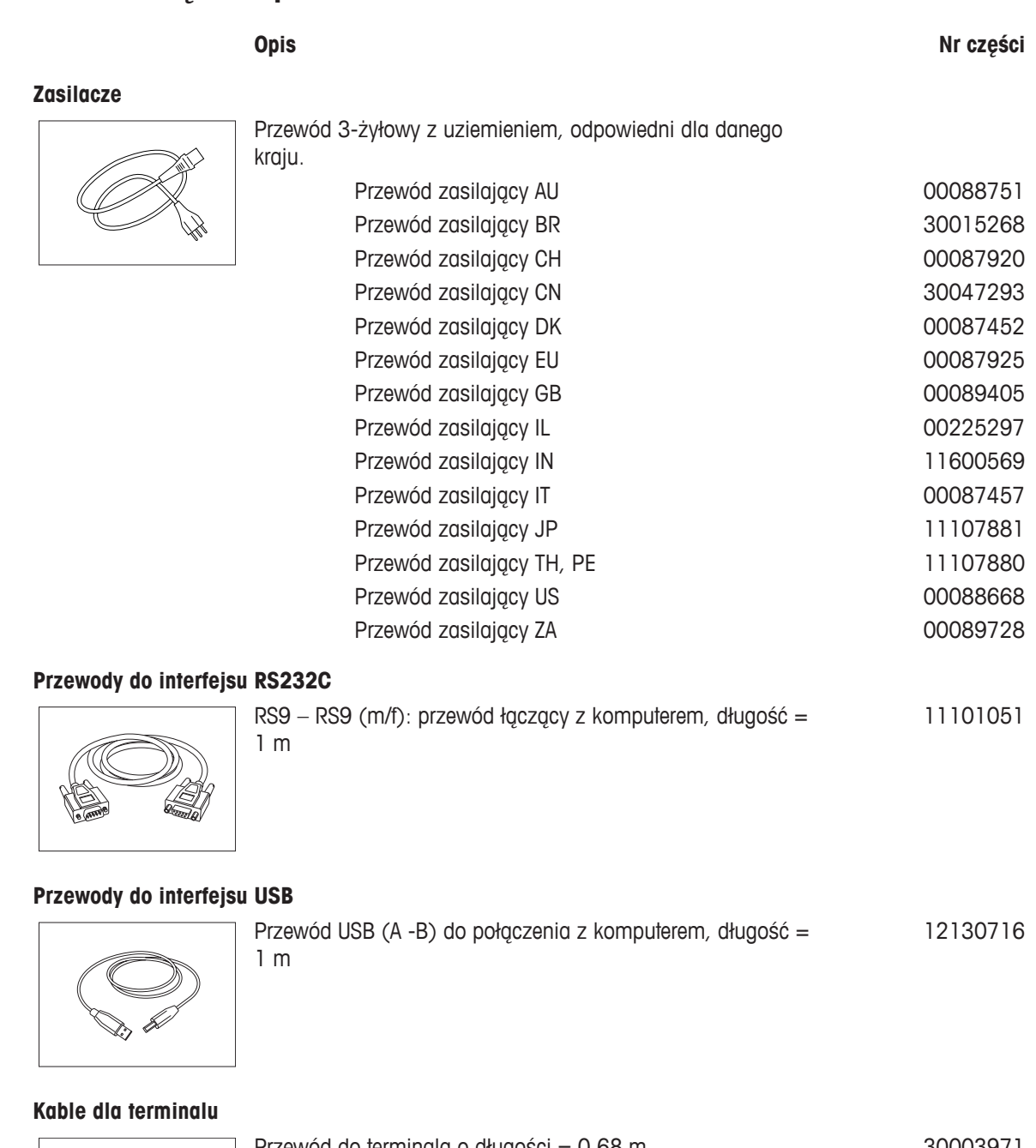

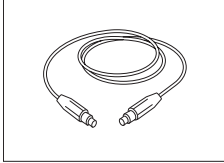

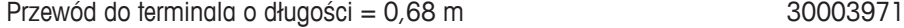

# **Drukarki**

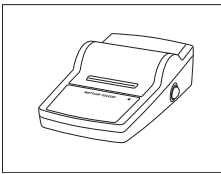

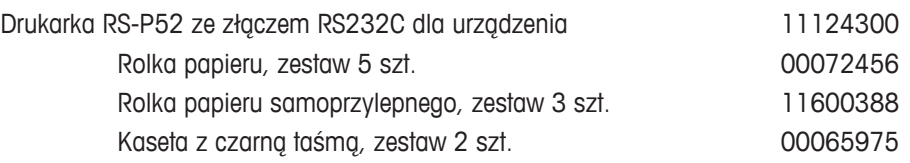

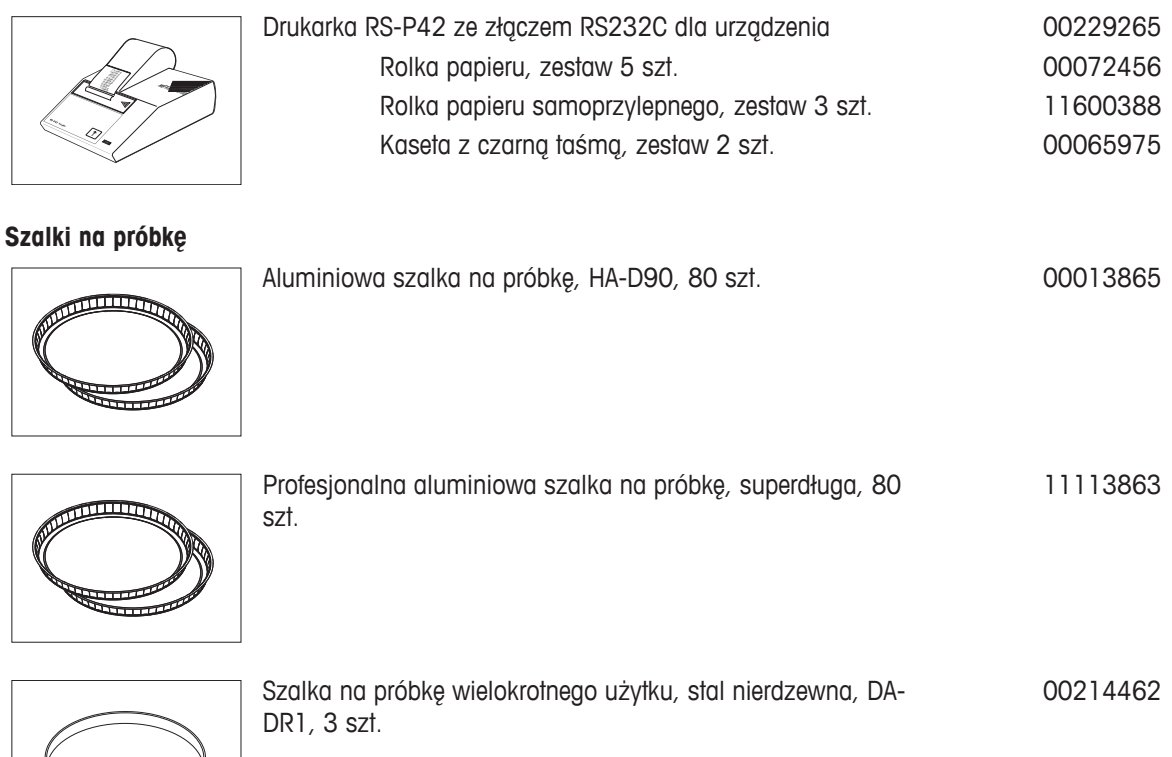

**Części do adiustacji**

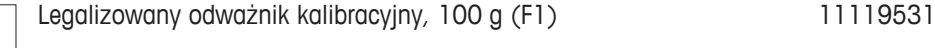

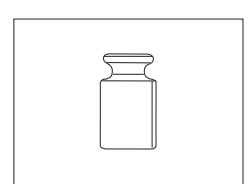

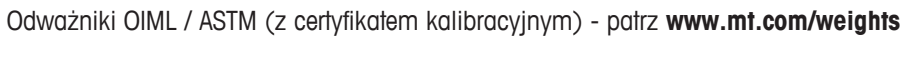

Zestaw do regulacji temperatury HX/HS, legalizowany 30020851

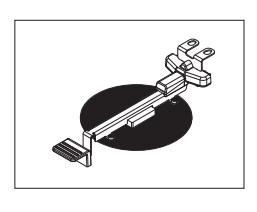

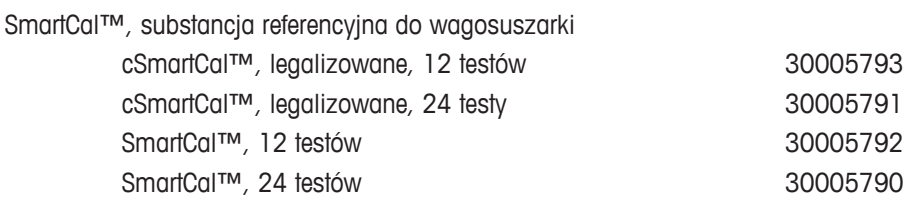

### **Zabezpieczenia przed kradzieżą**

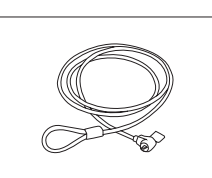

**Różne**

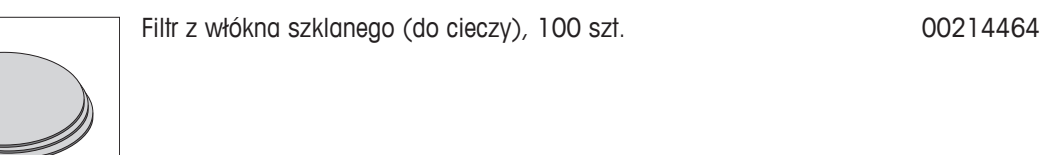

Kabel stalowy 11600361

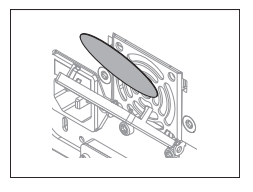

Filtr przeciwpyłowy, 50 szt. 30020838

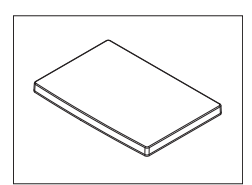

Pokrywa ochronna na terminal and terminal and terminal and solution of the 30003957

Skrzynia do transportu a matematica do transportu

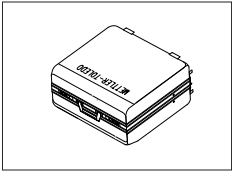

Excellence Plus

Stojak na terminal 30018474

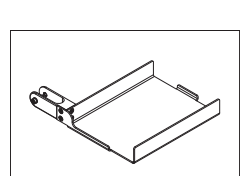

Uchwyt drukarki do montażu na stojaku terminala. 30066692

**Części zapasowe**

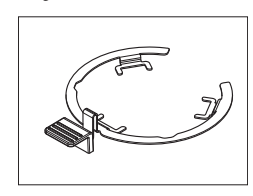

Uchwyf szalki 30020852

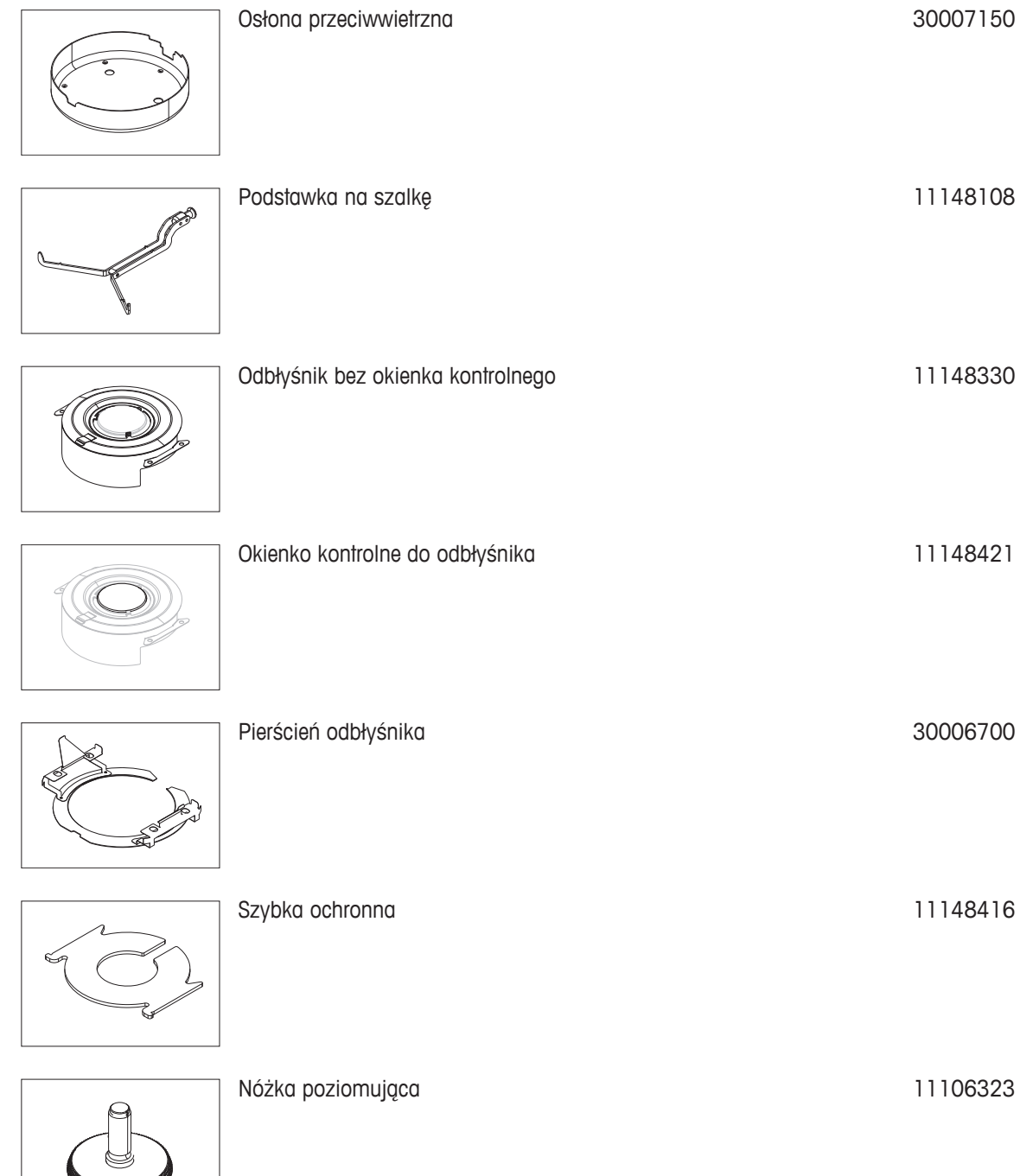

# <span id="page-112-0"></span>**15 Załącznik**

# **15.1 Jak uzyskać najlepsze wyniki**

W tej części przedstawiono ważne informacje, które pozwolą uzyskiwać optymalne wyniki pomiarów. Użytkownik dowie się tutaj, które parametry mają wpływ na proces pomiaru i w jaki sposób może zoptymalizować ustawienia swojego urządzenia, aby uzyskiwać najlepsze wyniki pomiaru.

# **15.1.1 Zasada pomiarów wykonywanych przez wagosuszarkę**

Urządzenie wykonuje pomiary zgodnie z **zasadą grawimetryczną**, tzn. poziom wilgoci jest oznaczany na podstawie utraty masy próbki w czasie nagrzewania.

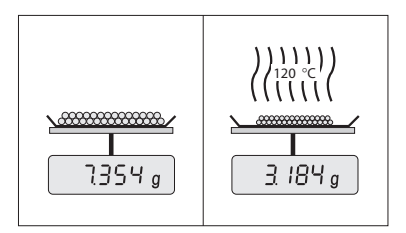

Co do zasady urządzenie składa się z dwóch urządzeń składowych: wagi analitycznej i modułu grzewczego. W odróżnieniu od innych metod grawimetrycznych (piec suszarniczy, podczerwień, mikrofale) wagosuszarka wykorzystuje technologię nagrzewania halogenowego. Dzięki temu czas schnięcia próbek jest krótki i gwarantuje szybką dostępność wyników pomiaru.

Niezależnie od metody pomiaru jakość wyniku będzie wyższa, jeżeli próbka zostanie odpowiednio przygotowana, a następujące parametry pomiaru odpowiednio dobrane:

- Wielkość próbki
- Temperatura suszenia
- Tryb rozłączenia
- Czas suszenia

### **Uwaga**

Niewłaściwe ustawienie tych parametrów może spowodować, że wyniki będą nieprawidłowe lub zafałszowane. Dlatego należy sprawdzać, czy wyniki pomiaru dla każdego rodzaju próbki są zgodne z uzasadnionymi oczekiwaniami w tym zakresie.

Szczegółowe informacje na temat związków pomiędzy parametrami znajdują się w dostarczonej broszurze informacyjnej «Przewodnik po analizie wilgoci» oraz w części Akcesoria i części zapasowe (Strona [109](#page-108-0)).

W praktyce ważna jest nie tylko jakość wyników pomiaru, ale również szybkość całego procesu. Dzięki zastosowanej technice suszenia (emisja ciepła przez halogenowy nagrzewacz) wagosuszarka działa bardzo szybko. Użytkownik może jednak zwiększyć tę szybkość jeszcze bardziej, optymalizując ustawienia urządzenia, np. korzystając z funkcji **Program suszeniaSzybki**.

Optymalna temperatura i czas suszenia zależą od rodzaju i wielkości próbki oraz pożądanej dokładności wyników pomiaru. Można je ustalić jedynie metodą prób i błędów. Wagosuszarka może pomóc w wykonaniu tego zadania: umożliwia ona bowiem rejestrowanie pomiarów testowych w menu **Definicja metody**.

### **15.1.2 Uwagi dot. adiustacji wagi i modułu grzewczego**

Adiustację wagi i moduły grzewczego suszarki można wykonać przy użyciu odpowiednich akcesoriów, patrz część Akcesoria i części zapasowe (Strona [109](#page-108-0)). Moduł grzewczy i waga mogą również zostać sprawdzone (pod kątem adiustacji). Użytkownik może zdefiniować odważnik testowy i temperaturę testową razem z dopuszczalną tolerancją testu. Raport z testu można wydrukować wraz z informacją o tym, czy test został zaliczony.

Wagosuszarka jest zwykle używana stacjonarnie lub jako uzupełnienie pieca suszarniczego. W piecu energia cieplna jest przekazywana przez obieg powietrza, które tworzy równowagę pomiędzy temperaturą próbki i temperaturą otoczenia. Wagosuszarka działa inaczej. Rzeczywista temperatura próbki zależy przede wszystkim od właściwości absorpcyjnych danej próbki (próbki ciemne wchłaniają więcej ciepła), które mogą się zmieniać w czasie pomiaru. Mogą również wystąpić różnice pomiędzy temperaturą powierzchni próbki a temperaturą w jej

<span id="page-113-0"></span>wnętrzu. Dlatego moc cieplna nie zależy od rzeczywistej temperatury próbki, lecz jest regulowana czujnikiem temperatury umieszczonym pod halogenem w module grzewczym.

Z tej przyczyny temperatura próbki będzie się nieznacznie różnić od wskazania na wyświetlaczu. Regularne testowanie i adiustacja suszarki zapewni stałą i powtarzalną moc cieplną przez cały okres eksploatacji urządzenia.

### **Uwaga:**

- Firma METTLER TOLEDO świadczy usługi w zakresie adjustacji prosimy o kontakt z przedstawicielem firmy.
- Zalecamy, aby adiustację urządzenia wykonywać wyłącznie w warunkach roboczych.
- Po oczyszczeniu czujnika temperatury i szybki ochronnej zalecamy przeprowadzenie adiustacji modułu grzewczego przy użyciu zestawu do regulacji temperatury, patrz część Akcesoria i części zapasowe (Strona [109\)](#page-108-0). Procedura testowania i adiustacji suszarki (wagi i modułu grzewczego) została opisana w części Testowanie / Regulacja (Strona [56\)](#page-55-0).

## **15.1.3 Optymalizacja próbki**

Od przygotowania próbki zależy szybkość pomiaru i jakość uzyskanych wyników.

### **Uwaga:**

Podstawowe zasady przygotowywania próbek:

### **Próbka powinna być możliwie jak najmniejsza i nie większa, niż jest to konieczne.**

Zbyt duża próbka wymaga dłuższego suszenia, co wydłuża czas pomiaru. Jeżeli próbka jest zbyt mała, wyniki pomiaru może nie być miarodajny i nie odzwierciedlać rzeczywistej zawartości wilgoci. Zawsze obowiązują następujące zasady: im większa jest niejednorodność próbki, tym większa ilość substancji jest potrzebna, aby uzyskać powtarzalne wyniki.

### **Rozprowadź próbkę równomiernie na powierzchni szalki.**

W ten sposób zwiększysz powierzchnię próbki i ułatwisz absorpcję ciepła. Powierzchnia szalki powinna być równomiernie pokryta substancją.

W przypadku cieczy oraz substancji zawierających tłuszcze, substancji topliwych i nisko absorpcyjnych należy użyć próbki z filtrem z włókna szklanego, który jest opcjonalnym elementem wyposażenia, patrz część Akcesoria i części zapasowe (Strona [109](#page-108-0)). To samo dotyczy próbek, które tworzą kożuch po podgrzaniu powierzchni. Włókno szklane zapewnia równomierne i szybkie rozprowadzenie substancji i zapobiega tworzeniu się kożucha na powierzchni.

# **15.1.4 Więcej informacji na temat oznaczania poziomu wilgoci**

Więcej informacji na temat oznaczania poziomu wilgoci, znaczenia parametrów i przygotowywania próbek znajduje się w dostarczonej broszurze informacyjnej «Przewodnik po analizie wilgoci», patrz część Akcesoria i części zapasowe (Strona [109](#page-108-0)).

Przydatne wskazówki i przykładowe metody (porównanie wyników pomiaru uzyskanych na wagosuszarce i w piecu suszarniczym) można pobrać z następujących stron internetowych:

> $\blacktriangleright$  [www.mt.com/moisture](http://www.mt.com/moisture)  $\blacktriangleright$  [www.mt.com/moisture-methods](http://www.mt.com/moisture-methods)  $\blacktriangleright$  www.moisture-quide.com

Więcej informacji na temat poszczególnych aplikacji można uzyskać w działach obsługi klienta firmy METTLER TOLEDO.

### **Uwaga**

Czynność oznaczania poziomu wilgoci wymaga optymalizacji i legalizacji zgodnie z obowiązującymi lokalnie przepisami prawa. Dane dotyczące poszczególnych zastosowań urządzenia przedstawione przez firmę METTLER TOLEDO mają jedynie charakter orientacyjny.

# <span id="page-114-0"></span>**15.2 Zalecane ustawienia drukarki**

### **angielski, niemiecki, francuski, hiszpański, włoski, polski, czeski, węgierski**

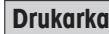

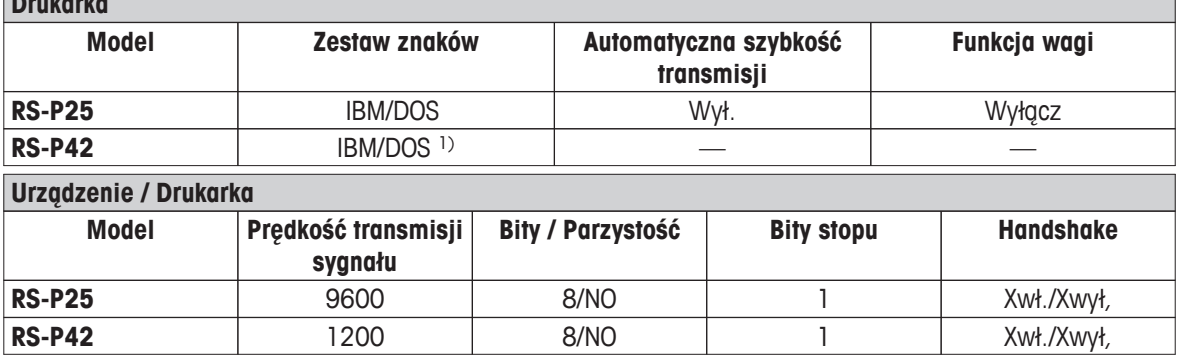

### **Portugalski (Brazylia)**

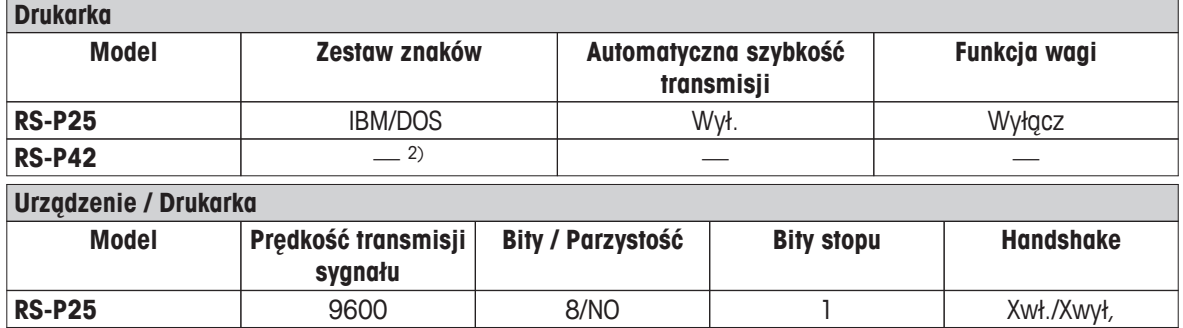

**RS-P42**  $\begin{array}{|c|c|c|c|c|c|c|} \hline \end{array}$   $\begin{array}{|c|c|c|c|c|} \hline \end{array}$   $\begin{array}{|c|c|c|c|c|} \hline \end{array}$   $\begin{array}{|c|c|c|c|c|} \hline \end{array}$   $\begin{array}{|c|c|c|c|c|} \hline \end{array}$   $\begin{array}{|c|c|c|c|} \hline \end{array}$ 

1) Ustawienia drukarki są niedostępne.

2) Czcionka wymagana dla tego języka jest niedostępna.

# **15.3 Instalacja sterownika urządzenia USB**

Aby móc przesyłać polecenia MT-SICS przez złącze urządzenia USB, należy zainstalować sterownik na komputerze podłączonym do urządzenia. Instalator sterownika USB można pobrać ze strony internetowej METTLER TOLEDO:

u [www.mettler-toledo-support.com](http://www.mettler-toledo-support.com)

### **Warunki**

- Komputer z systemem operacyjnym Microsoft Windows<sup>®</sup> (wersje 32-bitowe i 64-bitowe: Windows 2000, Windows XP, Windows Vista, Windows 7)
- Połączenie z Internetem i przeglądarka internetowa (np. MS Internet Explorer)
- Kabel USB łączący komputer z urządzeniem.

### **Instalacja sterownika USB**

**Nawigacja: www.mettler-toledo-support.com** > **login** > **Customer Support** > **HS153/HX204 Moisture Analyzers**

- 1 Kliknij opcję USB Driver.
- 2 Kliknij plik USBDriverInstaller.exe.
- 3 Kliknij przycisk [Uruchom] w celu wykonania instalacji (zalecane) lub przycisk [Zapisz], aby pobrać plik.
- 4 Kliknij przycisk [Uruchom].
- 5 Kliknij przycisk [Dalej] i postępuj zgodnie z instrukcjami instalatora.

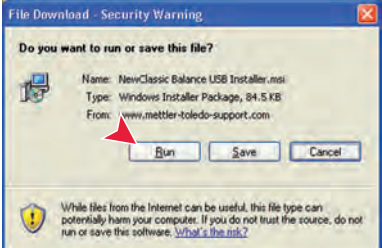

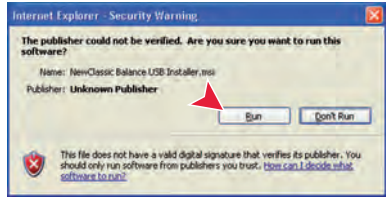

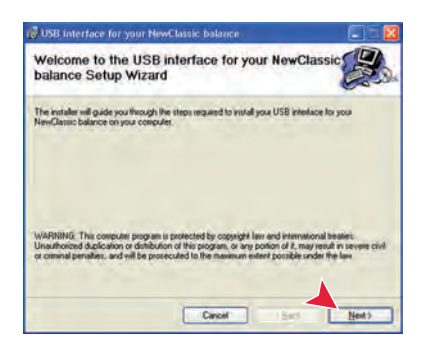

#### **Instalacja urządzenia**

- 1 Wyłącz wagosuszarkę.
- 2 Podłącz wagosuszarkę do wybranego portu USB na komputerze.
- 3 Włącz wagosuszarkę.
- 4 Postępuj zgodnie z instrukcjami kreatora i wybierz automatyczną instalację oprogramowania (zalecane).

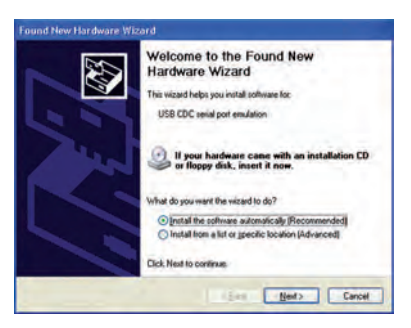

#### **Uwaga**

Kreator pojawi się ponownie dla każdego portu USB komputera lub w przypadku podłączenia kolejnej wagosuszarki.

### **Uwaga**

Kiedy urządzenie jest podłączone do portu USB, nie należy klikać przycisku [Anuluj], ponieważ przeprowadzenie instalacji od nowa może być niemożliwe.

### **15.4 Third Party License/Notice**

This section contains Third Party Software Notices and/or Additional Terms and Conditions for licensed third party software components included within SOFTWARE PRODUCT.

This SOFTWARE PRODUCT is based in part on the work of:

● **Qwt project**

For user's guide **see** <http://qwt.sf.net> For LGPL license V2.1 **see** <http://www.gnu.org/licenses/old-licenses/lgpl-2.1.html>

- **KompexSQLite** For LGPL license V3 **see** <http://www.gnu.org/licenses/lgpl.txt>
- **Qt library 4.8**

For LGPL license V2.1 **see** <http://qt-project.org/doc/qt-4.7/lgpl.html> For GPL license V3 **see** [http://qt-project.org/doc/qt-4.7/gpl.html](http://qt-project.org/doc/qt-4.7/lgpl.html)

● **decNumber**

For ICU license V3.68 **see** <http://source.icu-project.org/repos/icu/icu/trunk/license.html>

● **Simpleini**

For MIT license **see** <http://www.opensource.org/licenses/mit-license.php>

# **16 Indeks**

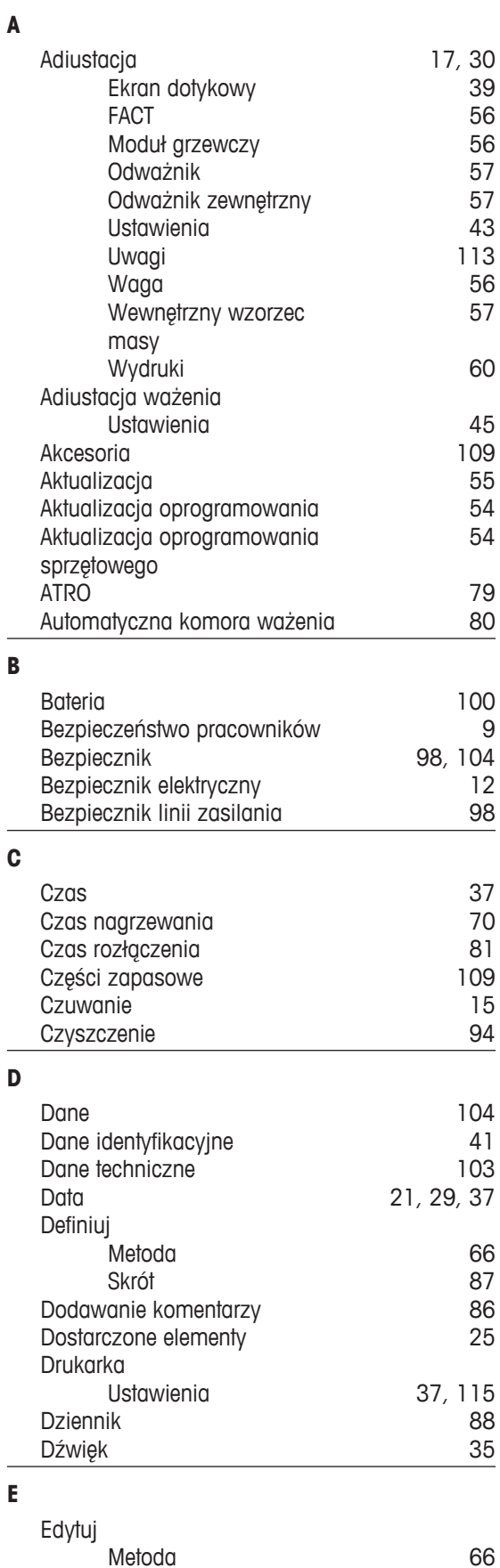

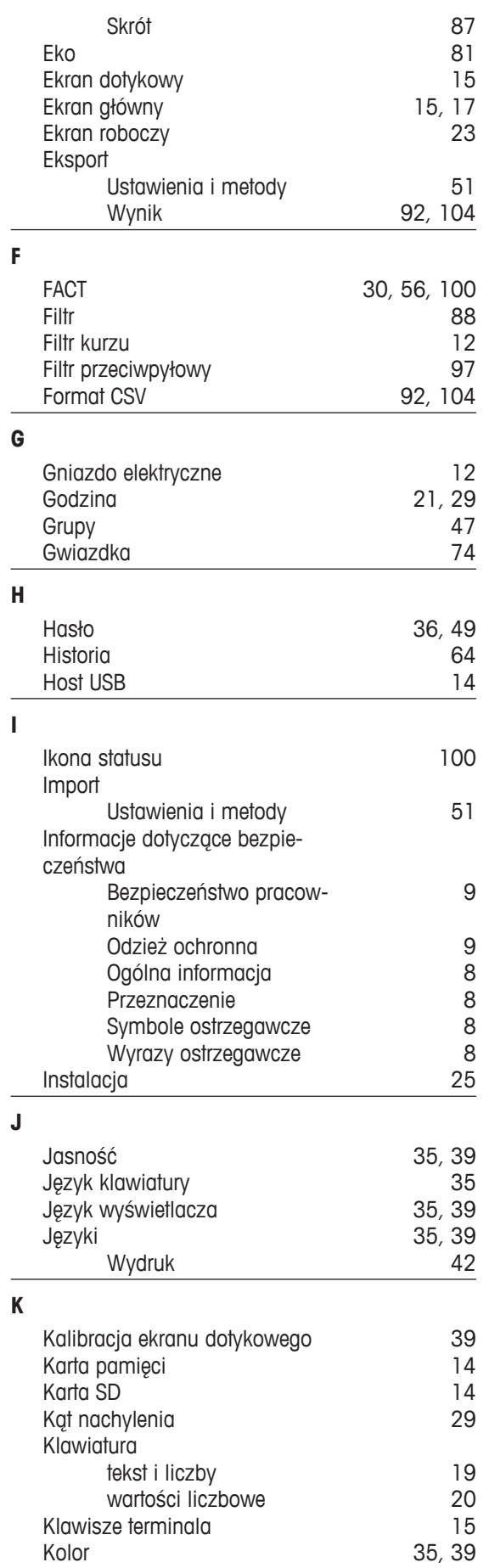

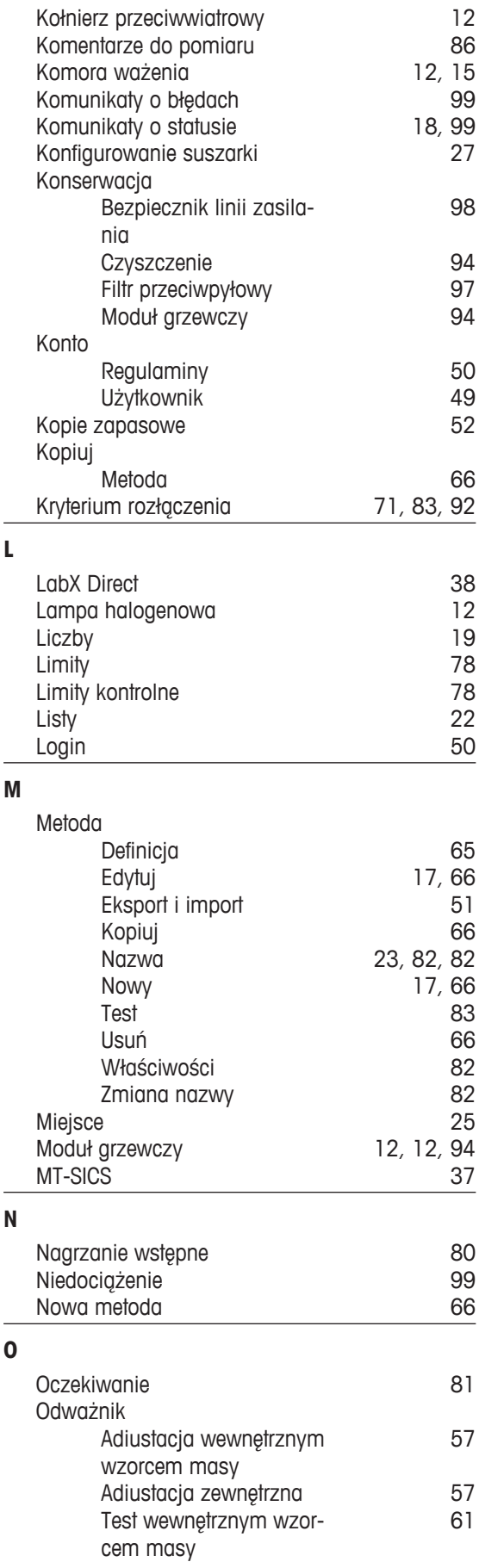

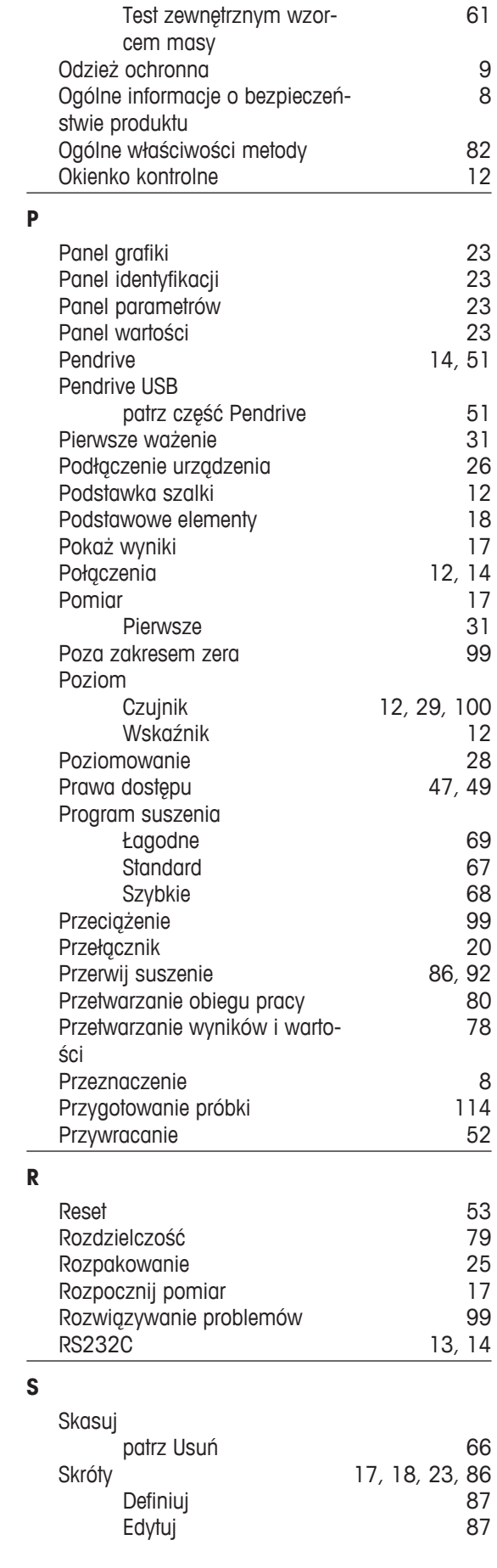

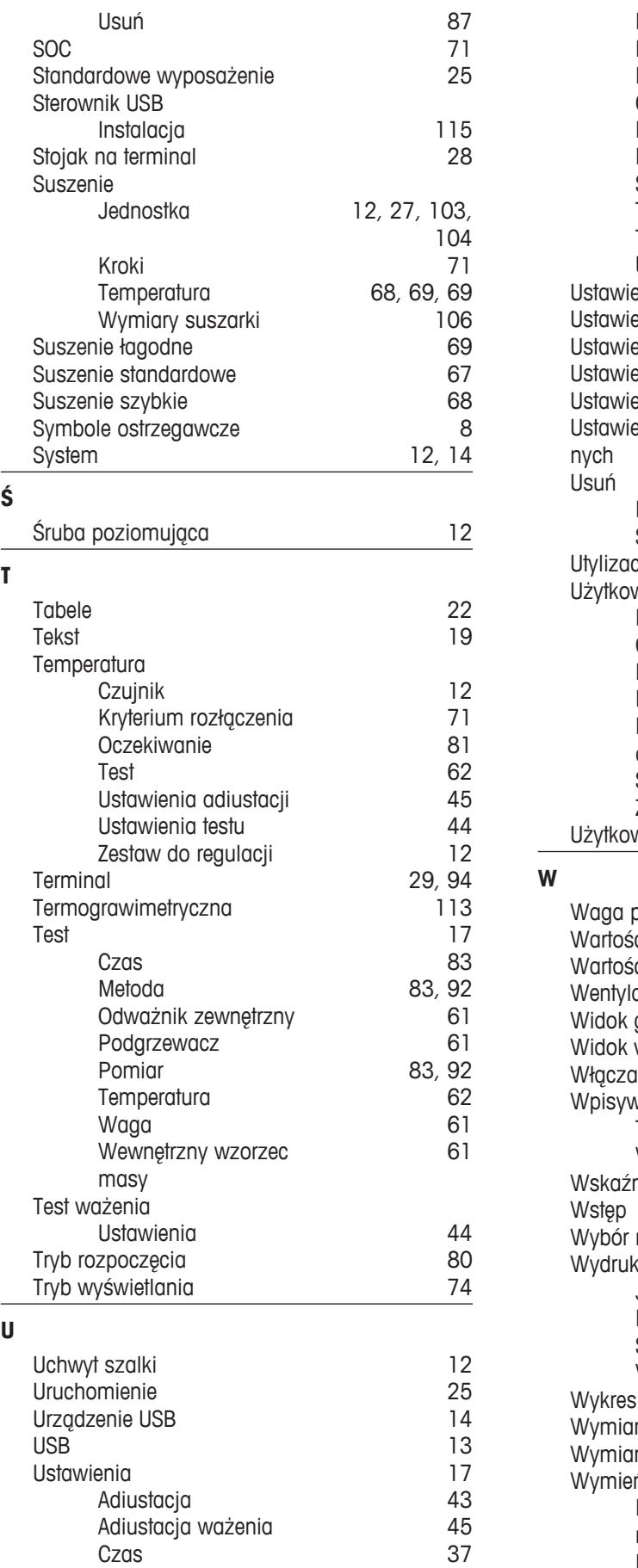

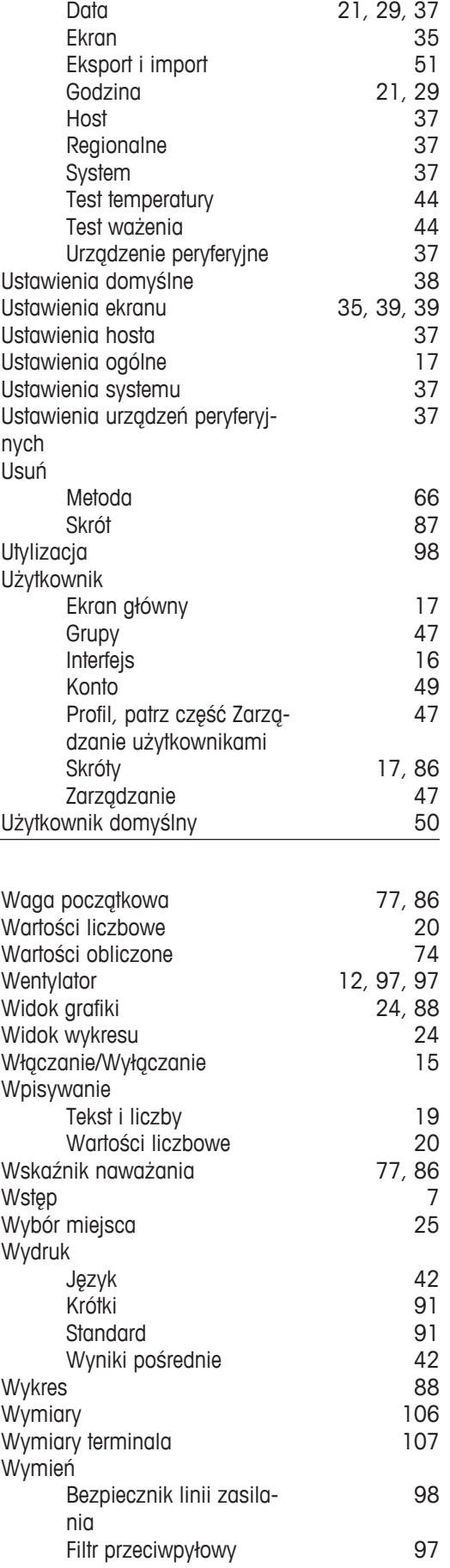

**W**

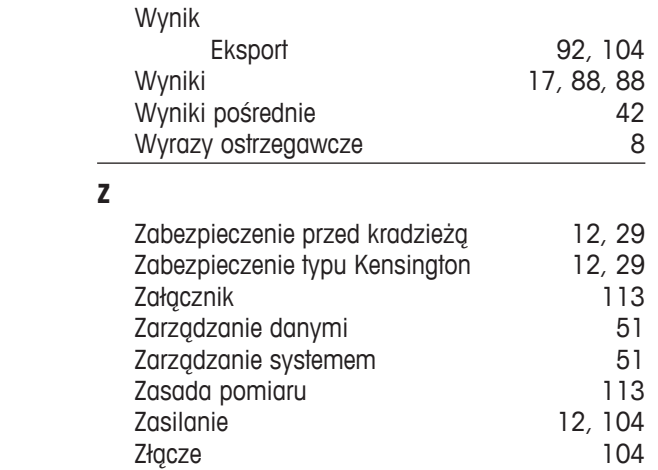

## GWP<sup>®</sup> - Good Weighing Practice™

Ogólnoświatowe wytyczne Dobrej Praktyki Ważenia™ (GWP®) zmniejszają ryzyko związane z procesem ważenia oraz pomagają:

- · w wyborze odpowiedniej wagi
- · w obniżeniu kosztów, poprzez optymalizację procedury sprawdzeń
- · w zapewnieniu zgodności z wymaganiami aktualnych systemów zarządzania jakością

# www.mt.com/GWP

**www.mt.com/hxhs**

Aby uzyskać więcej informacji

**Mettler-Toledo AG, Laboratory & Weighing Technologies** CH-8606 Greifensee, Switzerland Tel. +41 (0)44 944 22 11

Fax +41 (0)44 944 30 60 www.mt.com

Podlega zmianom technicznym. © Mettler-Toledo AG 12/2012 30019583A pl

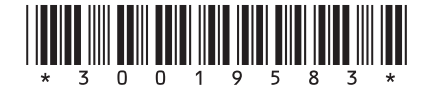